# <span id="page-0-0"></span>**Nuance** Management Center administrator guide

For:

**Nuance**® **Dragon®Professional** Group

Nuance<sup>®</sup> **Dragon**<sup>®</sup>Legal Group

**Nuance**<sup>®</sup> **Dragon® Law Enforcement** 

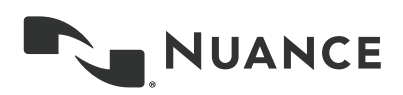

# **Copyright**

Dragon Professional Group/Dragon Legal Group/Dragon Law Enforcement, v15.

Nuance ® Management Center.

2018 Nuance Communications, Inc.

This material may not include some last-minute technical changes and/or revisions to the software. Changes are periodically made to the information provided here. Future versions of this material will incorporate these changes.

No part of this manual or software may be reproduced in any form or by any means, including, without limitation, electronic or mechanical, such as photocopying or recording, or by any information storage and retrieval systems, without the express written consent of Nuance Communications, Inc. Specifications are subject to change without notice.

Copyright © 2018 Nuance Communications, Inc. All rights reserved.

Nuance, ScanSoft, the Nuance logo, the Dragon logo, Dragon, DragonBar, NaturallySpeaking, NaturallyMobile, RealSpeak, Nothing But Speech (NBS), Natural Language Technology, Select-and-Say, MouseGrid, and Vocabulary Editor are registered trademarks or trademarks of Nuance Communications, Inc. in the United States or other countries. All other names and trademarks referenced herein are trademarks of Nuance Communications or their respective owners. Designations used by third-party manufacturers and sellers to distinguish their products may be claimed as trademarks by those thirdparties.

Adobe and Acrobat are registered trademarks of Adobe Systems Incorporated. AMD is a trademark of Advanced Micro Devices, Inc. America Online is a registered trademark of America Online, Inc., a division of AOL Time Warner. Corel and WordPerfect are registered trademarks of Corel Corporation. iPAQ is a registered trademark of the Hewlett-Packard Company. Lotus and Lotus Notes are registered trademarks of Lotus Development Corporation. Macromedia Flash is a trademark of Macromedia, Inc. Microsoft, Outlook, Windows, Windows NT, Visual Basic, and PowerPoint are trademarks or registered trademarks of Microsoft Corporation. Mozilla, Mozilla Firefox, and Mozilla Thunderbird are trademarks or registered trademarks of the Mozilla Foundation. Palm OS is a registered trademark of PalmSource, Inc. or its affiliates. Panasonic is a registered trademark of the Matsushita Electric Industrial Co., Ltd. Pentium is a registered trademark of Intel Corporation. Sony and Memory Stick are registered trademarks of the Sony Corporation. Voice It, the Voice It logo, and Voice It Link are trademarks or registered trademarks of VXI Corporation.

#### **Disclaimer**

Nuance makes no warranty, express or implied, with respect to the quality, reliability, currency, accuracy, or freedom from error of this document or the product or products referred to herein and specifically disclaims any implied warranties, including, without limitation, any implied warranty of merchantability, fitness for any particular purpose, or non-infringement.

Nuance disclaims all liability for any direct, indirect, incidental, consequential, special, or exemplary damages resulting from the use of the information in this document. Mention of any product not manufactured by Nuance does not constitute an endorsement by Nuance of that product.

#### **Notice**

Nuance Communications, Inc. is strongly committed to creating high quality voice and data management products that, when used in conjunction with your own company's security policies and practices, deliver an efficient and secure means of managing confidential information.

Nuance believes that data security is best maintained by limiting access to various types of information to authorized users only. Although no software product can completely guarantee against security failure, Dragon software contains configurable password features that, when used properly, provide a high degree of protection.

We strongly urge current owners of Nuance products that include optional system password features to verify that these features are enabled! You can call our support line if you need assistance in setting up passwords correctly or in verifying your existing security settings.

Published by Nuance Communications, Inc., Burlington, Massachusetts, USA Visit us on the Web at [www.nuance.com](http://www.nuance.com/).Links to our international web sites are shown there. 10/31/2018

## **Contents**

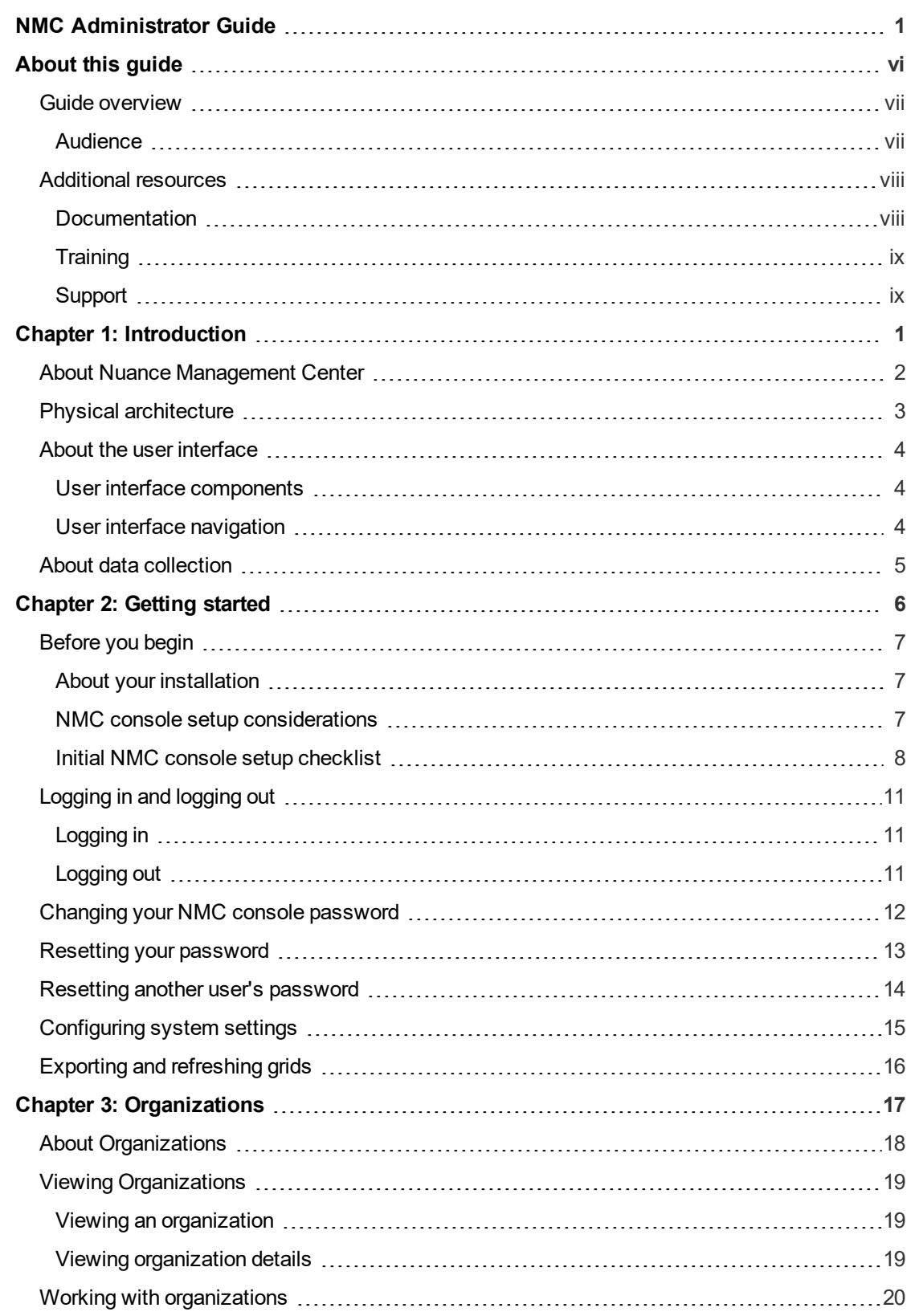

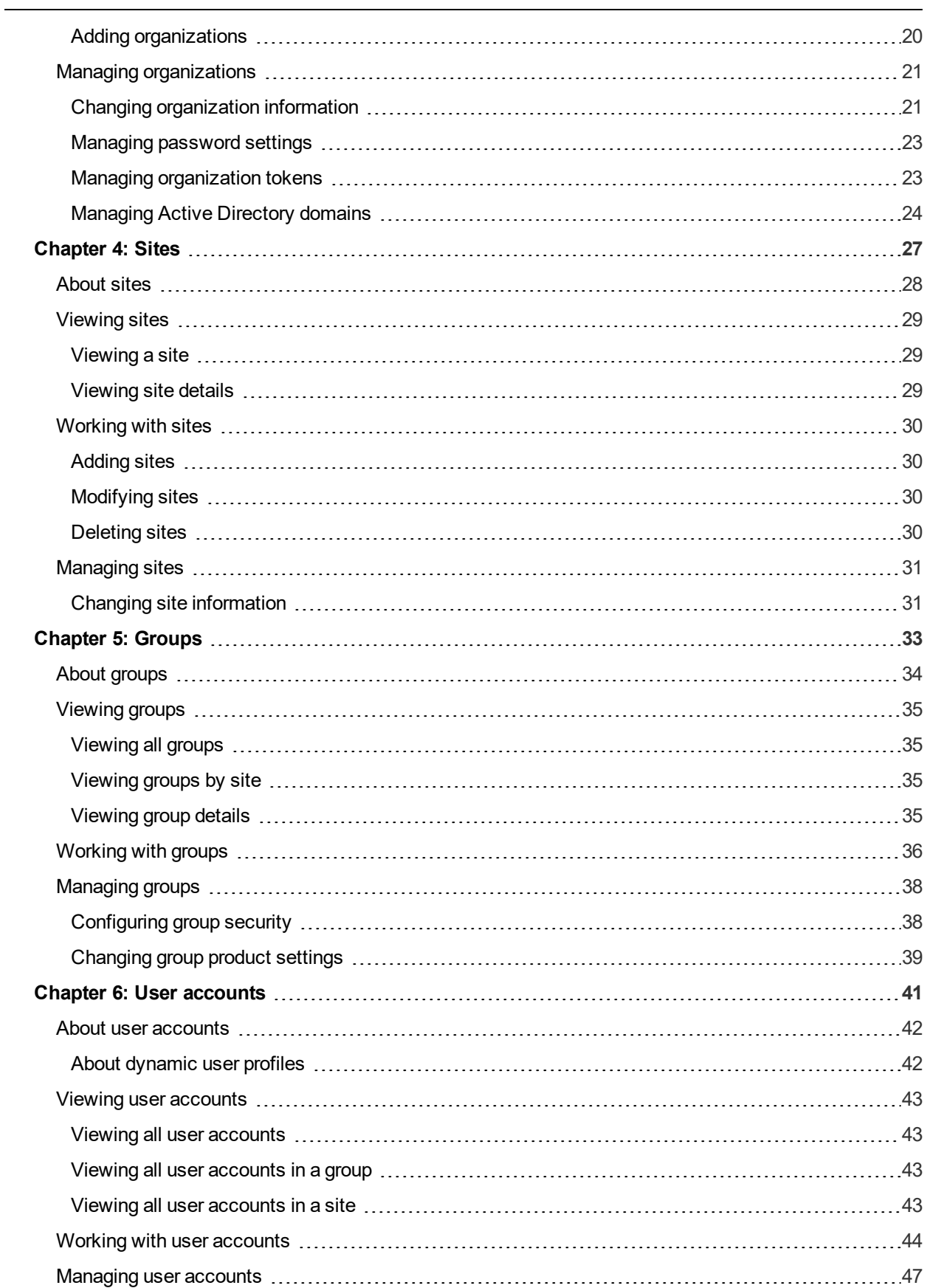

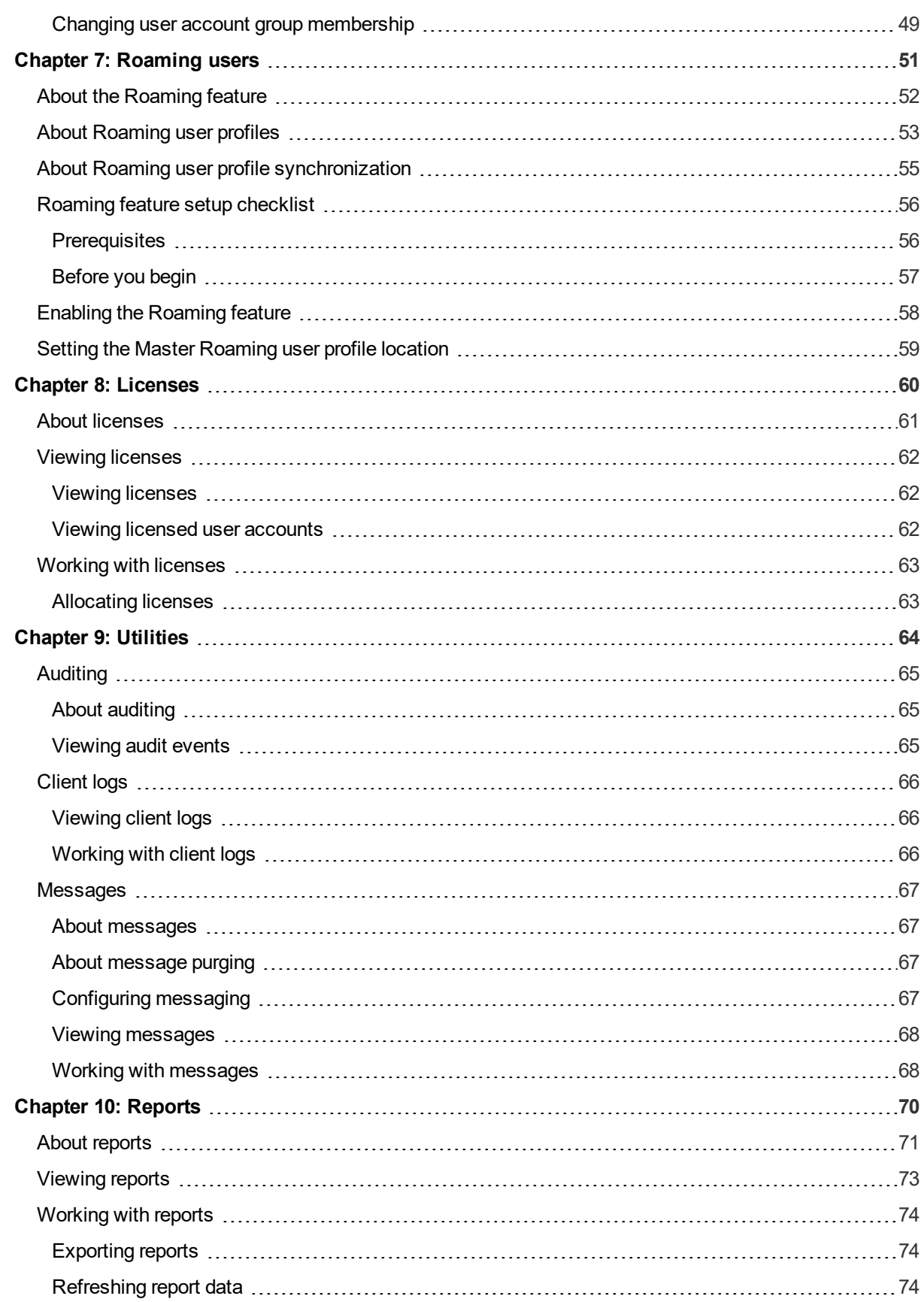

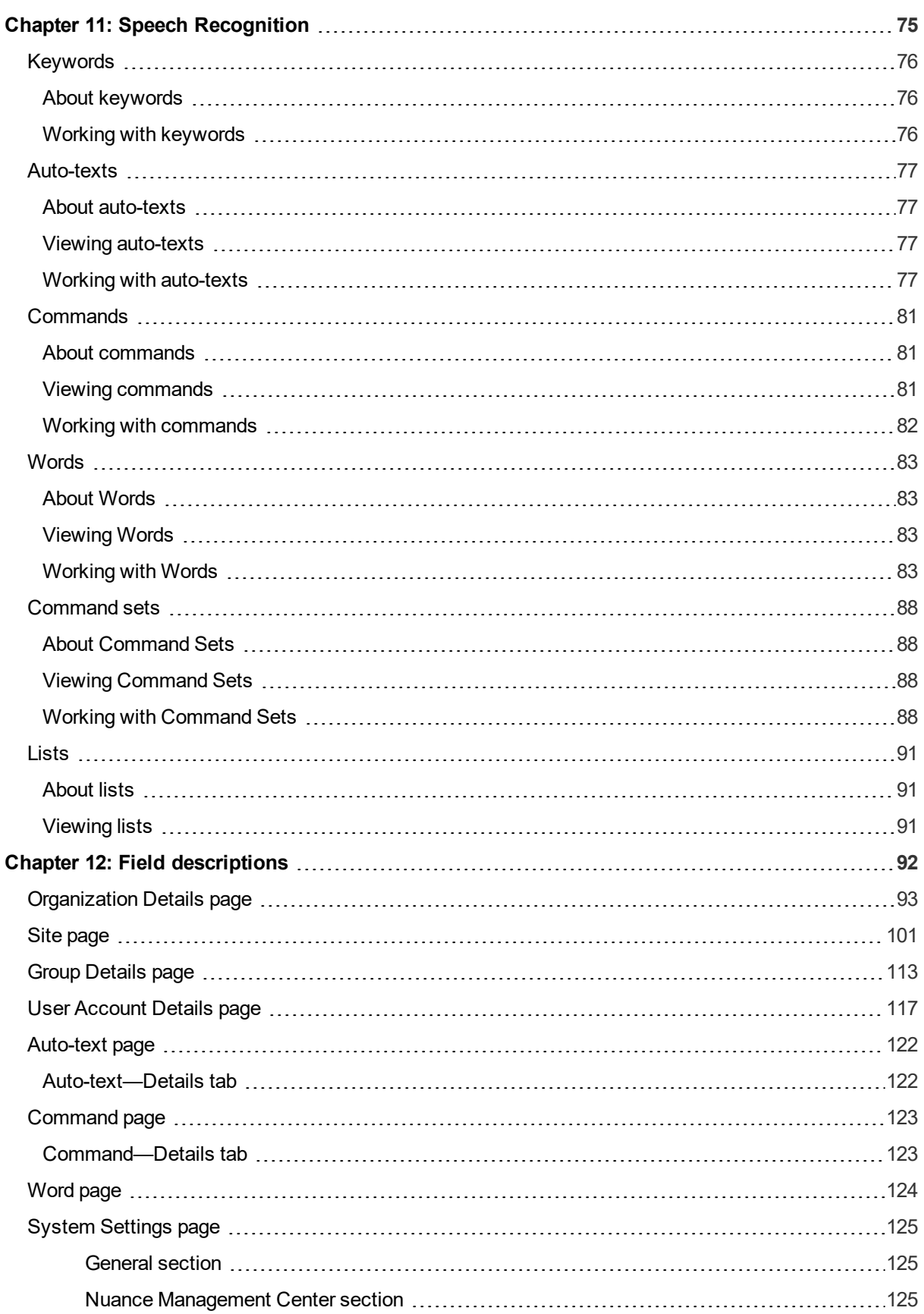

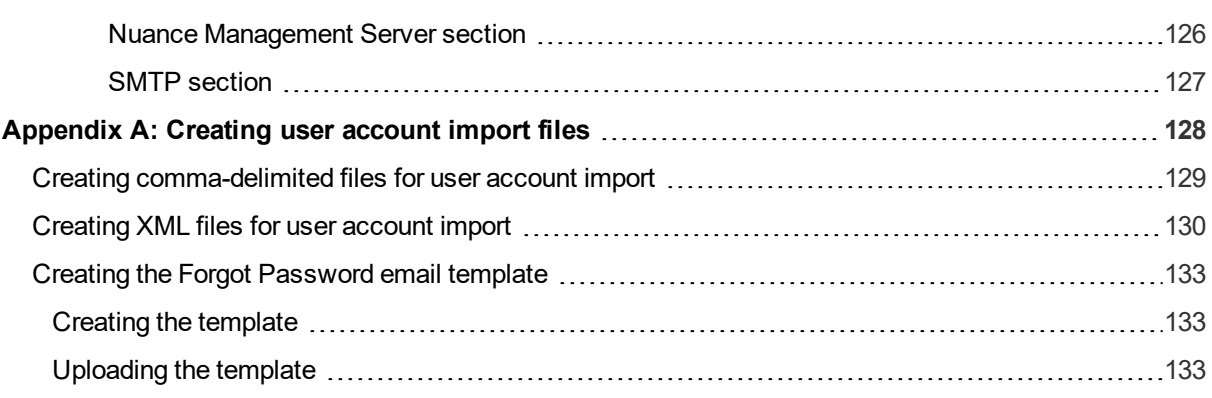

# **About this guide**

<span id="page-9-0"></span>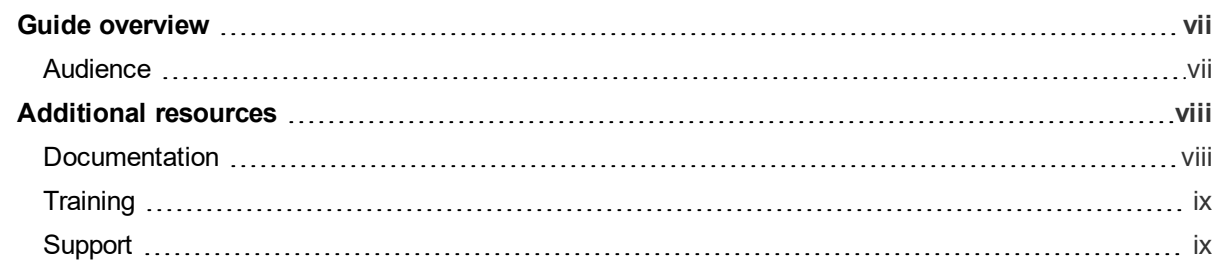

## <span id="page-10-0"></span>**Guide overview**

The *Nuance Management Center Administrator Guide* provides information on configuring and managing the Nuance Management Center (NMC) console. The guide also provides a checklist to help you with your initial NMC console setup.

## <span id="page-10-1"></span>**Audience**

This guide is intended for System Administrators who are responsible for managing products that use the Nuance Management Center (NMC) console.

# <span id="page-11-0"></span>**Additional resources**

The following resources are available in addition to this guide to help you manage your Dragon installation.

## <span id="page-11-1"></span>**Documentation**

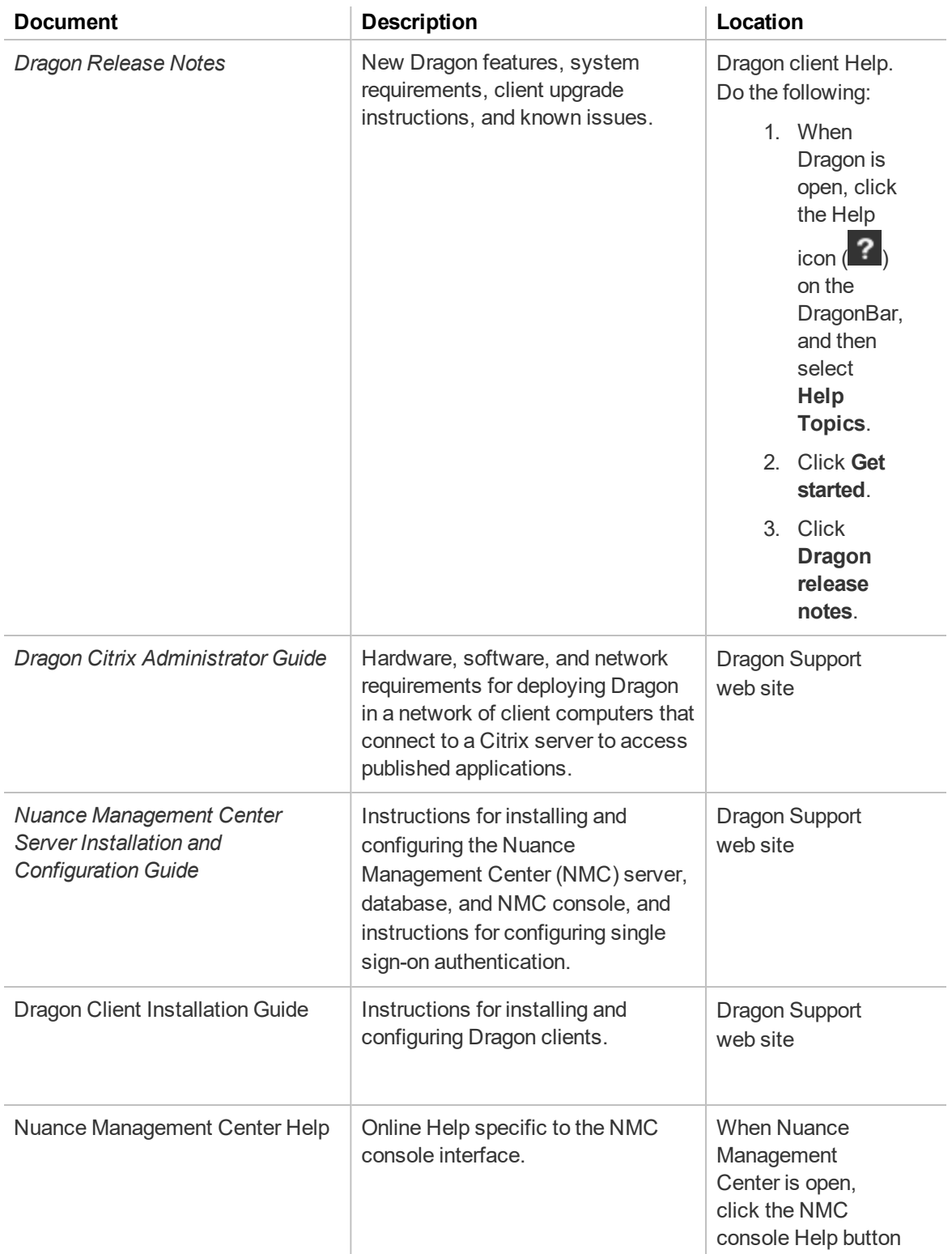

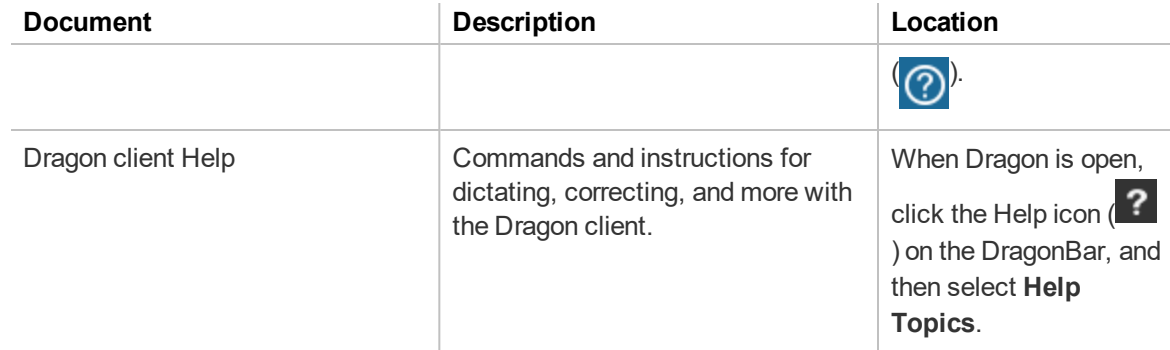

### <span id="page-12-0"></span>**Training**

Nuance provides several Dragon training offerings, like webinars, demos, and Nuance University online training courses. For more information, see the Dragon Support web site.

## <span id="page-12-1"></span>**Support**

The Dragon Support web site provides many resources to assist you with your Dragon installation, like forums and a searchable knowledgebase. For more information on Support offerings, see the Dragon Support web site at:

[http://www.nuance.com/voice-and-document-productivity/dragon/support/dragon-nat](http://www.nuance.com/voice-and-document-productivity/dragon/support/dragon-naturallyspeaking.html)[urallyspeaking.html](http://www.nuance.com/voice-and-document-productivity/dragon/support/dragon-naturallyspeaking.html)

# <span id="page-13-0"></span>**Chapter 1: Introduction**

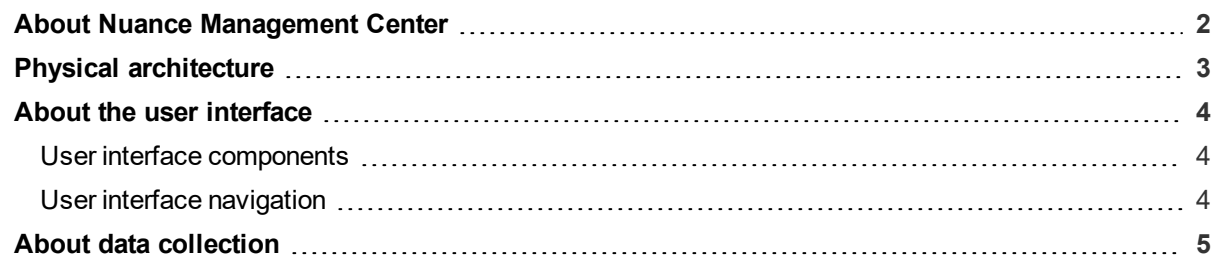

# <span id="page-14-0"></span>**About Nuance Management Center**

**Applies to:** Dragon desktop products only

Nuance Management Center allows Dragon administrators to manage all Dragon clients from a single central console. The console, called the Nuance Management Center (NMC) console, allows you to do the following:

- Configure options for clients at the site and group level
- Centrally manage your Dragon product licensing
- Share data, like words and auto-text commands, with Dragon clients and across other Nuance products
- Audit user session events
- Monitor client usage and trends through reporting

You can choose to install, configure, and maintain your own on-premise Nuance Management Center (NMC) server, or you can use the Nuance-hosted server in the cloud.

Using Nuance Management Center with your Dragon installation is an optional feature that you enable in the Dragon client.

For information on installing and configuring Nuance Management Center, see the *Nuance Management Center Server Installation and Configuration Guide*.

# <span id="page-15-0"></span>**Physical architecture**

**Applies to:** Dragon desktop products only

Nuance Management Center is a standard Microsoft ASP .NET MVC web application that is hosted by Internet Information Services (IIS). The Nuance Management Center components include the following:

- NMC server—Stores application data, such as organizations, sites, groups, and users. It also stores transient data, such as log files.
- NMC console—Allows NMC administrators to create and manage objects, like groups and users, assign licenses, run reports, and more. The NMC console does not have permanent data storage. However, it does use a file share for temporary data storage to support file uploads and downloads.
- **Database instance**—Stores license information, partial speech profiles, application usage information, and audit data.
- **Dragon clients**—Users log in to their client computers where Nuance Management Center is installed and connect to your NMC server to access shared words and commands.

Initially, you install the NMC server, NMC console, and the database instance on the same server. However, you can optionally move your database instance to a separate database server after the installation. Your NMC server can be one of the following:

- A single physical machine (smaller installations)
- Multiple physical machines load-balanced by a network traffic switch (larger installations)

# <span id="page-16-0"></span>**About the user interface**

## <span id="page-16-1"></span>**User interface components**

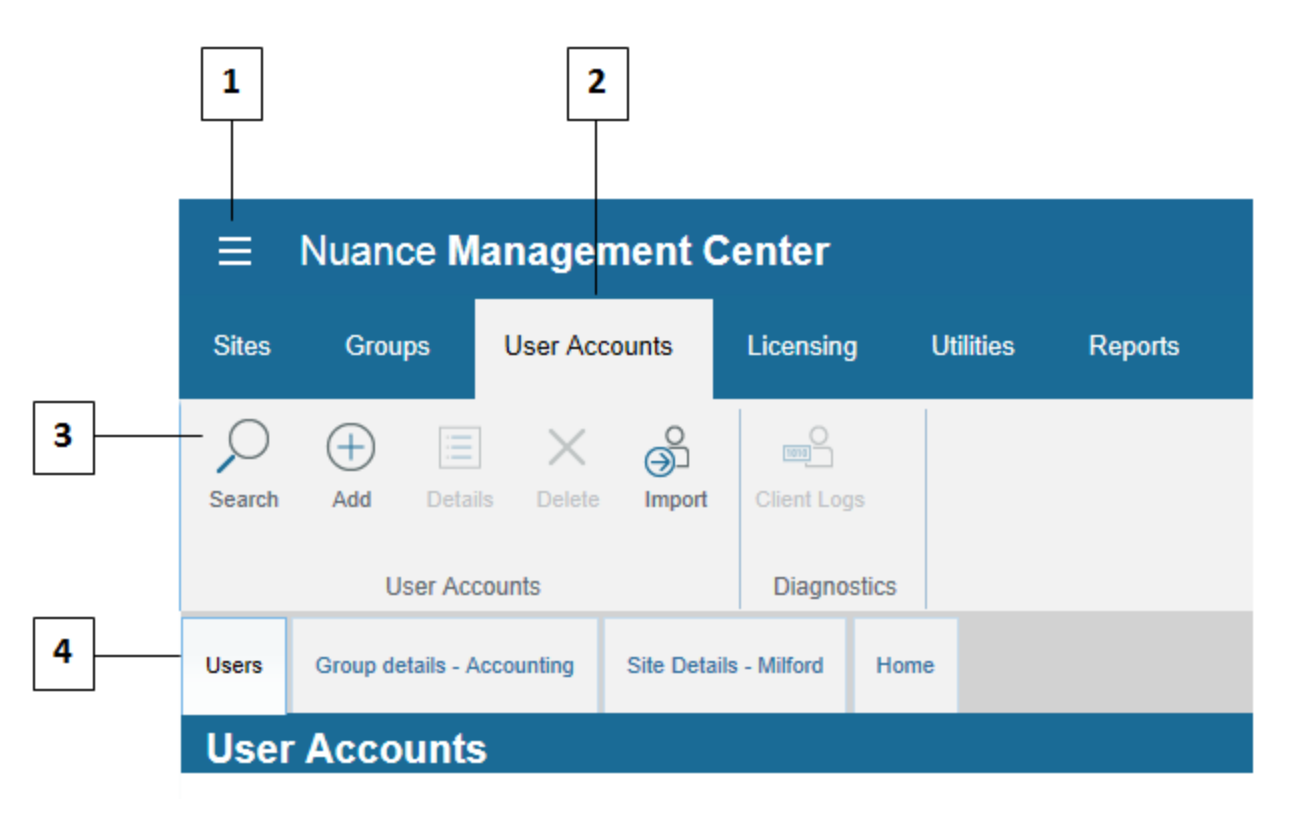

- **1**—**NMC menu icon**. Click to open the menu.
- **2**—**Ribbons**. Top-level menu options.
- **3**—**Groups**. Command groups within each ribbon.

**4**—**Tabs**. These open when you click a command in a command group, and remain open until you click **Cancel** or **Close** on each tab. You can also right-click a tab to close that tab, all tabs, or all tabs but the current selection. The **Home** tab always remains open.

#### <span id="page-16-2"></span>**User interface navigation**

There are three different ways to navigate to pages in the NMC console. You can use any of the following navigation methods:

- <sup>l</sup> **The Home tab**—Click the Home tab, and then click a link to a page from the appropriate group. The Home tab always remains open.
- **Ribbons**—Click a ribbon to expand it and select an option from a command group.
- Right-click—Right-click an object in a list to open a sub-menu. For example, right-click your organization on the Manage Organization page to view organization details, add a site, or add a group.

You can use whichever method is easiest for you. However, the procedures in this guide provide navigation instructions using the right-click method.

# <span id="page-17-0"></span>**About data collection**

**Applies to:** All non-medical products

You can optionally enable data collection to send your recognition data to Nuance, a United States company, to help us conduct research to improve the accuracy of this product and future products. If enabled, Nuance collects the following:

- Audio and transcripts, so we can increase accuracy
- Metrics by Google Analytics, so we can improve and prioritize features

Nuance will never transfer your data to anyone else or use it for any other purpose other than as described in this notice. The only people with access to this data will be our employees, permitted agents, sub-contractors, and so on on a need-to-know basis, all of whom are bound by obligations of confidentiality to keep the data strictly confidential.

Our corporate policies and practices, and our contractual commitments to your organization, require us to take appropriate technical and organizational measures against unauthorized or unlawful processing of any personal data that you have provided to us and against accidental loss or destruction of, or damage to, that personal data.

For information on enabling data collection, see "Changing [organization](#page-33-1) information" on page 21.

# <span id="page-18-0"></span>**Chapter 2: Getting started**

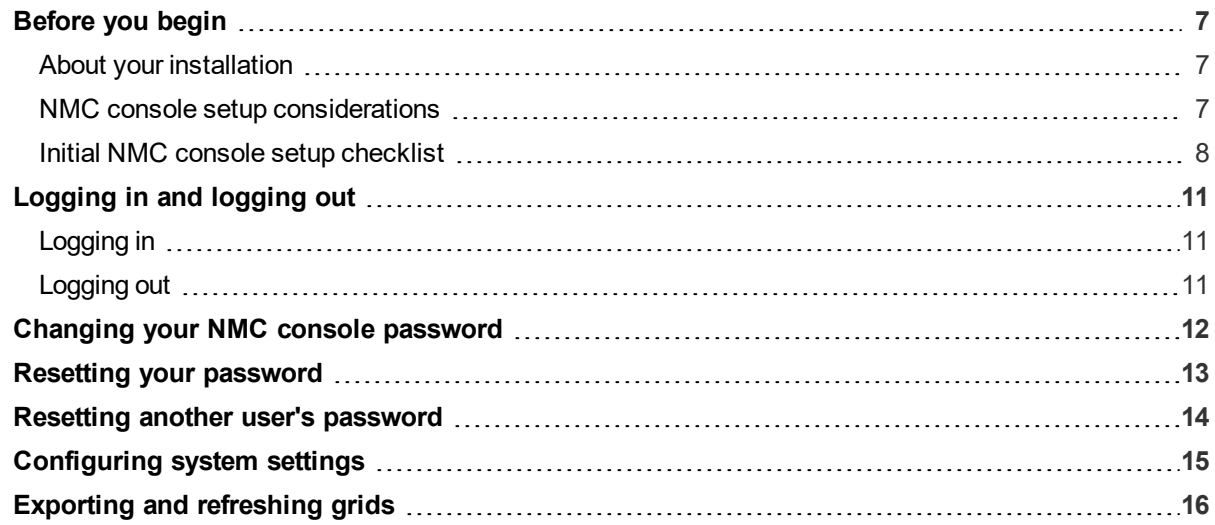

# <span id="page-19-0"></span>**Before you begin**

**Applies to:** Dragon desktop products only

### <span id="page-19-1"></span>**About your installation**

#### **On-premise**

You can optionally host your own Nuance Management Center (NMC) server on premise. You install the NMC server and Nuance Management Center (NMC) console, and then create all objects in the NMC console yourself.

#### **Nuance-hosted**

If you don't host your own NMC server on-premise, you use the Nuance-hosted NMC server in the cloud. A Nuance administrator performs your initial setup and creates the following objects for you:

- Your organization
- $\bullet$  A default site
- The NMC Administration group
- An NMC Administrator user account and password

Nuance then sends you an email with your NMC console URL. You can rename the initial objects as appropriate for your business. You then create all remaining objects, like sites and groups, yourself.

You should also change the password for your NMC Administrator user account. For more information, see "Changing your NMC console [password"](#page-24-0) on page 12.

**Note**: If you plan to implement Active Directory single sign-on authentication, do not change the password for your NMC Administrator user account until after you have configured single sign-on. For more information, see the "Preparing for your Active Directory single sign-on configuration" chapter in the *Nuance Management Center Server Installation and Configuration Guide*.

#### <span id="page-19-2"></span>**NMC console setup considerations**

**Applies to:** Dragon desktop products only

Consider the following before you begin creating objects and changing settings in your NMC console.

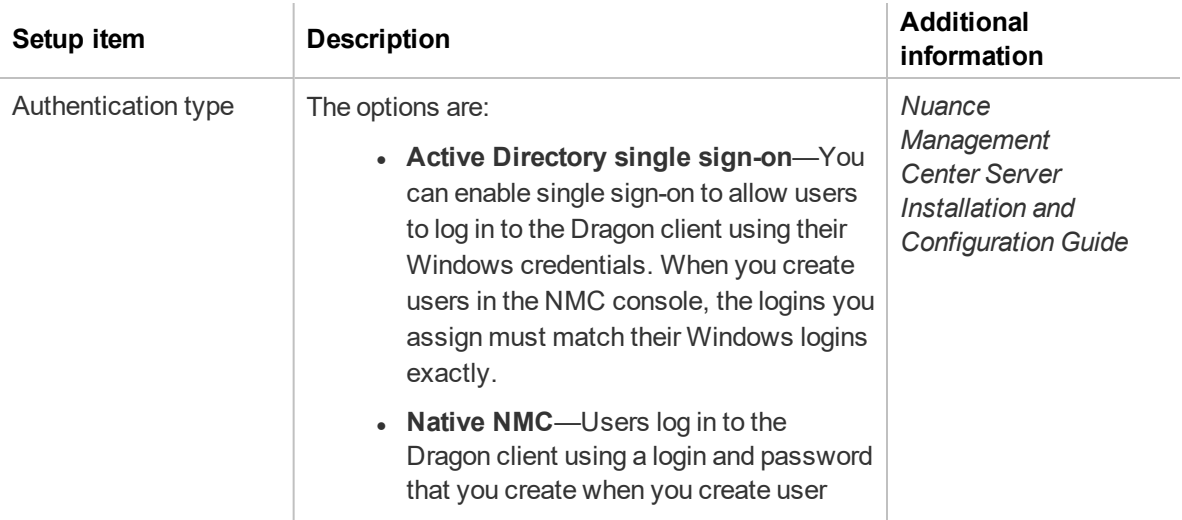

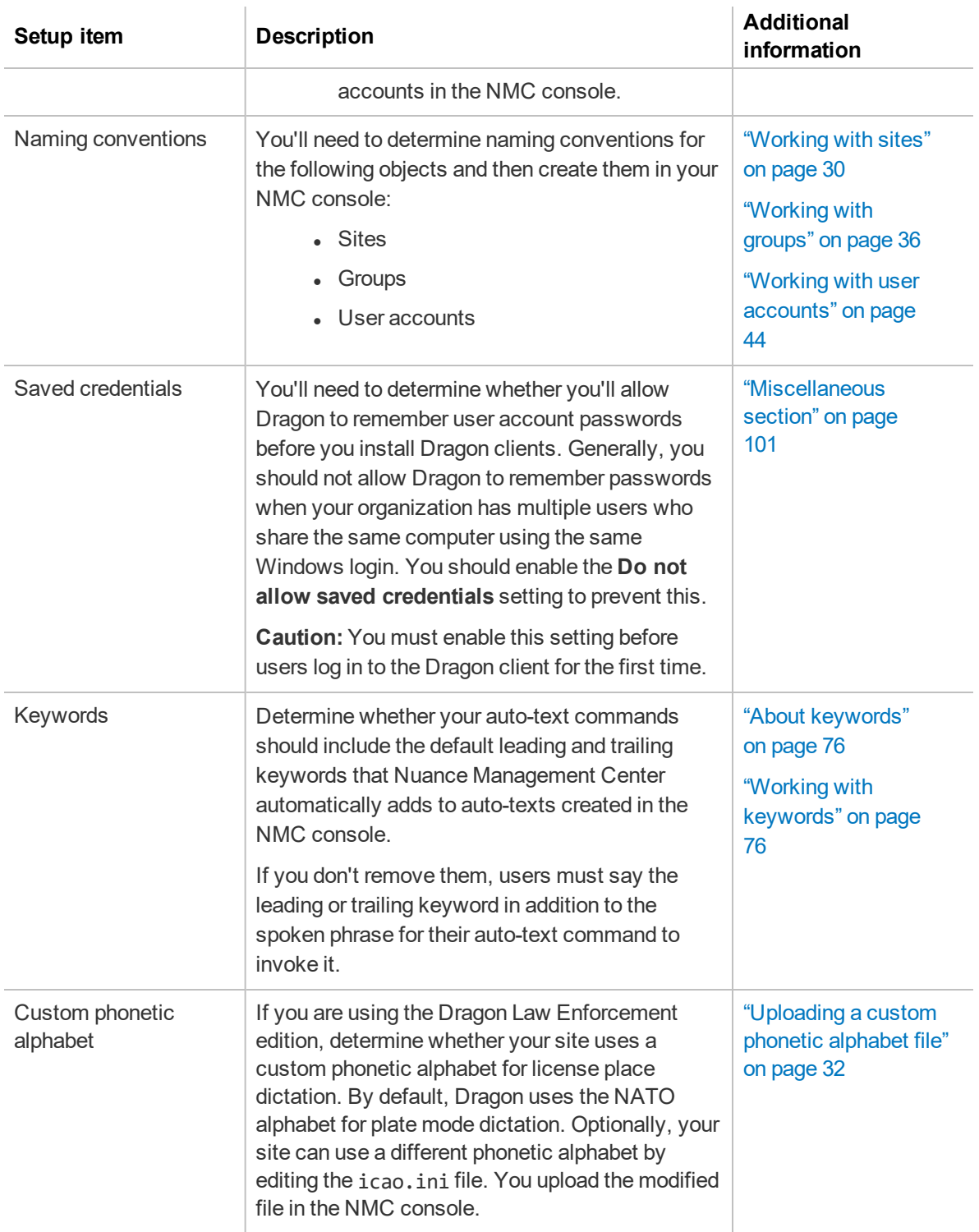

## <span id="page-20-0"></span>**Initial NMC console setup checklist**

**Applies to:** Dragon desktop products only

If you are a new customer setting up Nuance Management Center for the first time, use the following checklist to set up your NMC console.

If you are hosting your own NMC server on-premise, this list assumes you have already installed and configured your NMC server. For installation instructions, see the *Nuance Management Center Server Installation and Configuration Guide*.

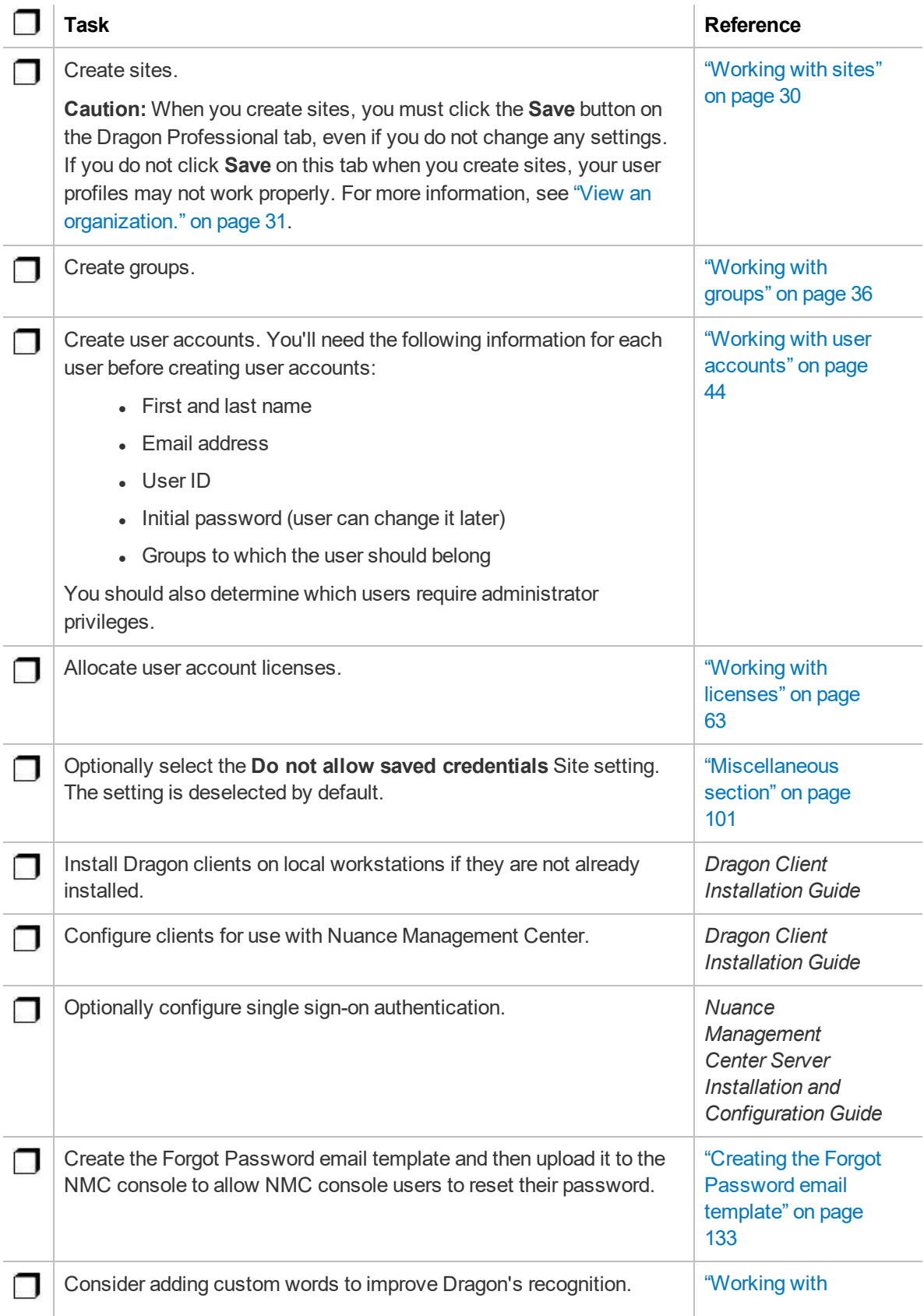

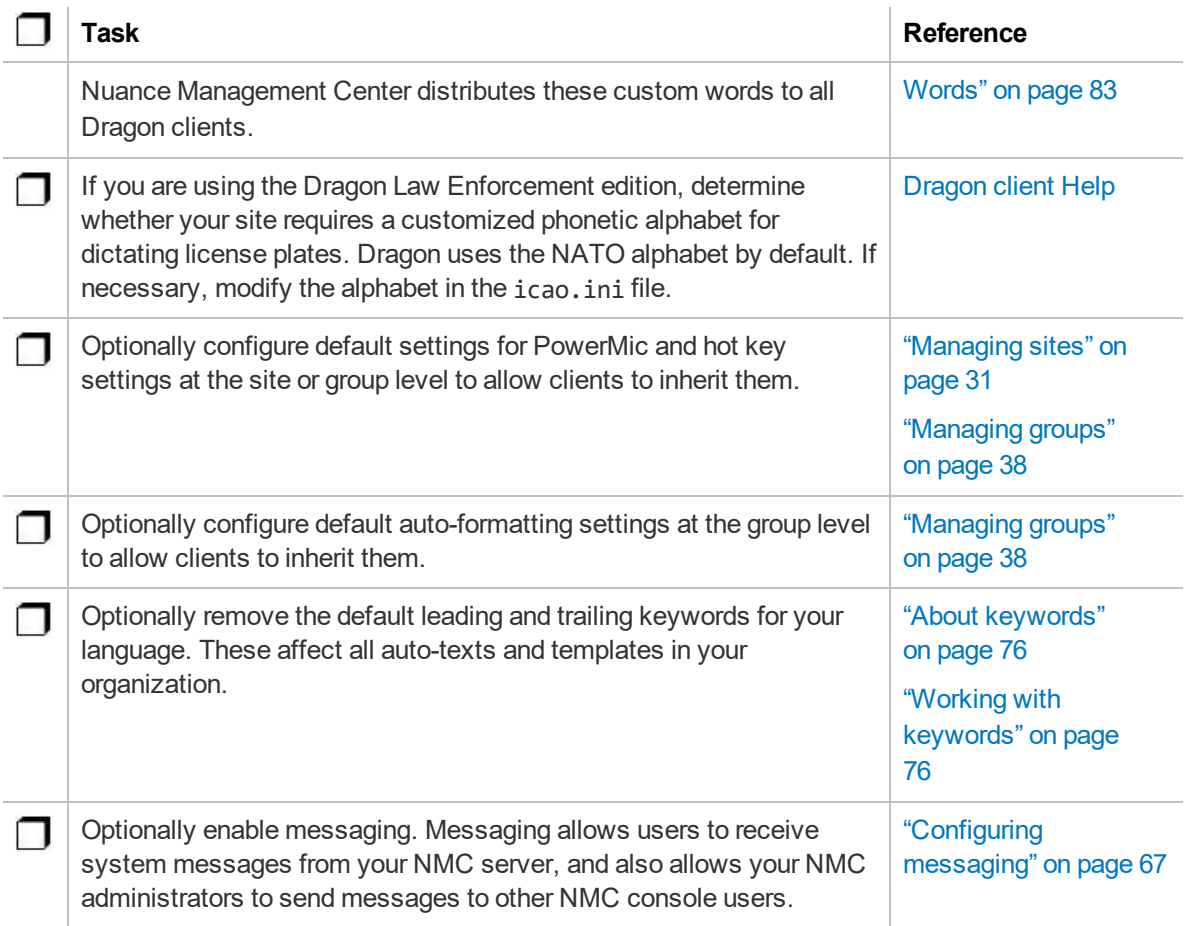

# <span id="page-23-0"></span>**Logging in and logging out**

If you are using the Nuance-hosted NMC console in the cloud, Nuance provides you with an initial NMC Administrator login and password. You should change the password after your initial login.

**Note:** If you plan to implement Active Directory single sign-on, do not change the initial administrator password until after you've configured single sign-on. For more information on implementing single sign-on, see the *Nuance Management Center Server Installation and Configuration Guide*.

## <span id="page-23-1"></span>**Logging in**

- 1. Open your browser.
- 2. Specify the NMC console URL, and then press **Enter**. The NMC console login page appears.
- 3. Provide your username and password.
- 4. Click **Login**.

The NMC console appears.

## <span id="page-23-2"></span>**Logging out**

Click the NMC menu icon (**inc**), and then select **Log** out.

## <span id="page-24-0"></span>**Changing your NMC console password**

You can change your NMC console password at any time. This topic describes changing your own NMC console password. To change user account passwords for Dragon client users, see ["Changing](#page-59-1) user account [passwords"](#page-59-1) on page 47.

**Note:** If you plan to implement Active Directory single sign-on, do not change the initial administrator password until after you've configured single sign-on. For more information on configuring single sign-on, see the *Nuance Management Center Server Installation and Configuration Guide*.

1. Click the NMC menu button (**in the select Change password**.

The Change Password dialog box appears.

- 2. Specify your old password and new password.
- 3. Re-enter your new password.
- 4. Click **OK**.

# <span id="page-25-0"></span>**Resetting your password**

**Applies to:** On-premise customers only

You can reset your NMC console password when you've forgotten it. You reset your password by clicking the **Forgot Password** link on the Nuance Management Center login screen. Nuance Management Center then sends you an email with a link to reset your password. The link is valid for one hour.

Your NMC administrator must have set up an email server and the template for the Forgot Password email message that Nuance Management Center sends. In addition, your NMC administrator must have specified a valid email address for each user in their user account. For more information, see "Creating the Forgot [Password](#page-145-0) email template" on page 133.

- 1. Navigate to your Nuance Management Center login screen.
- 2. Click the **Forgot Password** link.
- 3. Specify your user name in the **User name** field.
- 4. Click **Reset**.

Nuance Management Center emails you a link to reset your password.

## <span id="page-26-0"></span>**Resetting another user's password**

If you are an NMC administrator, you can send a Reset Password email to a user account with a link to allow the user to reset their password.

1. View a user account.

The User Accounts page appears.

For more information, see "Viewing user [accounts"](#page-55-0) on page 43.

2. Right-click a user account, and then select **Send reset password link**.

A dialog box appears.

3. Click **OK**.

# <span id="page-27-0"></span>**Configuring system settings**

You should review the NMC console system settings before working in Nuance Management Center.

To configure system settings:

Click the NMC menu button (**3)**, and then select **System Settings**.

The System Settings dialog box appears.

# <span id="page-28-0"></span>**Exporting and refreshing grids**

You can refresh and export data from any page where a grid appears. Refreshing data allows you to include any new data in the grid output without rerunning the query or report. Exporting allows you to

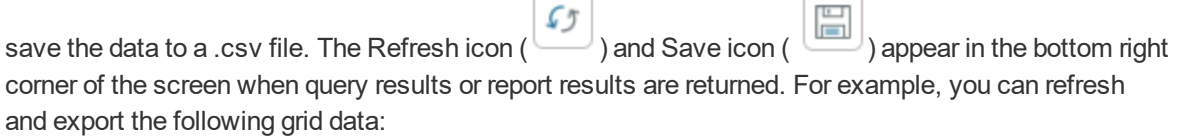

- Reports
- Audit events
- User accounts page

To export or refresh data, click either icon.

# <span id="page-29-0"></span>**Chapter 3: Organizations**

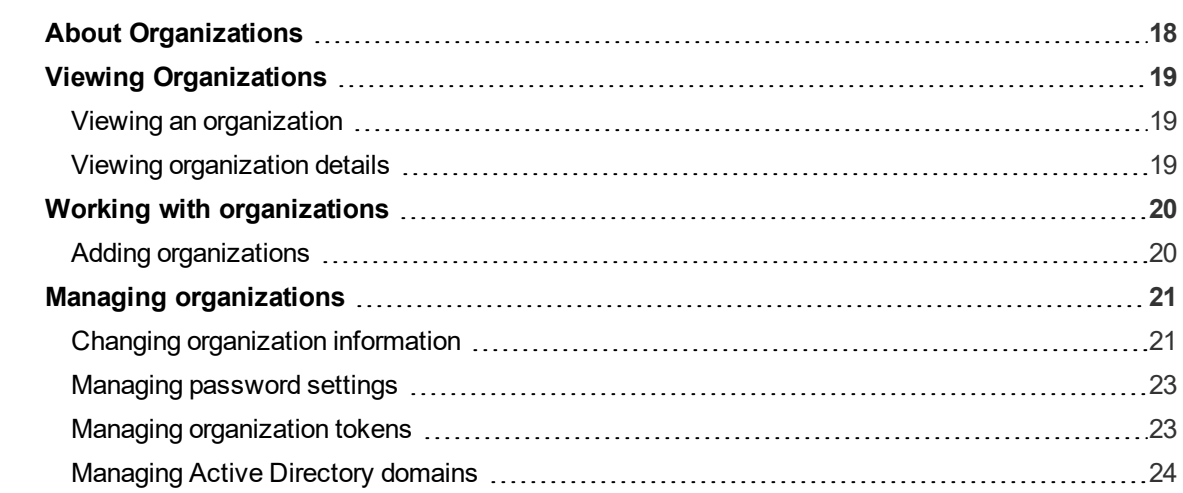

## <span id="page-30-0"></span>**About Organizations**

An organization represents your company in its entirety. It is the highest level in your business structure. Under your organization, you create:

- Sites
- Groups
- User accounts

Most Dragon customers have only one organization.

# <span id="page-31-0"></span>**Viewing Organizations**

### <span id="page-31-1"></span>**Viewing an organization**

In the **Sites** ribbon, click **Organization Overview**.

The Manage Organization page opens. Your organization is at the top, with all sites underneath it.

## <span id="page-31-2"></span>**Viewing organization details**

From the Manage Organizations page, right-click an organization, and then select **Organization details**.

The Organization Details page appears.

## <span id="page-32-0"></span>**Working with organizations**

### <span id="page-32-1"></span>**Adding organizations**

When you add an organization, Nuance Management Center also creates a site (Default), group (NMC Administration), and user (NMC Administrator).

1. In the Organizations ribbon, click **Add**.

The Create Organization dialog box appears.

- 2. Specify an NPI number or address information to search for an organization.
- 3. Click **Search**.

Search results appear.

- 4. Do one of the following:
	- <sup>l</sup> If the organization appears in the search results, select it, and then click **This is the organization I'm looking for**.
	- <sup>l</sup> If the organization is not listed, click **I don't see the organization. Let's create one**.
- 5. If you're creating a new organization, add information as necessary on the General, Address, and Products tabs.

For field descriptions, see ["Organization](#page-105-0) Details page" on page 93.

6. Click **Save**.

A message indicating that NMS is creating a default site, group and NMC administrator user account with credentials appears.

7. Select the delivery method for your administrator user credentials, and then click **OK**.

# <span id="page-33-0"></span>**Managing organizations**

## <span id="page-33-1"></span>**Changing organization information**

## **To change general organization information:**

1. View an organization.

The Manage Organization page appears.

For more information, see "Viewing [Organizations"](#page-31-0) on page 19.

2. View organization details.

The Organization Details page appears.

For more information, see "Viewing [Organizations"](#page-31-0) on page 19.

3. Edit the information as necessary.

For field descriptions, see "The following table [describes](#page-105-1) the fields on the General tab." on page [93](#page-105-1).

4. Click **Save**.

## **To change the address:**

1. View an organization.

The Manage Organization page appears.

For more information, see "Viewing [Organizations"](#page-31-0) on page 19.

2. View organization details.

The Organization Details page appears.

For more information, see "Viewing [Organizations"](#page-31-0) on page 19.

- 3. Click the Address tab.
- 4. Edit the information as necessary.

For field descriptions, see "The following table [describes](#page-105-2) the fields on the Address tab." on [page](#page-105-2) 93.

5. Click **Save**.

#### **To change product information:**

1. View an organization.

The Manage Organization page appears.

For more information, see "Viewing [Organizations"](#page-31-0) on page 19.

2. View organization details.

The Organization Details page appears.

For more information, see "Viewing [Organizations"](#page-31-0) on page 19.

3. Click the Products tab.

The General tab is selected by default.

4. Do one of the following:

- Edit the General information as necessary.
- Click the appropriate tab for your product, and then edit as necessary.

For field descriptions, see "The following table [describes](#page-105-3) the fields on the Products tab." on [page](#page-105-3) 93

#### **To enable data collection:**

**Applies to:** Dragon desktop products only

1. View an organization.

The Manage Organization page appears.

For more information, see "Viewing [Organizations"](#page-31-0) on page 19.

2. View organization details.

The Organization Details page appears.

For more information, see "Viewing [Organizations"](#page-31-0) on page 19.

3. Click the Products tab.

The General tab is selected by default.

4. Click the product tab for your product.

For example, Dragon Professional.

- 5. Expand the User Account Options section.
- 6. Select the **Upload user data to Nuance for research purposes** check box.
- 7. Click **Save**.

#### **To enable auto-provisioning:**

**Applies to:** Capture Services, MUSE, CAPD, CAC, Dragon Medical Virtual Assistant, PowerMic Mobile, PowerMic Virtual Adapter, Dragon Medical Server/Dragon Medical One, Dragon Medical Mobile Recorder, Nuance Clinician, Dragon Medical Recorder only

When enabled, the auto-provisioning feature allows Nuance Management Center to create a user account automatically if one does not already exist when a user logs in to their client application. Nuance Management Center also assigns a license to the user automatically if one is available. If no licenses are available, Nuance Management Center still creates the user account. Optionally, you can also allow Nuance Management Center to assign automatically provisioned user accounts to a specific group.

1. View an organization.

The Manage Organization page appears.

For more information, see "Viewing [Organizations"](#page-31-0) on page 19.

2. View organization details.

The Organization Details page appears.

For more information, see "Viewing [Organizations"](#page-31-0) on page 19.

- 3. Click the Auto-provisioning tab.
- 4. Click the tab for your product.

For example, Dragon Medical Server.

- 5. Select the **Enable auto-provisioning for this product** check box.
- 6. Optionally select a group from the **Add users to group** drop-down list to which newly provisioned user accounts should be assigned.
- 7. Click **Save**.

#### <span id="page-35-0"></span>**Managing password settings**

You should determine a password policy for your organization by selecting from password requirements. Establishing a password policy ensures that users create strong, secure passwords.

#### **To change password settings:**

1. View an organization.

The Manage Organization page appears.

For more information, see "Viewing [Organizations"](#page-31-0) on page 19.

2. View organization details.

The Organization Details page appears.

For more information, see "Viewing [Organizations"](#page-31-0) on page 19.

3. Click the Products tab.

The General tab is selected by default.

- 4. Expand the **Password Settings** drop-down list.
- 5. Select the appropriate password settings.

For field descriptions, see "The following table [describes](#page-105-3) the fields on the Products tab." on [page](#page-105-3) 93.

6. Click **Save**.

#### <span id="page-35-1"></span>**Managing organization tokens**

The Local Authenticator and other products that use Nuance Management Center require an organization token for authentication. You must add a token before using the products.

#### **To add a token:**

1. View an organization.

The Manage Organization page appears.

For more information, see "Viewing [Organizations"](#page-31-0) on page 19.

2. View organization details.

The Organization Details page appears.

For more information, see "Viewing [Organizations"](#page-31-0) on page 19.

- 3. Click the Organization Tokens tab.
- 4. Click **Add**.

The Organization Token Info dialog box opens, and Nuance Management Center generates an organization token automatically.

- 5. Optionally add a **Comment** to identify the token.
- 6. Click **Save**.
The Organization Token Info dialog box closes.

#### **To modify a token:**

1. View an organization.

The Manage Organization page appears.

For more information, see "Viewing [Organizations"](#page-31-0) on page 19.

2. View organization details.

The Organization Details page appears.

For more information, see "Viewing [Organizations"](#page-31-0) on page 19.

- 3. Click the Organization Tokens tab.
- 4. Select a token to modify.
- 5. Click **Modify**.

The Organization Token Info dialog box opens

- 6. Edit as necessary.
- 7. Click **Save**.

The Organization Token Info dialog box closes.

#### **To delete a token:**

1. View an organization.

The Manage Organization page appears.

For more information, see "Viewing [Organizations"](#page-31-0) on page 19.

2. View organization details.

The Organization Details page appears.

For more information, see "Viewing [Organizations"](#page-31-0) on page 19.

- 3. Click the Organization Tokens tab.
- 4. Select the token you want to delete.
- 5. Click **Delete**.

A confirmation dialog box appears.

6. Click **Yes**.

#### <span id="page-36-0"></span>**Managing Active Directory domains**

**Applies to:** Dragon desktop products only

You add a domain when you are performing the initial configuration for single sign-on authentication.

For information on configuring single sign-on, see the *Nuance Management Center Server Installation and Configuration Guide*.

#### **To add a domain:**

1. View an organization.

The Manage Organization page appears.

For more information, see "Viewing [Organizations"](#page-31-0) on page 19.

2. View organization details.

The Organization Details page appears.

For more information, see "Viewing [Organizations"](#page-31-0) on page 19.

- 3. Click the Domains tab.
- 4. Click **Add**.

The Domain dialog box appears.

5. Add a name and active directory connection string.

For field descriptions, see "The following table [describes](#page-112-0) the columns on the Domains tab. " on [page](#page-112-0) 100.

6. Click **Save**.

The Domain dialog box closes.

#### **To modify a domain:**

1. View an organization.

The Manage Organization page appears.

For more information, see "Viewing [Organizations"](#page-31-0) on page 19.

2. View organization details.

The Organization Details page appears.

For more information, see "Viewing [Organizations"](#page-31-0) on page 19.

- 3. Click the Domains tab.
- 4. Select the domain you want to modify.
- 5. Click **Modify**.

The Domain dialog box appears.

6. Edit as necessary.

For field descriptions, see "The following table [describes](#page-112-0) the columns on the Domains tab. " on [page](#page-112-0) 100.

7. Click **Save**.

The Domain dialog box closes.

#### **To delete a domain:**

1. View an organization.

The Manage Organization page appears.

For more information, see "Viewing [Organizations"](#page-31-0) on page 19.

2. View organization details.

The Organization Details page appears.

For more information, see "Viewing [Organizations"](#page-31-0) on page 19.

- 3. Click the Domains tab.
- 4. Select the domain you want to delete.

5. Click **Delete**.

A confirmation dialog box appears.

6. Type DELETE in the text box, and then click **OK**.

#### **To generate NTLM credentials for a domain:**

1. View an organization.

The Manage Organization page appears.

For more information, see "Viewing [Organizations"](#page-31-0) on page 19.

2. View organization details.

The Organization Details page appears.

For more information, see "Viewing [Organizations"](#page-31-0) on page 19.

- 3. Click the Domains tab.
- 4. Select a domain.
- 5. Click **Generate NTLM credentials for selected domain...**.

The Generate NTLM credentials dialog box opens.

- 6. Select a radio button to generate NTLM credentials for one of the following:
	- All Users
	- Users in specific sites
	- Users in specific groups
- 7. If you selected **Users in specific sites** or **Users in specific groups**, select sites or groups for which to enable NTLM credentials.
- 8. Click **Create NTLM Credentials**.

A progress bar appears.

When the process is complete, a list of users and results appears.

9. Click **Close**.

# **Chapter 4: Sites**

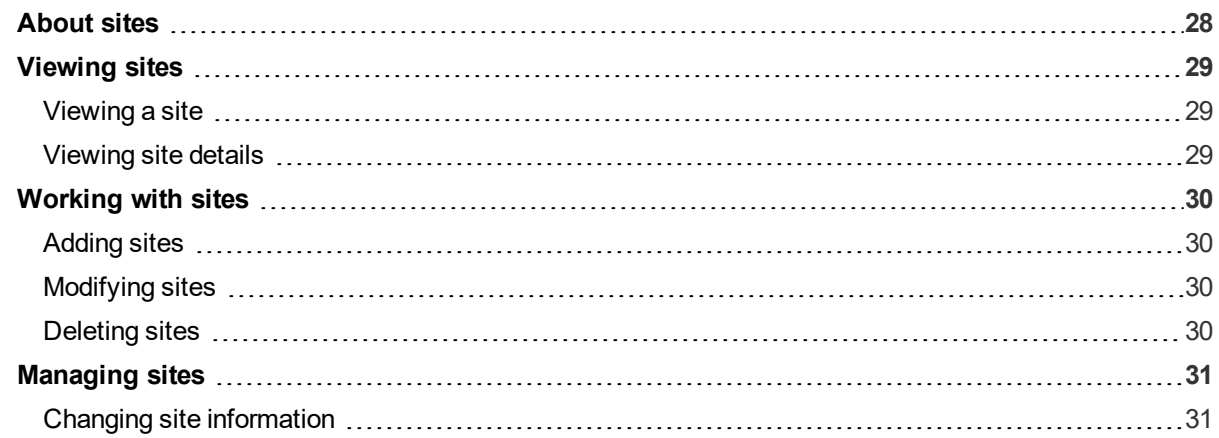

### <span id="page-40-0"></span>**About sites**

A site is a physical location, such as an office or data center, within your organization. Sites help you define the structure of your organization. Depending on your needs, you may require several sites, or just one.

At the site level, you can configure data storage, Roaming user profiles (Dragon desktop products only), and other client settings. When you apply settings at the site level, the settings are applied to all groups that are in the site, and to all users that are in those groups.

### <span id="page-41-0"></span>**Viewing sites**

If you are using the Nuance-hosted NMC server in the cloud, Nuance creates your initial site (Default) for you. You can rename this site, and create additional sites yourself.

#### <span id="page-41-1"></span>**Viewing a site**

1. View an organization.

The Manage Organization page appears. Your organization is at the top, with all sites underneath it.

For more information, see "Viewing [Organizations"](#page-31-0) on page 19.

- 2. Do one of the following:
	- Click a site to view all users in it.
	- Enter a specific site name in the Search bar at the top of the list, and then click **Search**.

#### <span id="page-41-2"></span>**Viewing site details**

Right-click a site, and then select **Details**.

# <span id="page-42-0"></span>**Working with sites**

#### <span id="page-42-1"></span>**Adding sites**

1. View an organization.

The Manage Organization page appears. Your organization is at the top, with all sites underneath it.

For more information, see "Viewing [Organizations"](#page-31-0) on page 19.

2. Right-click your organization, and then select **Add Site**.

The Site page appears.

3. Add information as necessary.

For field descriptions, see "Site [page"](#page-113-0) on page 101.

4. Click **Save**.

#### <span id="page-42-2"></span>**Modifying sites**

1. View an organization.

The Manage Organization page appears. Your organization is at the top, with all sites underneath it.

For more information, see "Viewing [Organizations"](#page-31-0) on page 19.

- 2. Do one of the following:
	- $\bullet$  Click a site to view all users in it.
	- Enter a specific site name in the Search bar at the top of the list, and then click **Search**.
- 3. Right-click a site, and then select **Details**.
- 4. Modify the site information.

For more information, see [Managing](#page-43-0) sites.

#### <span id="page-42-3"></span>**Deleting sites**

To delete a site, you must first delete or move all groups in the site. You can delete sites only when they are empty.

1. View an organization.

The Manage Organization page appears. Your organization is at the top, with all sites underneath it.

For more information, see "Viewing [Organizations"](#page-31-0) on page 19.

2. Right-click a site, and then select **Delete**.

The Delete Site dialog box opens.

3. Click **Yes**.

# <span id="page-43-0"></span>**Managing sites**

#### <span id="page-43-1"></span>**Changing site information**

#### **To change general site information:**

1. View an organization.

The Manage Organization page appears. Your organization is at the top, with all sites underneath it.

For more information, see "Viewing [Organizations"](#page-31-0) on page 19.

2. Right-click a site under your organization, and then select **Details**.

The Site page appears. The General tab is selected by default.

3. Edit the information as necessary.

For field descriptions, see "The following table [describes](#page-113-1) the fields on the General tab." on [page](#page-113-1) 101.

4. Click **Save**.

#### **To change the address:**

1. View an organization.

The Manage Organization page appears. Your organization is at the top, with all sites underneath it.

For more information, see "Viewing [Organizations"](#page-31-0) on page 19.

2. Right-click a site under your organization, and then select **Details**.

The Site page appears. The General tab is selected by default.

- 3. Click the Address tab.
- 4. Edit the information as necessary.

For field descriptions, see "The following table [describes](#page-113-2) the fields on the Address tab." on [page](#page-113-2) 101.

5. Click **Save**.

#### **Changing product-specific site settings**

1. View an organization.

The Manage Organization page appears. Your organization is at the top, with all sites underneath it.

For more information, see "Viewing [Organizations"](#page-31-0) on page 19.

2. Right-click a site under your organization, and then select **Details**.

The Site page appears. The General tab is selected by default.

- 3. Click a product name tab.
- 4. Edit the information as necessary.

For field descriptions, see Site [tabs.](#page-113-0)

5. Click **Save**.

#### **Uploading a custom phonetic alphabet file**

#### **Applies to:** Dragon Law Enforcement only

If you are using Dragon Law Enforcement, Dragon uses the NATO alphabet for plate mode dictation by default. Optionally, your site can use a different phonetic alphabet by editing the icao.ini file, and then uploading it to Nuance Management Center. For full instructions, see the [Customizing](http://www.nuance.com/products/help/dragon15/dragon-for-pc/enx/dle-vla/Content/LawEnforcement/customizing_your_phonetic_alphabet.htm) your phonetic alphabet for license plate [dictation](http://www.nuance.com/products/help/dragon15/dragon-for-pc/enx/dle-vla/Content/LawEnforcement/customizing_your_phonetic_alphabet.htm) topic in the Dragon Law Enforcement Help.

1. View an organization.

The Manage Organization page appears. Your organization is at the top, with all sites underneath it.

For more information, see "Viewing [Organizations"](#page-31-0) on page 19.

2. Right-click a site under your organization, and then select **Details**.

The Site page appears. The General tab is selected by default.

- 3. Click the Dragon Professional tab.
- 4. Expand the **Miscellaneous** section.
- 5. Click **Browse** next to the **Phonetic alphabet file** field.

The Choose File to Upload dialog box opens.

- 6. Navigate to your custom icao.ini file.
- 7. Select the icao.ini file, and then click **Open**.
- 8. Click **Save**.

Nuance Management Center uploads your file.

# **Chapter 5: Groups**

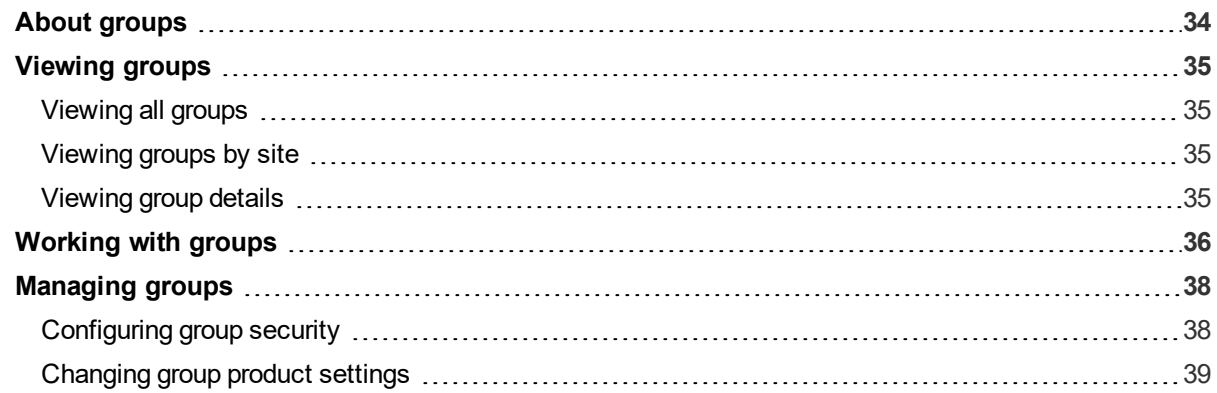

### <span id="page-46-0"></span>**About groups**

A group is a set of similar users within a site. For example, a group could consist of users in one department, or users with similar roles. All users in a group share the same permissions, grants, and default Dragon client settings.

If you are using a Dragon desktop product, you can configure administrative settings, auto-formatting settings, and other client settings at the group level. When you apply settings at the group level, the settings are applied to all users in that group.

# <span id="page-47-0"></span>**Viewing groups**

If you are using the Nuance-hosted NMC server in the cloud, Nuance creates your initial group (NMC Administrators) for you. You can rename this group, and create additional groups yourself.

#### <span id="page-47-1"></span>**Viewing all groups**

Use these procedures to view an alphabetical list of all groups.

1. In the Groups ribbon, click **Search**.

The Groups page appears.

- 2. Do one of the following:
	- **Specify search criteria, and then click Search to find a specific group.**
	- **Leave search criteria blank and then click Search to see all groups.**

#### <span id="page-47-2"></span>**Viewing groups by site**

Use these procedures to view all groups in each site.

1. View an organization.

The Manage Organization page appears. Your organization is at the top, with all sites underneath it.

For more information, see "Viewing [Organizations"](#page-31-0) on page 19.

2. In the site list, click the triangle  $($   $)$  next to a site to view its groups.

#### <span id="page-47-3"></span>**Viewing group details**

Right-click a group, and then select **Details**.

# <span id="page-48-0"></span>**Working with groups**

#### **Adding groups**

Do one of the following:

1. In the Groups ribbon, click **Add**.

The Add Group dialog box opens.

- 2. Select a role for the users in the group.
- 3. If this is an NMC Administrator group, select a group in the **Base new group on what existing group?** drop-down list.
- 4. Click **OK**.

The Group Details page appears.

- 5. Specify a group name.
- 6. Select the site in which to create the group.
- 7. Add remaining information as necessary.

For field descriptions, see "Group [Details](#page-125-0) page" on page 113.

8. Click **Save**.

#### Or

1. View an organization.

The Manage Organization page appears. Your organization is at the top, with all sites underneath it.

For more information, see "Viewing [Organizations"](#page-31-0) on page 19.

2. Right-click a site, and then select **Add Group**.

The Add Group dialog box opens.

- 3. Select a role for the users in the group.
- 4. If this is an NMC Administrator group, select a group in the **Base new group on what existing group?** drop-down list.
- 5. Click **OK**.

The Group Details page appears.

- 6. Specify a group name.
- 7. Select the site in which to create the group.
- 8. Add remaining information as necessary.

For field descriptions, see "Group [Details](#page-125-0) page" on page 113.

9. Click **Save**.

#### **Copying groups**

1. View a group.

For more information, see ["Viewing](#page-47-0) groups" on page 35.

2. Right-click a group, and then select **Copy**.

The Group Details page appears.

- 3. Specify a name for the new group.
- 4. Select the site to which you want to copy this group from the Sites drop-down list.
- 5. Add remaining information as necessary.

For field descriptions, see "Group [Details](#page-125-0) page" on page 113.

6. Click **Save**.

#### **Deleting groups**

To delete a group, you must first move or delete all user accounts from the group. You can delete groups only when they are empty.

1. View a group.

For more information, see ["Viewing](#page-47-0) groups" on page 35.

2. Right-click a group, and then select **Delete**.

The Delete Group dialog box opens.

3. Click **Yes**.

# <span id="page-50-0"></span>**Managing groups**

Select from the following procedures to manage your groups.

#### **Changing group details**

1. View a group.

For more information, see ["Viewing](#page-47-0) groups" on page 35.

2. Right-click a group, and then select **Details**.

The Group Details page appears. The Details tab is selected by default.

3. Edit the information as necessary.

For field descriptions, see "The following table [describes](#page-125-1) the fields on the Details tab." on page [113](#page-125-1).

4. Click **Save**.

#### **Adding user accounts to a group**

1. View a group.

For more information, see ["Viewing](#page-47-0) groups" on page 35.

2. Right-click a group, and then select **Details**.

The Group Details page appears. The Details tab is selected by default.

- 3. Click the Members tab.
- 4. Click the **Add/Remove** button.

The Group Members page appears.

- 5. Select the check box next to the user accounts that you want to include in the group.
- 6. Click **Save**.

#### **Removing user accounts from a group**

1. View a group.

For more information, see ["Viewing](#page-47-0) groups" on page 35.

2. Right-click a group, and then select **Details**.

The Group Details page appears. The Details tab is selected by default.

- 3. Click the Members tab.
- 4. Click the **Add/Remove** button.

The Group Members page appears.

- 5. De-select the check box next to the user accounts that you want to remove from the group.
- 6. Click **Save**.

#### <span id="page-50-1"></span>**Configuring group security**

Privileges determine the actions users can perform in the NMC console. Grants determine the data that users can access in the Nuance Management Center database.

#### **To configure group privileges:**

1. View a group.

For more information, see ["Viewing](#page-47-0) groups" on page 35.

2. Right-click a group, and then select **Details**.

The Group Details page appears. The Details tab is selected by default.

3. In the **Privileges** field, select the check box next to each privilege to add or remove. Click **Select All** to select all check boxes, or **Clear All** to clear them.

4. Click **Save**.

#### **To add group grants:**

1. View a group.

For more information, see ["Viewing](#page-47-0) groups" on page 35 .

2. Right-click a group, and then select **Details**.

The Group Details page appears. The Details tab is selected by default.

- 3. Click the Grants tab.
- 4. Click the **Add** button.

The Add Group Grants dialog box opens.

5. Select the Object Type, Grant, and Object to which you're applying the grant.

For field descriptions, see "The following table [describes](#page-125-2) the columns on the Grants tab." on [page](#page-125-2) 113.

6. Click **Add**.

#### **To revoke grants:**

1. View a group.

For more information, see ["Viewing](#page-47-0) groups" on page 35.

2. Right-click a group, and then select **Details**.

The Group Details page appears. The Details tab is selected by default.

- 3. Click the Grants tab.
- 4. Locate the grant that you want to revoke, and hover over it.

An  $\times$  appears in the last column.

5. Click the  $\mathsf{\tilde{X}}$  to revoke the grant.

#### <span id="page-51-0"></span>**Changing group product settings**

**Applies to:** Dragon desktop products only

Use the following procedures to change settings on product-specific tabs.

#### **To change product-specific settings:**

1. View a group.

For more information, see ["Viewing](#page-47-0) groups" on page 35.

2. Right-click a group, and then select **Details**.

The Group Details page appears. The Details tab is selected by default.

3. Click the product tab for your product.

For example, Dragon Professional or Network Edition US.

4. Edit the information as necessary.

For field descriptions, see the appropriate section on the "Group [Details](#page-125-0) page" on page 113.

5. Click **Save**.

#### **To change PowerMic settings:**

1. View a group.

For more information, see ["Viewing](#page-47-0) groups" on page 35.

2. Right-click a group, and then select **Details**.

The Group Details page appears. The Details tab is selected by default.

3. Click the product tab for your product.

For example, Dragon Professional or Network Edition US.

- 4. Expand the PowerMic section.
- 5. Modify the drop-down selections as necessary.

For field descriptions, see ["PowerMic](#page-126-0) section" on page 114.

6. Click **Save**.

#### **To change Hot Key settings:**

You cannot set hot key values for by simply pressing the appropriate key on the numeric keypad as you can in the Dragon client. You must type all required characters in the keystroke manually.

For example, in the Dragon client, to specify a value of {NumKey+}, you can simply press the plus sign (+) on the numeric keypad. In Nuance Management Center, you must manually type the characters.

1. View a group.

For more information, see ["Viewing](#page-47-0) groups" on page 35.

2. Right-click a group, and then select **Details**.

The Group Details page appears. The Details tab is selected by default.

- 3. Click the Dragon Professional tab, or the appropriate tab for your product.
- 4. Expand the Hot Keys section.
- 5. Edit the hot keys by typing or deleting characters as necessary.

For field descriptions, see "Hot Keys [section"](#page-128-0) on page 116.

6. Click **Save**.

# **Chapter 6: User accounts**

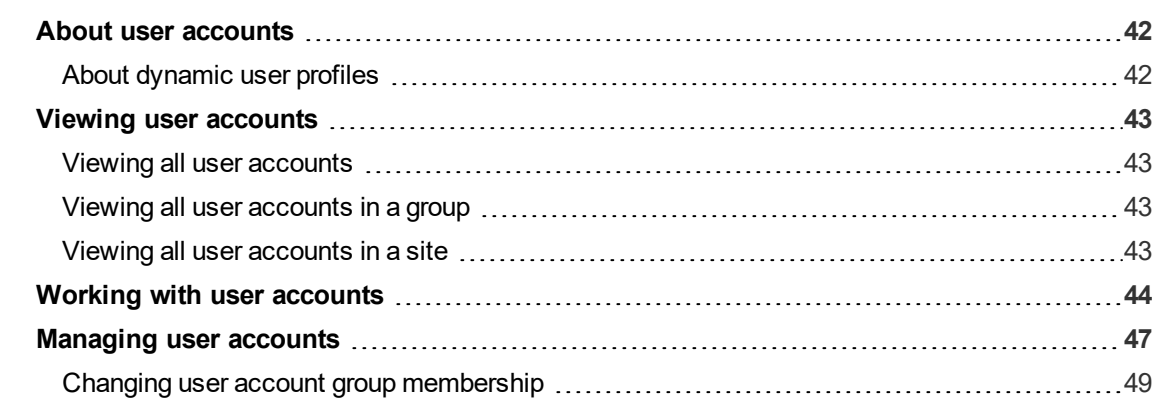

### <span id="page-54-0"></span>**About user accounts**

You create one user account for each NMC administrator and Dragon user. You create user accounts to allow NMC administrators to log in to the NMC console, and to allow users to log in to the Nuance product on their client computers. If you are using single sign-on authentication, you create user accounts that match each user's Windows login.

After you create user accounts, you then assign them to groups. You must also assign one or more licenses to each user account to allow them to access different Nuance products.

#### <span id="page-54-1"></span>**About dynamic user profiles**

**Applies to:** All non-medical products

When users first log in to the Dragon client with their user account and password, Dragon prompts them to create a new user profile. Dragon requires users to have one user profile per user account and region. After creating a user profile, Dragon then uploads the user profile settings, such as region, accent, preferred vocabulary, and microphone selection, to Nuance Management Center.

A dynamic user profile is a new profile that Dragon creates automatically when a user logs in to Dragon on a different computer where they have not yet created a user profile. This allows users to dictate on any Windows computer where Dragon is installed without having to run through the New User wizard on that computer. Dragon creates the user profile using the settings saved with the original user profile.

Dragon creates dynamic user profiles only when Nuance Management Center/NMS mode is enabled and users log in to more than one computer. There is no manual setup or configuration required for dynamic user profiles.

### <span id="page-55-0"></span>**Viewing user accounts**

#### <span id="page-55-1"></span>**Viewing all user accounts**

1. In the User Accounts ribbon, click **Search**.

The User Accounts page appears.

- 2. Do one of the following:
	- **.** Specify search criteria, and then click Search to view specific user accounts.
	- **Leave search criteria blank and then click Search to see all user accounts.**

#### <span id="page-55-2"></span>**Viewing all user accounts in a group**

1. View a group.

For more information, see ["Viewing](#page-47-0) groups" on page 35.

2. View group details.

For more information, see ["Viewing](#page-47-0) groups" on page 35.

3. Click the Members tab.

All user accounts in the group are displayed.

#### <span id="page-55-3"></span>**Viewing all user accounts in a site**

1. View your organization.

The Manage Organization page appears. Your organization is at the top, with all sites underneath it.

For more information, see "Viewing [Organizations"](#page-31-0) on page 19.

2. Click a site.

All user accounts in all groups for that site appear.

# <span id="page-56-0"></span>**Working with user accounts**

#### **Adding new user accounts**

If you plan to implement Active Directory single sign-on authentication, each user's login must match his or her Windows login exactly.

For information on implementing single sign-on, see the *Nuance Management Center Server Installation and Configuration Guide*.

Do one of the following:

1. In the User Accounts ribbon, click **Add**.

The User Account Details page appears.

- 2. Specify the user's first name, last name, and login.
- 3. Add remaining information as necessary.

For field descriptions, see "User [Account](#page-129-0) Details page" on page 117.

4. Click **Save**.

#### Or

1. View a group by site.

The Manage Organization page appears.

For more information, see ["Viewing](#page-47-0) groups" on page 35.

2. Right-click the group, and then select **Add User Account**.

The User Account Details page appears.

- 3. Specify the user's first name, last name, and login.
- 4. Add remaining information as necessary.

For field descriptions, see "User [Account](#page-129-0) Details page" on page 117.

5. Click **Save**.

#### **Creating user accounts automatically (auto-provisioning)**

See Enabling [auto-provisioning.](#page-34-0)

#### **Deleting user accounts**

When you delete user accounts, any licenses granted to those users then become available for other users.

Do one of the following:

1. View all user accounts.

The User Accounts page appears.

For more information, see "Viewing user [accounts"](#page-55-0) on page 43.

2. Right-click a user, and then select **Delete User Account**.

A confirmation dialog box appears.

3. Click **Yes**.

Or

1. View user accounts by site.

The Manage Organization page appears.

For more information, see "Viewing user [accounts"](#page-55-0) on page 43.

2. Right-click a user account in a group, and then select **Delete**.

A confirmation dialog box appears.

3. Click **Yes**.

#### **Importing user accounts**

You can also create new user accounts by importing them from a comma-delimited file or from an XML file. All users you import are then assigned the same license types and group memberships. You should create separate files for users who require different license types or group memberships.

For information on creating a comma-delimited text (.txt) file or an XML (.xml) file, see ["Creating](#page-141-0) [comma-delimited](#page-141-0) files for user account import" on page 129 and ["Creating](#page-142-0) XML files for user account [import"](#page-142-0) on page 130.

When you have created your import files, do the following:

- 1. In the User Accounts ribbon, click **Import**. The Import Users dialog box opens.
- 2. Click **Browse**.

The Choose File to Upload dialog box appears.

- 3. Locate your import file (.txt or .xml).
- 4. Select the file, and then click **Open**.
- 5. Click **Next**.
- 6. Assign the imported user accounts to a group:
	- 1. Select a site in the **Site filter** drop-down list.

The groups within the selected site appear in the **Available Groups** list.

2. Select a group, and then click the arrow button (**button**) to add it to the **Selected Groups** list.

The new user becomes a member of any groups in the **Selected Groups** list.

- 3. Click **Next**.
- 7. Select one or more license types to assign to the user accounts.
- 8. Click **Next**.
- 9. Click **Next** again to begin the import.
- 10. Click **Next** when the import completes to view results.
- 11. Review the results for each user. An error may occur if:
	- The user's login already exists.
	- The assigned domain for the users NTLM credentials did not already exist within your organization.

To add a domain to your organization, see ["Managing](#page-36-0) Active Directory domains" on [page](#page-36-0) 24.

Nuance Management Center Administrator Guide

12. Click **Finish**.

The Import Users dialog closes.

### <span id="page-59-0"></span>**Managing user accounts**

#### **Changing user account details**

<span id="page-59-1"></span>1. View a user account.

The User Accounts page appears.

For more information, see "Viewing user [accounts"](#page-55-0) on page 43.

2. Right-click a user account, and then select **User Account Details**.

The User Account Details page appears. The Details tab is selected by default.

3. Edit the information as necessary.

For field descriptions, see "The following table [describes](#page-129-1) the fields on the Details tab." on [page](#page-129-1) 117.

4. Click **Save**.

#### **Changing user account passwords**

You can change user account passwords from the NMC console. Users can also change their own passwords when they're logged in to Dragon.

1. View a user account.

The User Accounts page appears.

For more information, see "Viewing user [accounts"](#page-55-0) on page 43.

2. Right-click a user account, and then select **User Account Details**.

The User Account Details page appears. The Details tab is selected by default.

3. Click **Change Password**.

The Change Password dialog box opens.

- 4. Specify the new password in the New password and Confirm password fields.
- 5. Click **OK**.

#### **Changing user account address information**

1. View a user account.

The User Accounts page appears.

For more information, see "Viewing user [accounts"](#page-55-0) on page 43.

2. Right-click a user account, and then select **User Account Details**.

The User Account Details page appears. The Details tab is selected by default.

- 3. Click the Address tab.
- 4. Edit the information as necessary.

For field information, see "The following table [describes](#page-130-0) the fields on the Address tab." on [page](#page-130-0) 118.

5. Click **Save**.

#### **Viewing client logs**

You can view client logs in the Utilities ribbon and in the User Accounts ribbon.

To view logs from the User Accounts ribbon:

1. View a user account.

The User Accounts page appears.

For more information, see "Viewing user [accounts"](#page-55-0) on page 43.

- 2. Specify search criteria.
- 3. Click **Search**.

The Client Logs page appears, listing all client activity matching your search criteria.

4. Right-click a log, and then select **View**.

The file appears in read-only format.

#### **Downloading client logs**

1. View a user account.

The User Accounts page appears.

For more information, see "Viewing user [accounts"](#page-55-0) on page 43.

- 2. Specify search criteria.
- 3. Click **Search**.

The Client Logs page appears, listing all client activity matching your search criteria.

4. Right-click a log, and then select **Download**.

A message prompting you to open or save the document appears.

5. Click **Save**.

The log is saved in the Downloads folder on your local drive.

#### **Sending a Reset Password link**

Users can reset their Dragon client password at any time in the Dragon client. You can also send users an email message containing a link to reset their password. You might send a Reset Password link if, for example, your organization had a security incident. To send a Reset Password link:

The user to whom you are sending the link must have an email address set in their user account.

For more information, see [Changing](#page-59-1) user account details.

• You must have set up the Forgot Password email template.

For more information, see "Creating the Forgot [Password](#page-145-0) email template" on page 133.

#### To send a Reset Password link:

1. View a user account.

The User Accounts page appears.

For more information, see "Viewing user [accounts"](#page-55-0) on page 43.

2. Right-click a user, and then select **Send reset password link**.

A message appears, indicating a link was sent.

#### <span id="page-61-0"></span>**Changing user account group membership**

#### **To assign user accounts to groups:**

1. View a user account.

The User Accounts page appears.

For more information, see "Viewing user [accounts"](#page-55-0) on page 43.

2. Right-click a user account, and then select **User Account Details**.

The User Account Details page appears. The Details tab is selected by default.

- 3. Click the Group Memberships tab.
- 4. Select a site from the **Site filter** drop-down list.
- 5. Select a group in the Available Groups table, and then click the right arrow ( The group moves to the Selected Groups table.
- 6. Click **Save**.

#### **To unassign user accounts from groups:**

1. View a user account.

The User Accounts page appears.

For more information, see "Viewing user [accounts"](#page-55-0) on page 43.

- 2. Right-click a user account, and then select **User Account Details**. The User Account Details page appears. The Details tab is selected by default.
- 3. Click the Group Memberships tab.
- 4. Select a site from the **Site filter** drop-down list.
- 5. Select a group in the Selected Groups table, and then click the left arrow ( The group moves to the Available Groups table.
- 6. Click **Save**.

#### **Configuring user account messaging options**

1. View a user account.

The User Accounts page appears.

For more information, see "Viewing user [accounts"](#page-55-0) on page 43.

2. Right-click a user account, and then select **User Account Details**.

The User Account Details page appears. The Details tab is selected by default.

- 3. Click the Messaging tab.
- 4. Edit the information as necessary.

For field descriptions, see "The following table describes the fields on the [Messaging](#page-130-1) tab." on [page](#page-130-1) 118.

5. Click **Save**.

#### **Configuring client settings for user accounts**

**Applies to:** Dragon Professional and Dragon Medical Network Edition only

1. View a user account.

The User Accounts page appears.

For more information, see "Viewing user [accounts"](#page-55-0) on page 43.

- 2. Right-click a user account, and then select **User Account Details**. The User Account Details page appears. The Details tab is selected by default.
- 3. Click the Dragon Professional tab or Network Edition tab.
- 4. Expand the appropriate heading drop-down list.
- 5. Edit the information as necessary.

For field descriptions, see "The following table [describes](#page-132-0) the columns on the Dragon [Professional](#page-132-0) tab." on page 120.

6. Click **Save**.

#### **Enabling data collection for user accounts**

**Applies to:** Dragon Professional and Dragon Medical Network Edition only

1. View a user account.

The User Accounts page appears.

For more information, see "Viewing user [accounts"](#page-55-0) on page 43.

2. Right-click a user account, and then select **User Account Details**.

The User Account Details page appears. The Details tab is selected by default.

3. Click the product tab for your product.

For example, Dragon Professional or Network Edition.

- 4. Expand the User Account Options section.
- 5. Select the **Upload user data to Nuance for research purposes** check box.
- 6. Click **Save**.

# **Chapter 7: Roaming users**

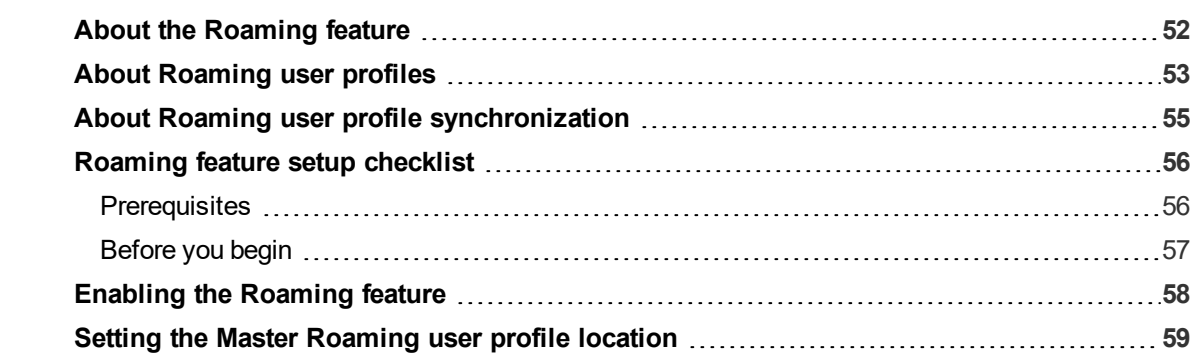

# <span id="page-64-0"></span>**About the Roaming feature**

**Applies to:** Dragon Professional, Dragon Medical Network Edition only

The Roaming feature is an optional feature that allows users to dictate on different Dragon client computers where Dragon is installed without having to create separate user profiles for each computer. Users can dictate on different computers in their office, or even computers in different geographical locations, like at work and at home. With Roaming enabled, each user has a single Roaming user profile stored in a central network location. Users use this profile on each computer where they dictate. Dragon saves acoustic data to the network location when users save changes to their Roaming user profile.

The Roaming feature:

- Allows users to use Dragon even when the network directory that stores Roaming user profiles is unavailable. Dragon simply opens the Local Roaming user profile.
- Warns users when they attempt to open the same Roaming user profile from more than one computer at a time.
- Minimizes network traffic. If a Local Roaming user profile exists on a specific computer, Dragon downloads only the updates when the user opens the profile. Dragon also uploads only the updates when the dictation session ends.
- Provides username and password protection on Roaming user profiles if HTTP Roaming is configured.

For more information on Roaming user profiles, see "About [Roaming](#page-65-0) user profiles" on page 53.

For Roaming feature setup and configuration information, see "Roaming feature setup [checklist"](#page-68-0) on [page](#page-68-0) 56.

# <span id="page-65-0"></span>**About Roaming user profiles**

<span id="page-65-1"></span>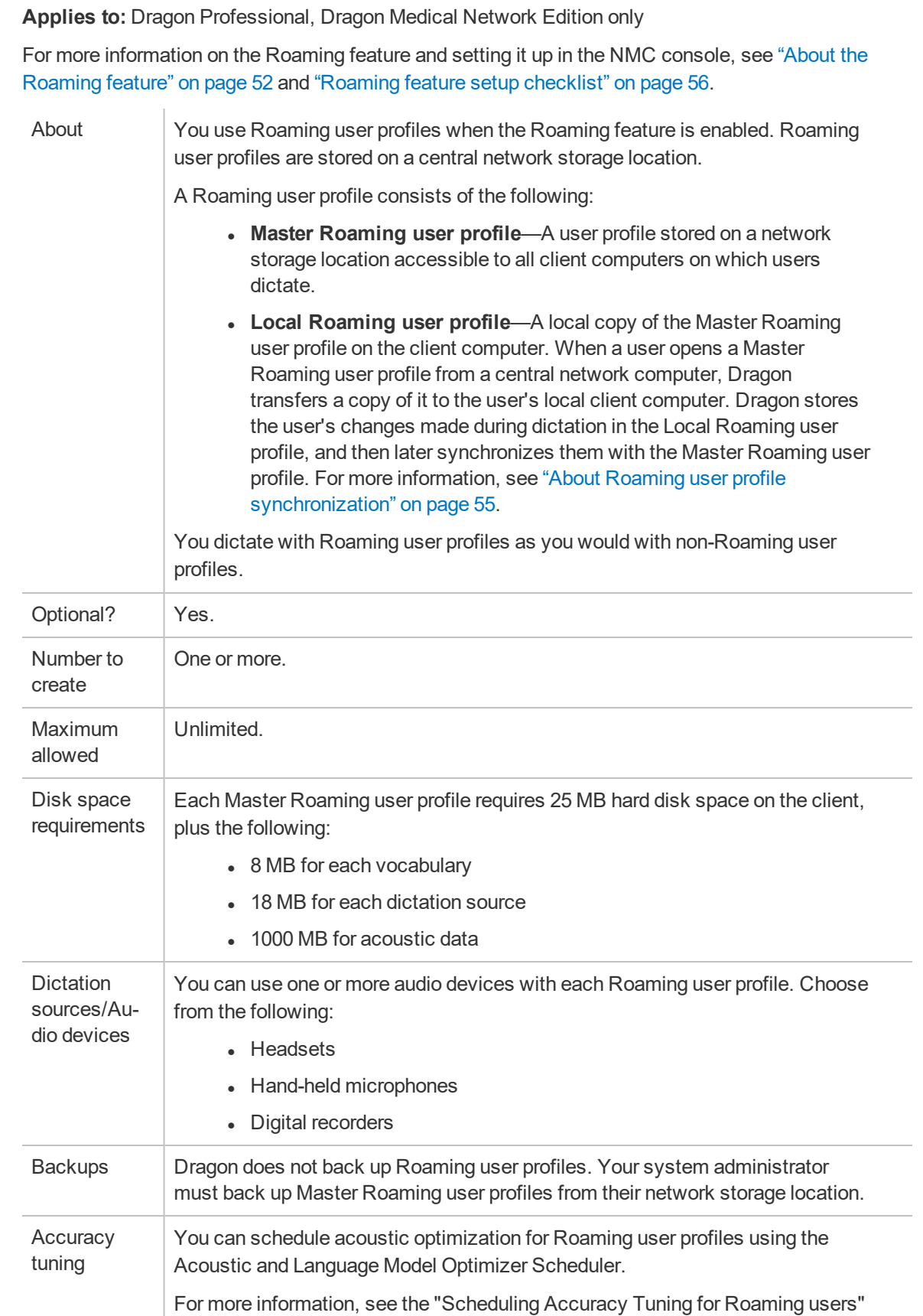

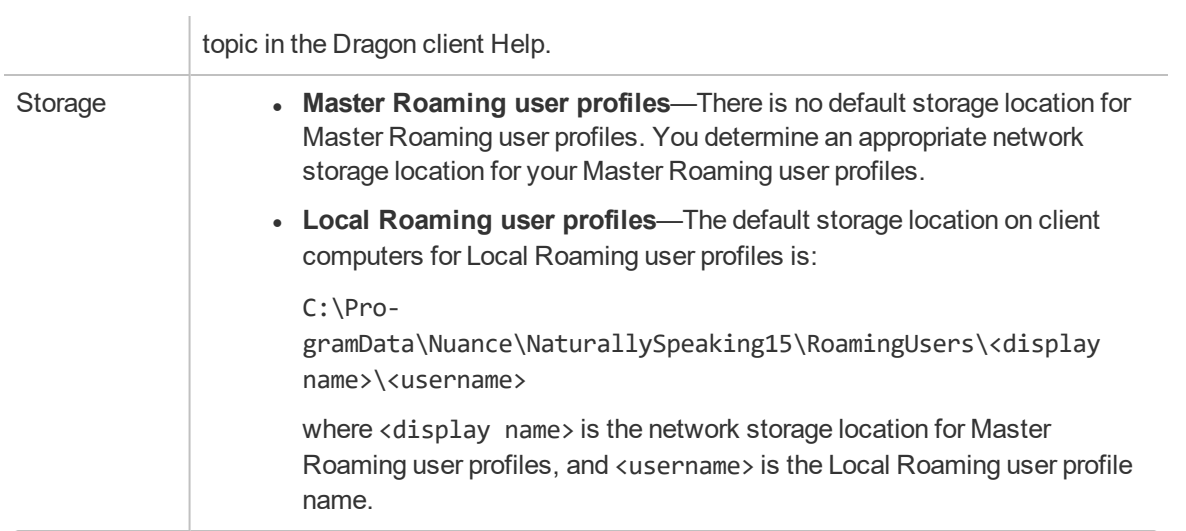

# <span id="page-67-0"></span>**About Roaming user profile synchronization**

**Applies to:** Dragon Professional, Dragon Medical Network Edition only

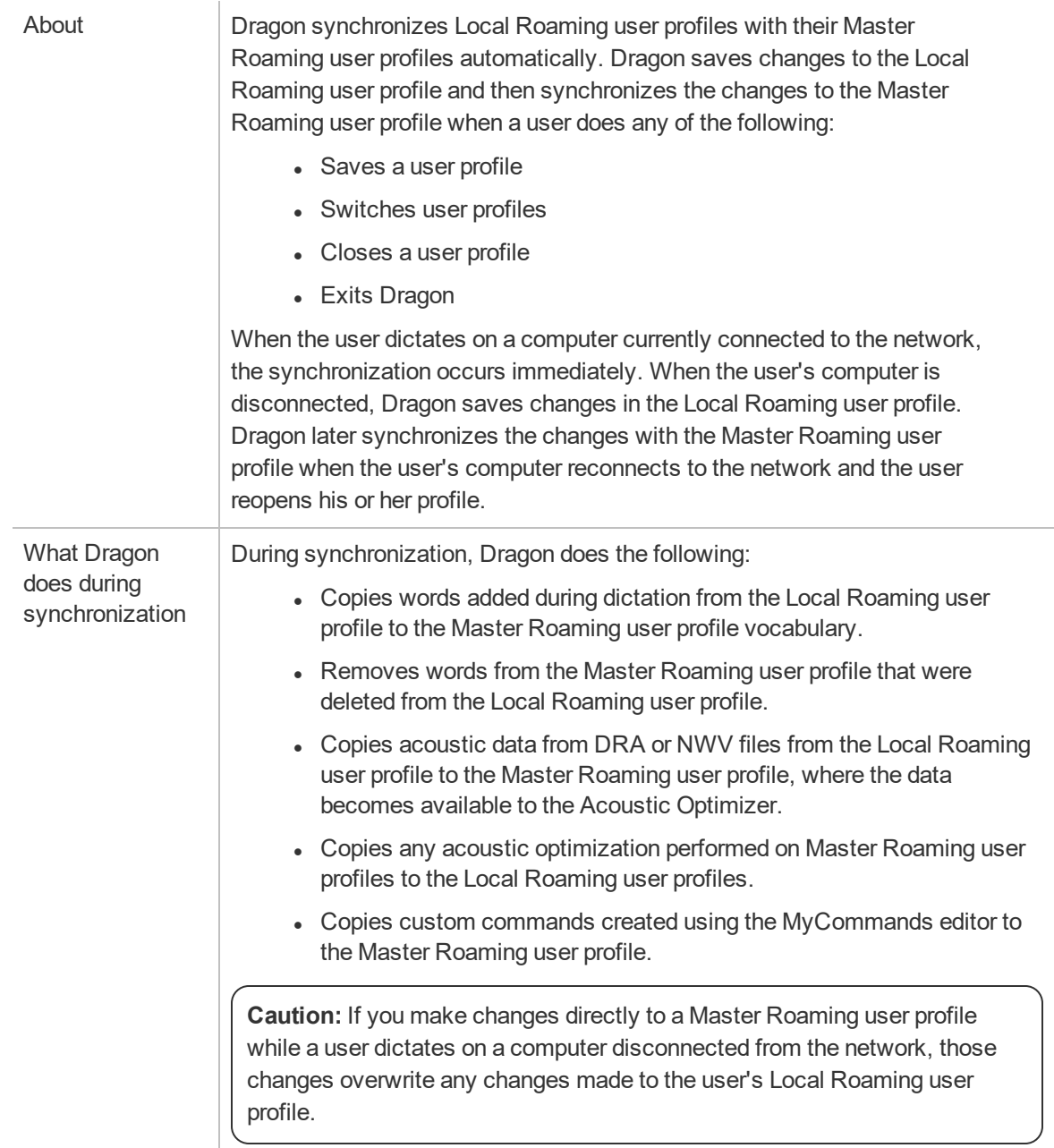

# <span id="page-68-0"></span>**Roaming feature setup checklist**

**Applies to:** Dragon Professional, Dragon Medical Network Edition only

Use the following checklist to set up the Roaming feature. You must have Windows Administrator privileges to perform some setup tasks.

#### <span id="page-68-1"></span>**Prerequisites**

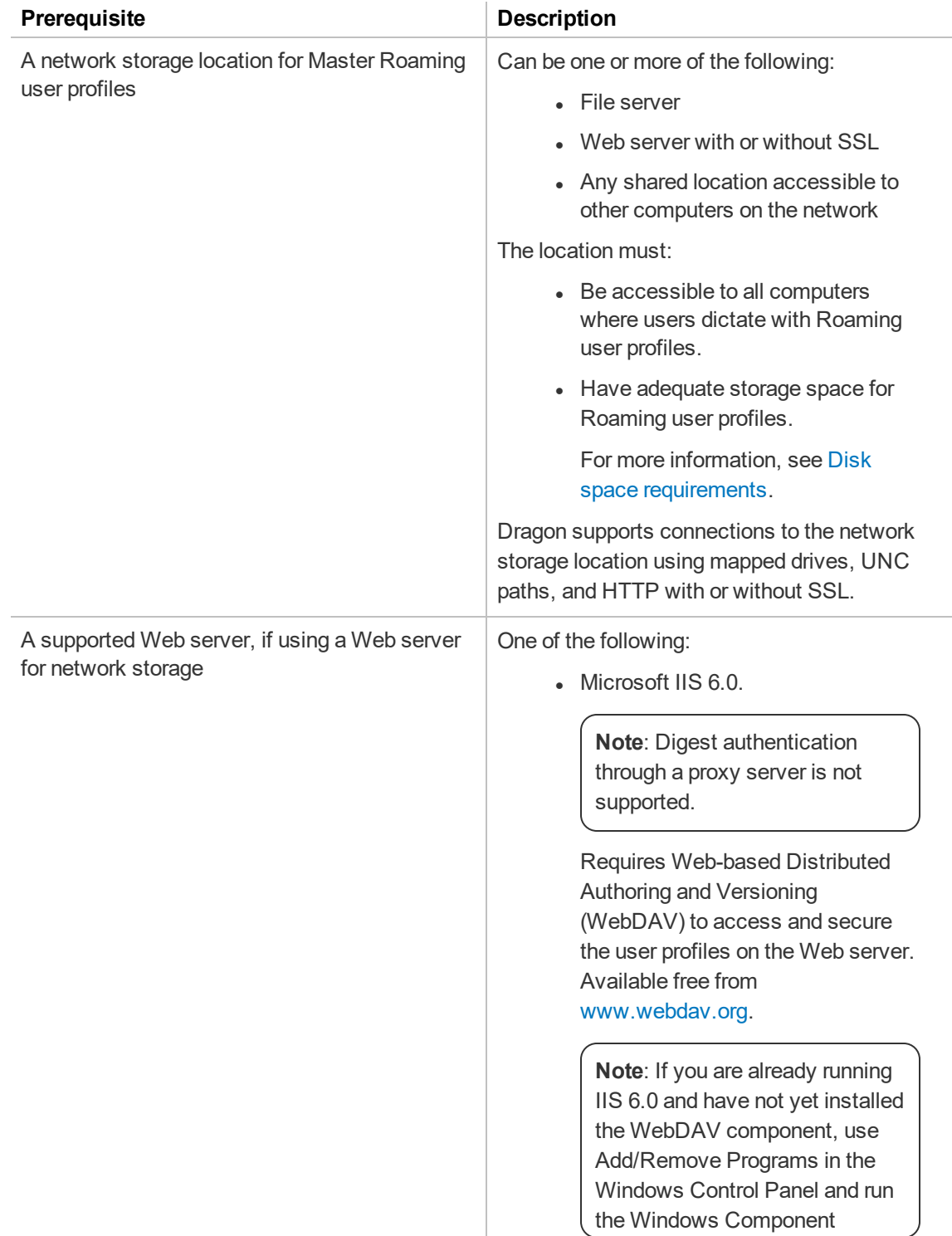

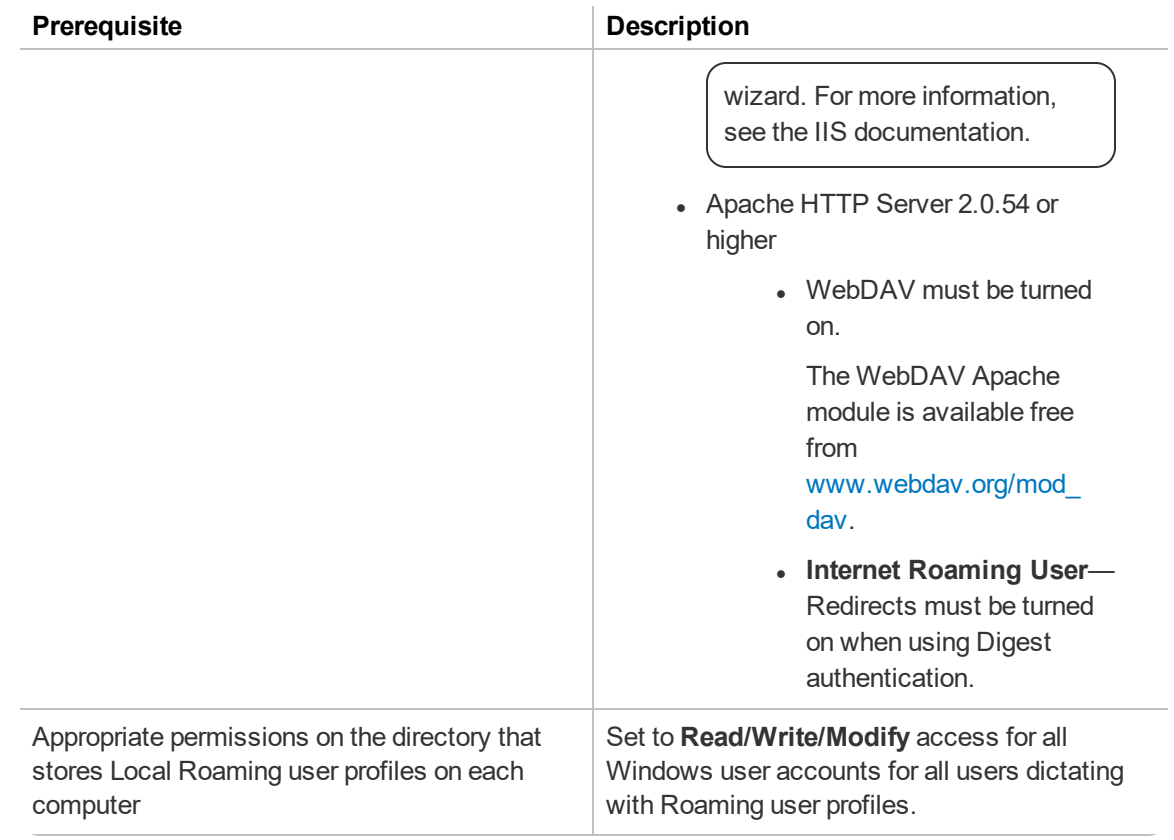

#### <span id="page-69-0"></span>**Before you begin**

Have the following information available if you're storing Master Roaming user profiles on a Web server:

- URL address of your HTTP server.
- Authentication, firewall, and proxy server information.

#### **Setup checklist**

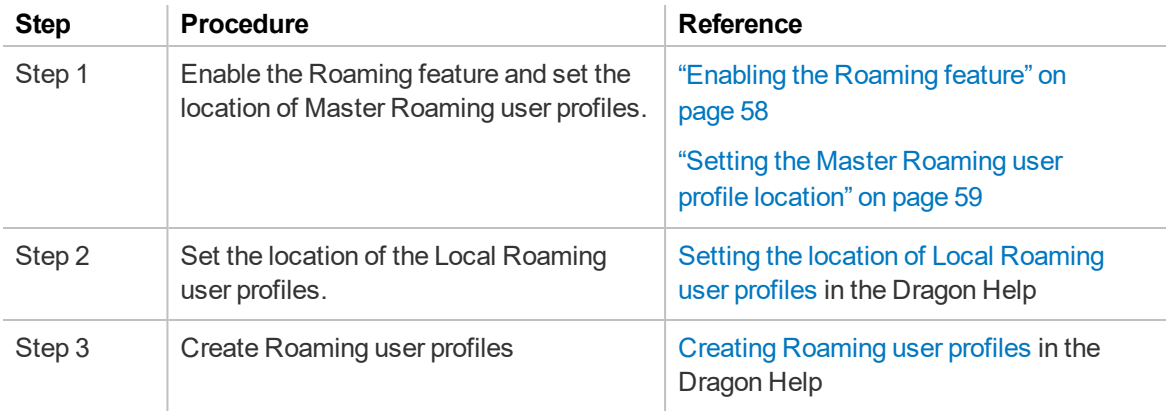

When the setup is complete, users can dictate with Roaming user profiles just as they would with non-Roaming user profiles.

For more information on working with Roaming user profiles, see the Dragon client Help.

# <span id="page-70-0"></span>**Enabling the Roaming feature**

**Applies to:** Dragon Professional, Dragon Medical Network Edition only

The following procedure only describes enabling the Roaming option. For Roaming feature requirements and a complete setup checklist, see "Roaming feature setup [checklist"](#page-68-0) on page 56.

1. View an organization.

The Manage Organization page appears. Your organization is at the top, with all sites underneath it.

For more information, see "Viewing [Organizations"](#page-31-0) on page 19.

2. Right-click a site under your organization, and then select **Details**.

The Site page appears. The General tab is selected by default.

- 3. Click the Dragon Professional tab.
- 4. Expand the **Roaming User Profile** section.
- 5. Select the **Enable Roaming User Profiles** option.
- 6. Click **Save**.

### <span id="page-71-0"></span>**Setting the Master Roaming user profile location**

**Applies to:** Dragon Professional, Dragon Medical Network Edition only

You must indicate the network location of the Master Roaming user profiles. This is the location that you set up for the Roaming feature [Prerequisites.](#page-68-1) If necessary, you can have multiple storage locations.

1. View an organization.

The Manage Organization page appears. Your organization is at the top, with all sites underneath it.

For more information, see "Viewing [Organizations"](#page-31-0) on page 19.

- 2. Right-click the site for which you're setting up Roaming, and then select **Details**. The Site page appears.
- 3. Click the Dragon Professional tab.
- 4. Expand the Roaming User Profile section.
- 5. Click the **Configure** button next to the Roaming User Network Directories field.

The Roaming User Network Directories dialog box appears.

- 6. On the General tab:
	- **.** Optionally specify a display name for the location in the **Name** field.
	- <sup>l</sup> Specify the Master Roaming network location in the **Dragon Speech Profile Location** field.
- 7. Click **OK**.

If your Master Roaming user profiles are stored on a Web server, additionally do the following in the Roaming User Network Directories dialog box:

- 1. Click one of the following tabs:
	- **HTTP Settings** if the Web server uses HTTP connections.
	- **.** SSL Settings if the Web server uses HTTP with SSL connections.
- 2. Specify the settings.

For field information, see HTTP [Settings](http://www.nuance.com/products/help/dragon15/dragon-for-pc/enx/dpg-vla/Content/DialogBoxes/roaming/roaming_user_http_settings.htm) dialog box and SSL [Settings](http://www.nuance.com/products/help/dragon15/dragon-for-pc/enx/dpg-vla/Content/DialogBoxes/roaming/roaming_user_ssl_settings.htm) dialog box in the Dragon Help.

3. Click **OK**.
# **Chapter 8: Licenses**

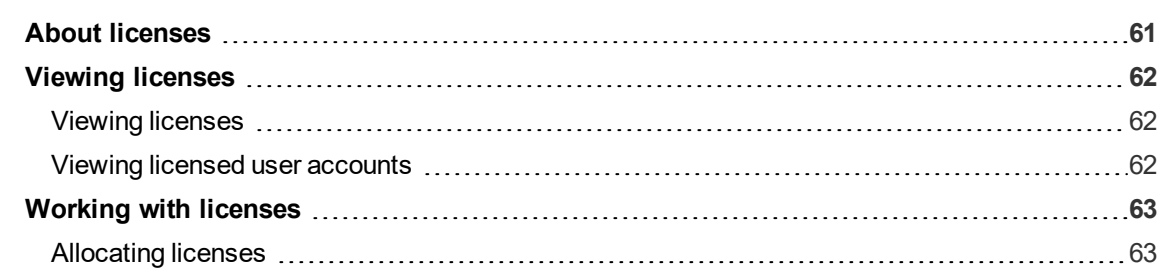

# <span id="page-73-0"></span>**About licenses**

Your organization purchases licenses for each Nuance product that you use. For example, if you're using Dragon Professional Group, you purchase one license for each user who dictates with Dragon, and one license for each administrator who requires access to the NMC console. You import the license key in the NMC console, and then assign licenses to your user accounts. Each user account must have one license for each Nuance product that they use.

Each license instance can be one of two types:

- Account-License that you can grant to users.
- **Enterprise**—License that you grant to an organization. Any user in the organization can use the application. When a user logs in to the client application with an enterprise license, an account license is created automatically for tracking purposes.

You can only grant licenses to users in the same organization as the license.

Thirty days before a license is due to expire, Nuance Management Center notifies you through a message in the NMC console. For information on viewing these messages, see ["Messages"](#page-79-0) on page [67](#page-79-0).

To purchase additional licenses, or to renew expiring licenses, contact your Nuance account representative.

# <span id="page-74-0"></span>**Viewing licenses**

### <span id="page-74-1"></span>**Viewing licenses**

- 1. In the **Licensing** ribbon, click **View Licenses**. The License Summary page appears.
- 2. Do one of the following:
	- **.** Select License type All and then click **Search** to view all license types.
	- **.** Select a specific license type from the drop-down list and then click **Search**.

The License Summary page appears.

# <span id="page-74-2"></span>**Viewing licensed user accounts**

- 1. View a license.
- 2. Right-click a license, and then select **List Licensed User Accounts**.

The Licensed User Accounts page appears.

# <span id="page-75-0"></span>**Working with licenses**

### **Importing license keys**

When you purchase licenses, Nuance sends you an email with a license key. You must import this key to make your licenses available for allocation in the NMC console.

1. In the Licensing ribbon, click **Import License Key**.

The Import License Key dialog box appears.

- 2. Copy and paste the encrypted license key from your email into the License Key field.
- 3. **Click Show Information.**

The server decrypts and validates your license key.

4. Click **Import**.

Nuance Management Center imports your license key.

### <span id="page-75-1"></span>**Allocating licenses**

When you create new user accounts, you grant a license to the user. Similarly, when a user leaves your organization, you should revoke the user's license to make it available for re-allocation.

### **To grant licenses:**

1. In the Licensing ribbon, click **View Licenses**.

The License Summary page appears.

2. Right-click a license type in the list, and then select **Grant Licenses**.

The Grant License page appears.

- 3. Optionally search for a specific user by specifying a last name, group name, or site name, and then clicking **Search**.
- 4. Select a user in the Available Users list, and then click the right arrow button ( The user moves to the Selected Users list.
- 5. Click **OK**.

### **To revoke licenses:**

1. In the Licensing ribbon, click **View Licenses**.

The License Summary page appears.

2. Right-click a license type in the list, and then select **Revoke Licenses**.

The Grant License page appears.

- 3. Optionally specify a user's last name, a group name, or a site name, and then click **Search**.
- 4. Select a user from the Selected Users list, and then click the left arrow button ( The user moves to the Available Users list.
- 5. Click **OK**.

# **Chapter 9: Utilities**

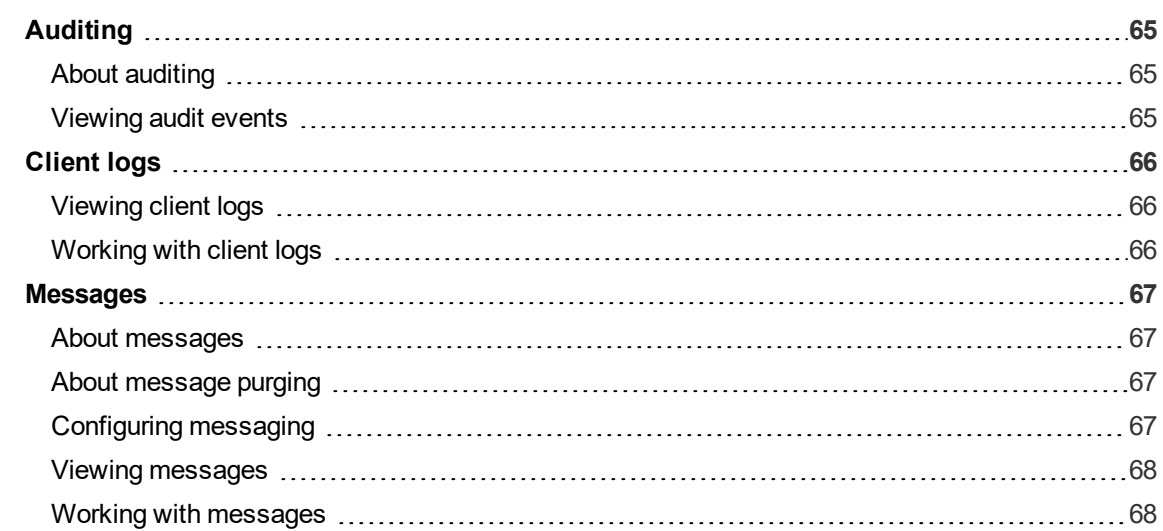

# <span id="page-77-0"></span>**Auditing**

# <span id="page-77-1"></span>**About auditing**

Auditing tracks specific system events that occur in the NMC console, capturing information about those events to allow you to better monitor the actions that occur on your NMC console. The NMC console allows administrators to audit specific events, such as user or administrator logins, over a specific period of time.

## <span id="page-77-2"></span>**Viewing audit events**

1. In the Utilities ribbon, click **Audit Events**.

The Events page appears.

2. Click the **Start Date/Time** field or **End Date/Time** field to select a date and time range for which you want to view audit events.

A calendar appears.

- 3. Select a date, using the Forward arrow  $(\cdot)$  and Back arrow  $(\cdot)$  to change months as necessary.
- 4. Select a time, using the Up arrow ( $\rightarrow$ ) and Down arrow ( $\rightarrow$ ) as necessary.

The time is shown in 24-hour format.

- 5. Optionally specify the user account of a specific user for which to view events.
- 6. Optionally click **Select Events** to select one or more events to view.
- 7. Click **Search**.

The Events page appears, listing all events matching your search criteria.

# <span id="page-78-0"></span>**Client logs**

# <span id="page-78-1"></span>**Viewing client logs**

- 1. In the Utilities ribbon, click **Client Logs**. The Client Logs page appears.
- 2. Specify search criteria.
- 3. Click **Search**.

The Client Logs page appears, listing all client activity matching your search criteria.

4. Right-click a log, and then select **View**.

The file appears in read-only format.

# <span id="page-78-2"></span>**Working with client logs**

### **Downloading client logs**

1. View a client log.

For more information, see Viewing client logs above.

2. Right-click a log, and then select **Download**.

A download message appears at the bottom of your screen.

3. Click **Open**.

The file downloads into a zipped file.

4. Double-click the .txt file to open it.

# <span id="page-79-0"></span>**Messages**

### <span id="page-79-1"></span>**About messages**

Messages are automated notifications that Nuance Management Center sends to NMC console administrators. For example:

- Errors that occur
- Background tasks that completed
- Medication updates that are available (Dragon Medical Network Edition only)

Medication updates contain packages that require your approval.

For more information, see About updates.

• Licenses that are due to expire

Nuance Management Center users can also send messages to other NMC users, groups of users, or an organization's contact person.

When you log into the NMC console, a message appears in the top right corner of the screen, indicating the number of unread messages available for your user.

### <span id="page-79-2"></span>**About message purging**

Nuance Management Center purges messages after 30 days by default. Nuance Management Center does not purge unread messages.

You can change the default message retention period by modifying the **Purge NMS alerts after** *n* **days** option in your system settings. For more information, see ["System](#page-137-0) Settings page" on page 125.

## <span id="page-79-3"></span>**Configuring messaging**

Messaging allows your NMC administrators to receive system messages from your NMC server. It also allows your NMC administrators to send messages to other NMC console users.

### **Configuring the SMTP server**

If you are using the Nuance-hosted NMC server in the cloud, you use Nuance's SMTP server. the SMTP server information has been pre-populated for you.

If you are hosting your own NMC server on-premise, you must have your own SMTP server.

1. From the NMC menu (**inc**), select **System Settings**.

The System Settings dialog box appears.

- 2. Expand the SMTP section.
- 3. Select the **Enable SMTP Mail** check box.
- 4. Add remaining information as necessary.

For field descriptions, see ["System](#page-137-0) Settings page" on page 125.

- 5. Test the SMTP server connection. Specify email addresses in the To and From fields, and then click **Test**.
- 6. Click **Save**.

# **Enabling messaging for NMC administrators**

Generally, you enable messaging for NMC administrators. When enabled, the NMC server sends system messages to the user accounts for whom messaging is enabled.

1. View a user account.

For more information, see "Viewing user [accounts"](#page-55-0) on page 43.

2. Right-click a user account, and then select **User Account Details**.

The User Account Details page appears. The Details tab is selected by default.

- 3. Click the Messaging tab.
- 4. Select one or both of the following:
	- Inform me via email when I receive NMS messages
	- Inform me via SMS when I receive NMS messages

If you selected the Inform me via SMS when I receive NMS messages check box, provide your mobile phone number and select your phone carrier.

5. Select your message delivery type.

For field descriptions, see "The following table describes the fields on the [Messaging](#page-130-0) tab." on [page](#page-130-0) 118.

6. Click **Save**.

### <span id="page-80-0"></span>**Viewing messages**

Do one of the following:

If there are messages for your user, the number available is displayed in the top right corner of your screen. Click the **Messages** link to view your messages.

Or

In the Utilities ribbon, click **Messages**. The Messages page appears.

### <span id="page-80-1"></span>**Working with messages**

### **Sending a message**

1. In the Utilities ribbon, click **Send Message**.

The Send Message page appears.

2. Click the **To** button.

The Select recipient dialog box appears.

- 3. Select an Addressee type from the drop-down list.
- 4. Do one of the following:
	- Specify search criteria to find a specific license/group, user account, or organization, and then click the **Search** button ( )
	- <sup>l</sup> Simply click the **Search** button ( ) to show all licenses/groups, user accounts, or organizations.

A list of licenses/groups, user accounts, or organizations appears.

- 5. Select a license/group, user account, or organization, and then click the **To** button. The license/group, user account, or organization appears in the To field.
- 6. Click **OK**.

The Select recipient dialog box closes.

- 7. On the Send Message page, specify a message in the **Message** field.
- 8. Click **Send**.

### **Marking a message complete**

- 1. View a message.
- 2. Select the check box next to a message.
	- **.** Click Select All to select all your messages.
	- **.** Click Clear All to deselect all your messages.
- 3. Click **Mark complete**.

A confirmation dialog appears.

4. Click **Yes**.

Selected messages are marked as complete, and are only displayed if you select the **All Messages** radio button.

# **Chapter 10: Reports**

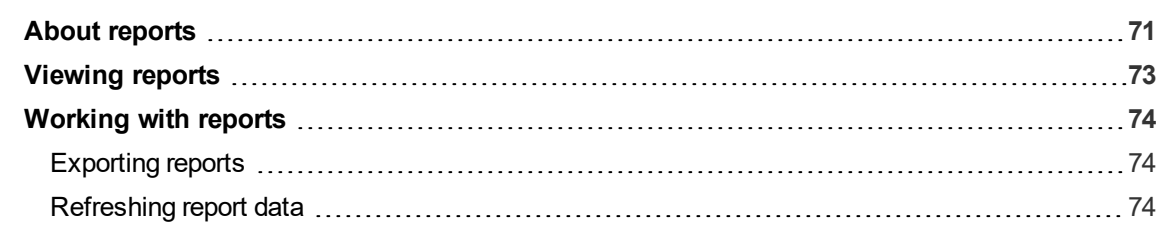

# <span id="page-83-0"></span>**About reports**

Reports can help you monitor, analyze, and better manage your licenses, clients, and Dragon usage. The following table describes the reports available.

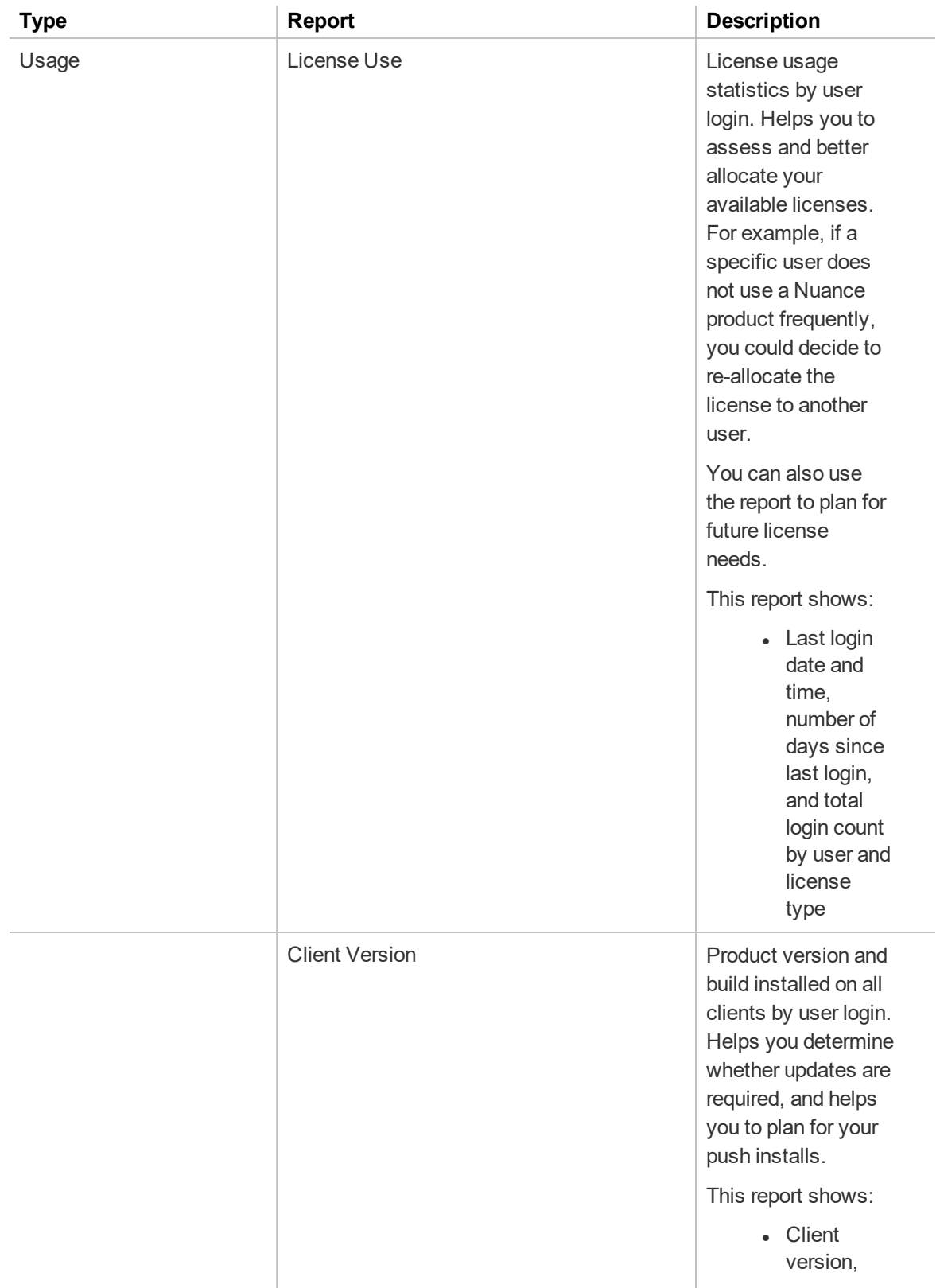

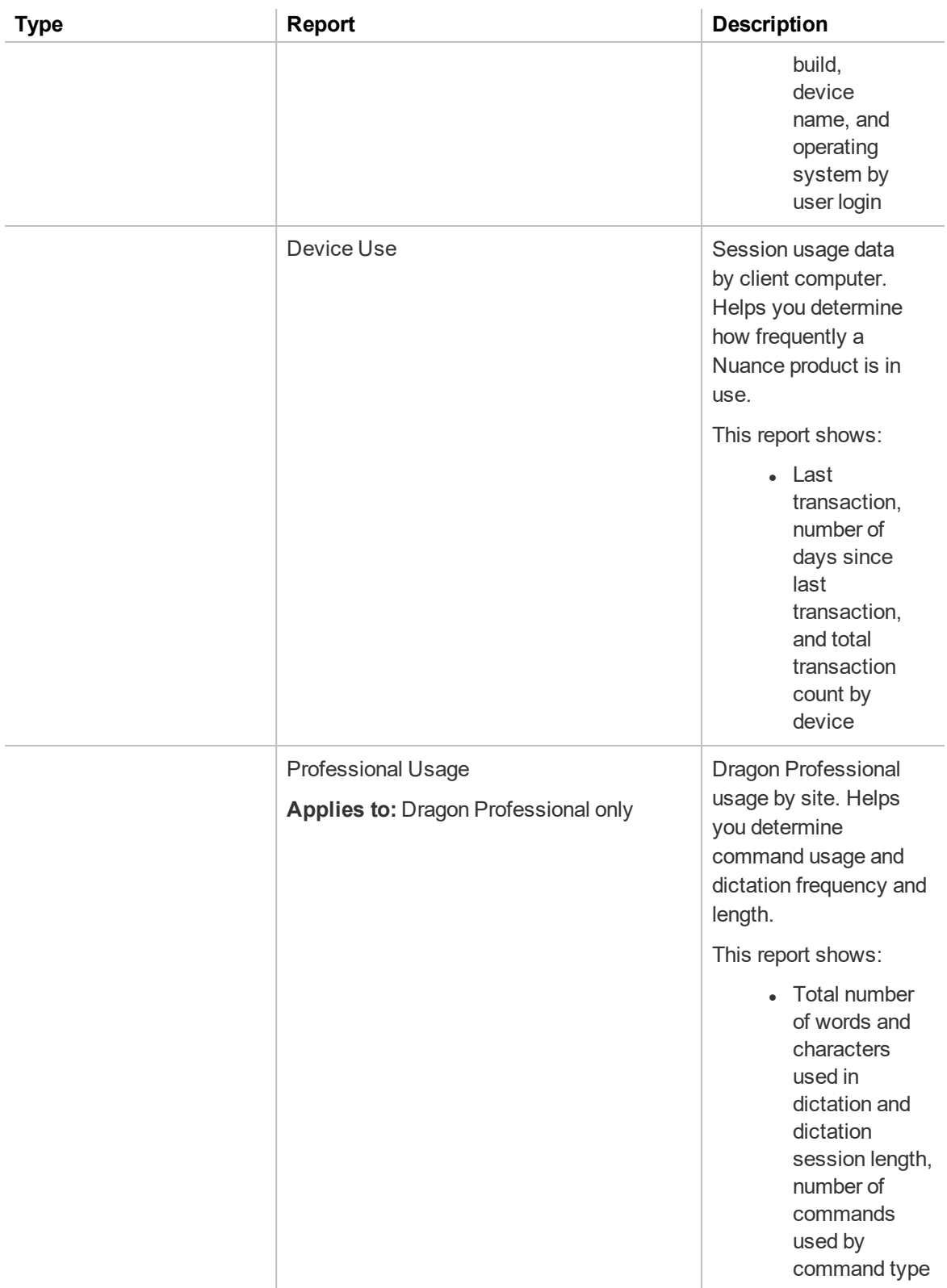

# <span id="page-85-0"></span>**Viewing reports**

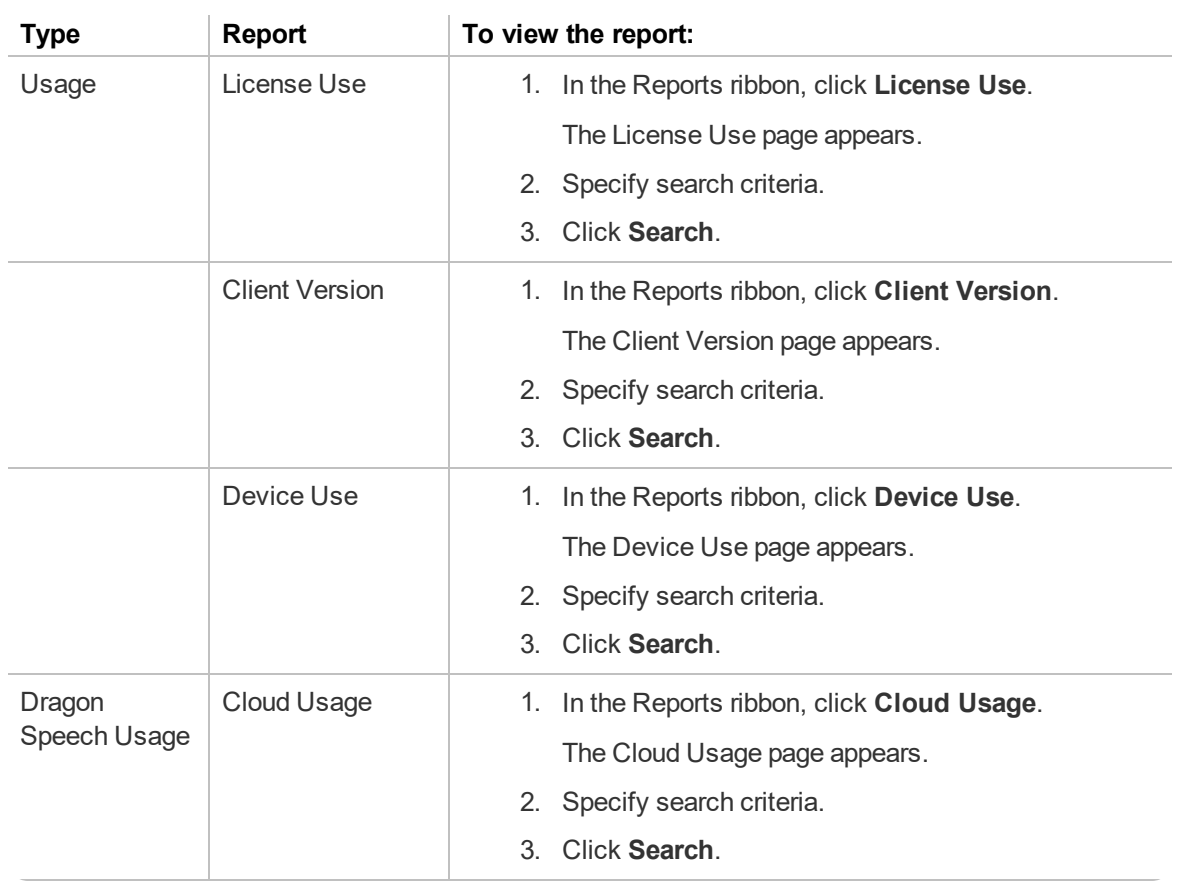

# <span id="page-86-0"></span>**Working with reports**

This topic describes working with the reports on the Reports ribbon.

# <span id="page-86-1"></span>**Exporting reports**

You can export data from any report to a .csv file.

- 1. In the Reports ribbon, click a report. The report page appears.
- 2. Specify search criteria, and then click **Search**. Report results appear.
- 3. Click the **Save** icon ( ) in the lower right corner.

A prompt appears at the bottom of the screen.

4. Click **Save**.

The report is saved in your Downloads folder by default.

# <span id="page-86-2"></span>**Refreshing report data**

Refreshing report data reruns the report.

1. In the Reports ribbon, click a report.

The report page appears.

- 2. Specify search criteria, and then click **Search**. Report results appear.
- 3. Click the **Refresh** icon  $\begin{pmatrix} \frown \\ \hline \end{pmatrix}$  in the lower right corner.

The report reloads.

# **Chapter 11: Speech Recognition**

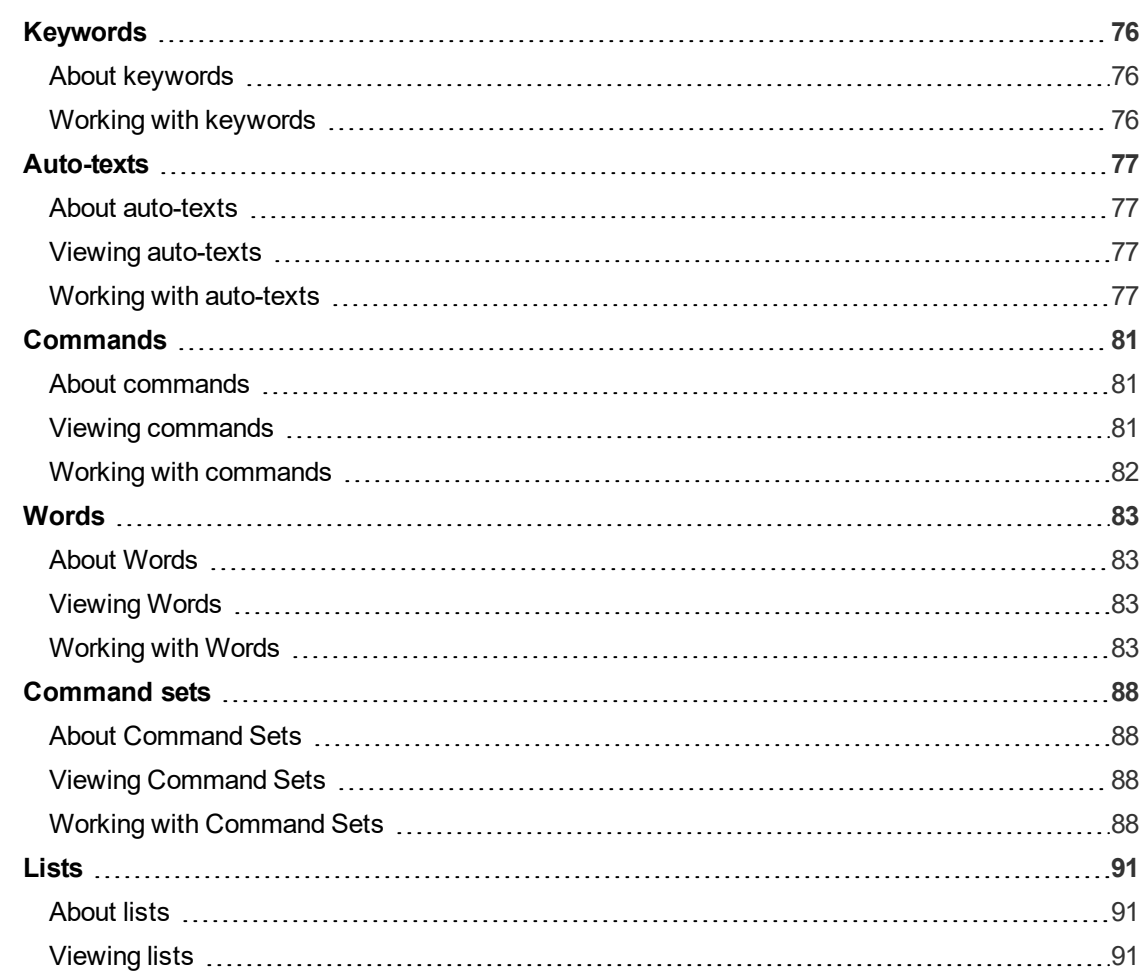

# <span id="page-88-0"></span>**Keywords**

# <span id="page-88-1"></span>**About keywords**

Keywords are default leading and trailing words that Nuance Management Center automatically adds to all auto-texts created in the NMC console. With default keywords, users can only invoke auto-text commands by saying the leading or trailing keyword in addition to the command's spoken phrase. For each language Nuance Management Center supports, there is a default leading keyword, a trailing keyword, or both.

For example, suppose there is a leading keyword of "insert" for United States English (en-US). Suppose also that a user creates an auto-text command with a spoken phrase "CompanyAddress". To execute this command in a Nuance product, the user must say "Insert CompanyAddress".

Keywords affect all auto-texts created in your entire organization. To allow users to invoke auto-text commands by simply saying the command, you can remove the default keywords.

## <span id="page-88-2"></span>**Working with keywords**

Keywords affect all auto-texts created in the NMC console in your entire organization.

### **Adding and removing default keywords**

1. In the Speech Recognition ribbon, click **Keywords**.

The Keywords dialog box opens.

- 2. Locate your language in the list.
- 3. Do one of the following:
	- <sup>l</sup> Delete the keyword in the **Leading Keyword** field, the **Trailing Keyword** field, or both.
	- <sup>l</sup> Type a keyword in the **Leading Keyword** field, the **Trailing Keyword** field, or both.
- 4. Click **OK**.

The Update Keywords dialog box opens.

5. Type CHANGE KEYWORD in the field provided, and then click **OK**.

Nuance Management Center updates your keywords.

6. Log out of the NMC console, and then log back in for your changes to take effect.

# <span id="page-89-0"></span>**Auto-texts**

### <span id="page-89-1"></span>**About auto-texts**

Auto-text commands allow users to quickly insert pre-defined content in their dictation, such as addresses. Auto-texts can contain text, graphics, and variables. You can create or import auto-texts at the site, group, or individual user account level. When you create auto-text commands at the site or group level, those commands are available to all users in those sites and groups. Nuance clients download new auto-text commands when users next log in.

Users can also create their own auto-text commands in the Nuance client. If users create their own commands, they are stored on the NMC server, but they are available only to the users who created them.

### <span id="page-89-2"></span>**Viewing auto-texts**

#### **Viewing an auto-text**

1. In the Speech Recognition ribbon, click **Manage**.

The Manage Auto-texts page appears.

- 2. Optionally select or deselect one of the following:
	- **Display all levels**—If selected, displays all auto-texts that are available to the object that you selected. For example, if you select a user account, this page displays the auto-texts available to the user account itself, plus the auto-texts available to all sites and groups to which the user account is assigned.
	- **Show disabled auto-texts**—If selected, displays all auto-texts deleted by users. Applies to Dragon Medical Network Edition only.
- 3. Do one of the following:
	- Specify search criteria in the field above the Auto-texts node to find a specific autotext, and then click **Search**.
	- Select a site, group, or user in the list to view all auto-texts available to the object.

The available auto-texts appear.

### **Viewing auto-text details**

Right-click an auto-text, and then select **Auto-text details**.

### <span id="page-89-3"></span>**Working with auto-texts**

### **Adding new auto-texts**

You can add auto-texts by doing one of the following:

- Creating them manually in the NMC console
- Exporting auto-texts from a Dragon client and importing them into the NMC console.

### **To create a new auto-text:**

1. In the Speech Recognition ribbon, click **Manage**.

The Manage Auto-texts page appears with the Auto-texts node expanded.

2. Under the Auto-texts node, select a site, group, or user account.

- 3. Right-click the object, and then select **Add Auto-text**. The Auto-text page appears.
- 4. Specify a name, description, and language. For field descriptions, see ["Auto-text](#page-134-0) page" on page 122.
- 5. Specify the auto-text in the text box, and then format as it should appear in your document.
- 6. Click **Save**.

### **Importing auto-texts**

- 1. Create an XML file to import by exporting existing auto-texts from your Dragon client. For more information, see Exporting and importing [commands](http://www.nuance.com/products/help/dragon/dragon-for-pc/enx/professionalgroup/main/Content/MyCommands/mycmds_2/export_import_commands.htm) in the Dragon Help. When exporting auto-texts, select **MyCommands XML Files** as the file type.
- 2. Log in to your NMC console.
- 3. In the Speech Recognition ribbon, click **Manage**.

The Manage Auto-texts page appears with the Auto-texts node expanded.

- 4. Ensure the Auto-texts node is selected.
- 5. In the Speech Recognition ribbon, click **Import**.

The Import Auto-texts dialog box appears.

- 6. Select one of the following:
	- **Dragon format (XML)—Select to import an auto-text file exported from the Dragon** client.
	- <sup>l</sup> **Nuance Management Server format (XML)**—Select to import an auto-text file exported from the NMC console.
- 7. Click **Choose File**.

The Open dialog box appears.

- 8. Select your auto-text file, and then click **Open**.
- 9. In the Import Auto-texts dialog, click **Next**.

A list of the auto-text commands in your import file appears.

10. Click **Next**.

The Levels screen appears.

- 11. Select **Site**, **Group**, or **User**.
- 12. Select the site, group, or user where you want to import the auto-texts from the drop-down list.
- 13. Click **Next**.

The import process begins.

14. Click **Next**.

The import results appear.

**Note:** If the destination contains an auto-text with the same name or spoken phrase as an autotext in the import file, Nuance Management Center does not import that auto-text.

### **Exporting auto-texts**

1. View an auto-text.

For more information, see "Viewing [auto-texts"](#page-89-2) on page 77.

2. Select an auto-text.

Optionally press the Shift or Ctrl key to select more than one.

- 3. Right-click the auto-texts, and then select **Export Auto-texts**. The Export Auto-texts dialog box appears.
- 4. Click **Export**.

Nuance Management Center creates an export file.

5. Click **Save/Open**.

A message appears at the bottom of your screen.

6. Click **Open** to view your export file, or click **Save** to save the file to your local drive.

### **Modifying auto-texts**

1. View an auto-text.

For more information, see "Viewing [auto-texts"](#page-89-2) on page 77.

2. Right-click an auto-text, and then select **Auto-text details**.

The Auto-text details page appears.

3. Edit the information as necessary.

For field descriptions, see ["Auto-text](#page-134-0) page" on page 122.

4. Click **Save**.

### **Deleting an auto-text**

1. View an auto-text.

For more information, see "Viewing [auto-texts"](#page-89-2) on page 77.

2. Right-click an auto-text, and then select **Delete Auto-text**.

A confirmation dialog box appears.

3. Click **Yes**.

### **Copying an auto-text to another site, group, or user**

To make an auto-text available in more than one site, group, or individual user, copy the auto-text and paste it in another location.

You can also cut and paste an auto-text to move it from one site, group, or user account to another.

1. View an auto-text.

For more information, see "Viewing [auto-texts"](#page-89-2) on page 77.

- 2. Right-click an auto-text, and then select **Copy** or **Cut**.
- 3. In the tree, select the site, group, or user where you want to paste the auto-text.
- 4. Right-click the site, group, or user, and then select **Paste**.

A confirmation dialog box appears.

5. Click **Yes**.

**Note:** If the destination contains an auto-text with the same name or spoken phrase as the auto-text you're pasting, Nuance Management Center does not paste the auto-text.

### **Consolidating auto-texts**

If identical auto-texts exist at more than one level of your organization, you can consolidate them to the highest level. For example, if an auto-text with the same properties and content exists at both the site and group level, the two copies can be consolidated to a single auto-text at the site level. The consolidated auto-text is then available to all groups and users in the site.

1. View an auto-text.

For more information, see "Viewing [auto-texts"](#page-89-2) on page 77.

2. Select the auto-text.

Optionally press the Shift or Ctrl key to select more than one auto-text.

3. In the Speech Recognition ribbon, click **Consolidate**.

A confirmation dialog box appears.

4. Click **Yes**.

A message appears, indicating that the consolidation is scheduled.

5. Click **OK**.

### **Enabling auto-texts**

You can view a list of auto-texts that users have deleted in the Nuance Management Center (NMC) console. Deleted auto-texts have status Disabled. If necessary, Nuance Management Center Administrators can re-enable them.

1. In the Speech Recognition ribbon, click **Manage**.

The Manage Auto-texts page appears.

- 2. Select the user who deleted the auto-text.
- 3. Select the **Show disabled auto-texts** check box at the top of the right panel.

A list of deleted auto-texts appears.

4. Right-click the auto-text to re-enable, and then select **Enable auto-text**.

**Note:** Disabled auto-texts appear with a red X in the Status column. If a red X does not appear, the **Enable auto-text** option is unavailable.

Nuance Management Center restores the auto-text the next time the user logs in to the Dragon client.

# <span id="page-93-0"></span>**Commands**

### <span id="page-93-1"></span>**About commands**

You can create auto-text commands in the NMC console at the site or group level, making them available to all users in those sites or groups. You can also create them at the user level, making them available to specific users. In addition to auto-text commands, other commands include the following types:

- **Step-by-step**—Controls applications and performs multi-step tasks, like opening an application and pressing keyboard keys.
- **Advanced scripting—Performs virtually any function on the computer with voice** commands. Scripting commands require familiarity with programming languages, such as Microsoft® VBA.

You cannot create step-by-step or advanced scripting commands in the NMC console. You cannot share these command types with all users. Instead, users create step-by-step and advanced scripting commands locally in the Dragon client. Dragon then uploads them to the NMC server. When users log in to different client computers, Dragon downloads the commands, making them available on each computer where users log in to Dragon. The commands are available only to the users who created them.

Users can also create macro recorder commands on their Dragon client computers, but they are available only on the computer where the user created them. They are not available across all computers where the user logs in to Dragon.

### <span id="page-93-2"></span>**Viewing commands**

### **Viewing a command**

1. In the Speech Recognition ribbon, click **Manage**.

The Manage Auto-texts page appears.

- 2. Expand the **Commands** node in the tree.
- 3. Optionally select or deselect one of the following next to the Organization field:
	- **Display all levels**—If selected, shows all commands that are available to all sites, groups, and users. If deselected, only shows the commands available to the object (such as groups) that you select.
	- **Show disabled commands**—If selected, shows all commands deleted by users. If deselected, does not show commands deleted.
- 4. Do one of the following:
	- Specify search criteria in the field above the Auto-texts node to find a specific command, and then click **Search**.
	- Select a site, group, or user in the list to view all commands available to the object.

The available commands appear.

### **Viewing command details**

Right-click a command, and then select **Command details**.

### <span id="page-94-0"></span>**Working with commands**

### **Moving a command to another site, group, or user account**

To move a command to another site, group, or individual user, cut and paste the command to another location.

1. View a command.

For more information, see "Viewing [commands"](#page-93-2) on page 81.

- 2. Right-click a command, and then select **Cut**.
- 3. In the tree, select the site, group, or user where you want to paste the command.
- 4. Right-click the site, group, or user, and then select **Paste**.

A confirmation dialog box appears.

5. Click **Yes**.

**Note:** If the destination contains a command with the same name or spoken phrase as the command you're pasting, Nuance Management Center does not paste the command.

### **Copying a command to another site, group, or user account**

To make a command available in more than one site, group, or individual user, copy the command and paste it in another location.

1. View a command.

For more information, see "Viewing [commands"](#page-93-2) on page 81.

- 2. Right-click a command, and then select **Copy**.
- 3. In the tree, select the site, group, or user where you want to paste the command.
- 4. Right-click the site, group, or user, and then select **Paste**.

A confirmation dialog box appears.

5. Click **Yes**.

**Note:** If the destination contains a command with the same name or spoken phrase as the command you're pasting, Nuance Management Center does not paste the command.

### **Deleting commands**

1. View a command.

For more information, see "Viewing [commands"](#page-93-2) on page 81.

2. Right-click a command, and then select **Delete Command**.

A confirmation dialog box appears.

3. Click **Yes**.

# <span id="page-95-0"></span>**Words**

# <span id="page-95-1"></span>**About Words**

Custom words are words that you add to Dragon's vocabulary to improve Dragon's recognition of uncommon words and phrases. You can create words at the site, group, or user account level. When you create words at the site or group level, those words are available to all users in those sites and groups. When you create words at the user level, they are available only to the users for whom you created them. Dragon clients download new words when users next log in.

Users can also create their own words in the Dragon client. If users create their own words and you enable the **Upload custom words** site setting in the NMC console, they are stored on the NMC server, making them available on all computers where the users log in to Dragon. They are available only to the users who created them.

## <span id="page-95-2"></span>**Viewing Words**

### **Viewing a word**

1. In the Speech Recognition ribbon, click **Manage**.

The Manage Auto-texts page appears.

- 2. Optionally select one of the following:
	- **Display all levels**—If selected, displays all auto-texts that are available to the object that you selected. For example, if you select a user account, this page displays the auto-texts available to the user account itself, plus the auto-texts available to all sites and groups to which the user account is assigned.
	- **Show disabled auto-texts—If selected, displays all auto-texts deleted by users.**
- 3. Expand the **Words** node in the tree.
- 4. Do one of the following:
	- **.** Specify search criteria to find a specific auto-text, and then click **Search**.
	- Select a site, group, or user in the list to view all words available to the object.

The available words appear.

### **Viewing word details**

Right-click a word, and then select **Word details**.

### <span id="page-95-3"></span>**Working with Words**

### **Adding new words**

You can add words by doing one of the following:

- Creating them manually in the NMC console
- Exporting words from a Dragon client and importing them into the NMC console.

### **To create a new word in the NMC console:**

1. In the Speech Recognition ribbon, click **Manage**.

The Manage Auto-texts page appears.

2. Expand the **Words** node in the tree.

3. Select a site, group, or user account.

The **Manage Words** page appears.

- 4. Right-click the object, and then select **Add Word**. The Word page appears.
- 5. Specify the **Written Form** of the word. This is the way the word appears in dictation.
- 6. Optionally specify a different **Spoken Form**and **Language**. For field descriptions, see ["Word](#page-136-0) page" on page 124.
- 7. Click **Save**.

### **Importing words**

1. Create a .txt file to import by exporting words and phrases from your Dragon client.

For more information, see [Exporting](http://www.nuance.com/products/help/dragon/dragon-for-pc/enx/professionalgroup/main/Content/Vocabulary/exporting_and_importing_a_list_of_custom_words_and_phrases.htm) and importing a list of custom words and phrases in the Dragon Help.

- 2. Log in to your NMC console.
- 3. In the Speech Recognition ribbon, click **Manage**.

The Manage Auto-texts page appears with the Auto-texts node expanded.

4. Expand the **Words** node in the tree. Ensure the node is selected.

The Manage Words page appears.

- 5. In the Speech Recognition ribbon, click **Import**. The Import Words dialog box appears.
- 6. Click **Browse**.

The Choose File to Upload dialog box appears.

7. Select your import file, and then click **Open**.

The Import Words dialog box appears.

8. Select the words to import, and then click **Next**.

The Level page appears.

- 9. Select **Site**, **Group**, or **User**.
- 10. From the drop-down list, select the site, group, or user where you want to import the words.
- 11. Click **Next**.

The Language page appears.

12. Select a language from the drop-down list, and then click **Next**.

The Ready to Import page appears.

13. Click **Next**.

The import process begins.

14. Click **Finish**.

**Note:** If the destination contains a word with the same name or spoken phrase as a word in the import file, Nuance Management Center does not import that word.

## **Exporting words**

1. View a word.

For more information, see ["Viewing](#page-95-2) Words" on page 83.

2. Select a word.

Optionally press the Shift or Ctrl key to select more than one word.

3. Right-click the words, and then select **Export Words**.

The Export Words dialog box appears.

4. Click **Export**.

Nuance Management Center creates an export file.

5. Click **Save/Open**.

A message appears at the bottom of your screen.

6. Click **Open** to view your export file, or click **Save** to save the file to your local drive.

### **Modifying words**

1. View a word.

For more information, see ["Viewing](#page-95-2) Words" on page 83.

2. Right-click a word, and then select **Word details**.

The Word page appears.

3. Edit the information as necessary.

For field descriptions, see ["Word](#page-136-0) page" on page 124.

4. Click **Save**.

### **Deleting words**

1. View a word.

For more information, see ["Viewing](#page-95-2) Words" on page 83.

2. Right-click a word, and then select **Delete Word**.

A confirmation dialog box appears.

3. Click **Yes**.

### **Moving a word to another site, group, or user account**

To make a word available in more than one site, group, or individual user, cut the word and paste it in another location.

1. View a word.

For more information, see ["Viewing](#page-95-2) Words" on page 83.

- 2. Right-click a word, and then select **Cut**.
- 3. In the tree, select the site, group, or user where you want to paste the word.
- 4. Right-click the site, group, or user, and then select **Paste**.

A confirmation dialog box appears.

5. Click **Yes**.

**Note:** If the destination contains a word with the same name or spoken phrase as the word you're pasting, Nuance Management Center does not paste the word.

### **Copying a word to another site, group, or user account**

To make a word available in more than one site, group, or individual user, copy the word and paste it in another location.

1. View a word.

For more information, see ["Viewing](#page-95-2) Words" on page 83.

- 2. Right-click a word, and then select **Copy**.
- 3. In the tree, select the site, group, or user where you want to paste the word.
- 4. Right-click the site, group, or user, and then select **Paste**.

A confirmation dialog box appears.

5. Click **Yes**.

**Note:** If the destination contains a word with the same name or spoken phrase as the word you're pasting, Nuance Management Center does not paste the word.

### **Consolidating words**

If identical words exist at more than one level of your organization, you can consolidate them to the highest level. For example, if a word with the same properties and content exists at both the site and group level, the two copies can be consolidated to a single word at the site level. The consolidated word is then available to all groups and users in the site.

1. View a word.

For more information, see ["Viewing](#page-95-2) Words" on page 83.

2. Select the word.

Optionally press the Shift or Ctrl key to select more than one word.

3. In the Speech Recognition ribbon, click **Consolidate**.

A confirmation dialog box appears.

4. Click **Yes**.

A message appears, indicating that the consolidation is scheduled.

5. Click **OK**.

### **Enabling words**

You can view a list of words that users have deleted in the Nuance Management Center (NMC) console. Deleted words have status Disabled. If necessary, Nuance Management Center Administrators can re-enable them.

1. In the Speech Recognition ribbon, click **Manage**.

The Manage Auto-texts page appears.

2. Expand the **Words** node in the tree. Ensure the node is selected.

The Manage Words page appears.

- 3. Select the user who deleted the word.
- 4. Select the **Show disabled words** check box at the top of the right panel.

A list of deleted words appears.

5. Right-click the word to re-enable, and then select **Enable Word**.

**Note:** Disabled words appear with a red X in the Status column. If no red X appears, the **Enable Word** option is unavailable.

Nuance Management Center restores the word the next time the user logs in to the Dragon client.

# <span id="page-100-0"></span>**Command sets**

### <span id="page-100-1"></span>**About Command Sets**

A command set is a group of custom commands that you share with all Dragon client computers. To create a command set, a Dragon user exports custom commands from their Dragon client. An NMC administrator then imports the .DAT file in the NMC console. When Dragon client users next log in, Dragon retrieves the command set from the NMC server.

A command set may include:

- Auto-Texts/Text and Graphic commands
- Step-by-Step commands
- Advanced Scripting commands

Command sets are available for each Dragon user on all computers where they log in to Dragon. Users can view their command sets in the Command Browser.

### <span id="page-100-2"></span>**Viewing Command Sets**

1. In the **Speech Recognition** ribbon, click **Manage**.

The Speech Recognition tab opens.

- 2. Optionally select or deselect the following option:
	- **Display all levels**—If selected, displays all command sets that are available to the object that you selected. For example, if you select a user account, this page displays the command sets available to the user account itself, plus the command sets available to all sites and groups to which the user account is assigned.
- 3. Expand the **Command Sets** node in the tree.
- 4. Do one of the following:
	- **.** Specify search criteria to find a specific command set, and then click **Search**.
	- Select a site or group in the list to view all command sets available to the object.

The command sets appear.

**Note**: You cannot view or edit individual commands in a command set. For more information, see "Working with [Command](#page-100-3) Sets" on page 88.

## <span id="page-100-3"></span>**Working with Command Sets**

### **Creating a command set**

Users create command sets in the Dragon client.

1. Create custom commands in the MyCommands Editor in the Dragon client.

For more information, see Working with custom [commands](http://www.nuance.com/products/help/dragon15/dragon-for-pc/enx/dpg-vla/Content/MyCommands/mycmds_1/editing_mycommands.htm?Highlight=creating and editing custom commands) in the Dragon client help.

2. Export custom commands to a .dat or .xml file from the Command Browser in the Dragon client.

For more information, see Exporting and importing [commands](http://www.nuance.com/products/help/dragon15/dragon-for-pc/enx/dpg-vla/Content/MyCommands/mycmds_1/editing_mycommands.htm?Highlight=exporting commands) in the Dragon client help.

3. Import the .dat file in the NMC console.

**Note**: Command Sets saved in the .dat file format may be protected to prevent users from viewing or editing their underlying code. For more information on creating protected commands, see [Using](http://www.nuance.com/products/help/dragon15/dragon-for-pc/enx/dpg-vla/Content/MyCommands/protectcmds.htm?Highlight=Using the MyCommands Protection Utility) the [MyCommands](http://www.nuance.com/products/help/dragon15/dragon-for-pc/enx/dpg-vla/Content/MyCommands/protectcmds.htm?Highlight=Using the MyCommands Protection Utility) Protection Utility in the Dragon Help.

Command Sets in .xml file format cannot be protected.

### **Importing command sets**

1. In the **Speech Recognition** ribbon, click **Manage**.

The Speech Recognition tab opens.

- 2. Expand the **Command Sets** node in the tree.
- 3. Select a site or group where you want to import the Command Set.

The Manage Command Sets page appears.

4. Right-click the site or group, and then select **Import Command Set**.

The Import Command Set dialog box appears.

5. Click **Browse**.

The Choose File to Upload dialog box opens.

- 6. Locate and select the Command Set .xml or .dat file you created in the Dragon client, and then click **Open**.
- 7. In the **Import Command Sets** dialog box, optionally add a Description.
- 8. Click **Import**.

A message appears, indicating that the Command Set import process occurs in the background.

9. Click **OK**.

A message appears when the import is complete.

### **Updating command sets**

You can add new commands to an existing command set by adding new commands in the Dragon client, exporting the commands to a .dat or .xml file, and then re-importing the file in the Nuance Management Center (NMC) console.

1. Update your custom commands in the MyCommands Editor in the Dragon client.

For more information, see Working with custom [commands](http://www.nuance.com/products/help/dragon15/dragon-for-pc/enx/dpg-vla/Content/MyCommands/mycmds_1/editing_mycommands.htm?Highlight=exporting commands) in the Dragon client help.

2. Export the custom commands to a .dat or .xml file from the Command Browser in the Dragon client.

For more information, see Working with custom [commands](http://www.nuance.com/products/help/dragon15/dragon-for-pc/enx/dpg-vla/Content/MyCommands/mycmds_1/editing_mycommands.htm?Highlight=exporting commands) in the Dragon client help.

3. View the corresponding command set in the NMC console.

For more information, see "Viewing [Command](#page-100-2) Sets" on page 88.

4. Right-click the command set, and then select **Update Command Set**.

The **Update Command Set—<***CommandSet.dat***>** dialog box appears.

5. Click **Browse**.

The Choose File to Upload dialog box appears.

- 6. Locate and select the updated .xml or .dat file you created in the Dragon client, then click **Open**.
- 7. In the **Import Command Set** dialog box, click **Update**.

A message appears, indicating that the command set is updated in the background.

8. Click **OK**.

A message appears when the import is complete.

### **Deleting command sets**

1. View a command set.

For more information, see "Viewing [Command](#page-100-2) Sets" on page 88.

- 2. Right-click the command set, and then select **Delete Command Set**. A confirmation dialog box appears.
- 3. Click **Yes** to delete the selected command set.

# <span id="page-103-0"></span>**Lists**

# <span id="page-103-1"></span>**About lists**

When you create a custom command in your Dragon client, you can insert a list in the MyCommand Name field. The embedded list appears in the MyCommandName field between angle brackets (< >). For example, <1to10>. When you export this command from your client and then import it in the NMC console, Nuance Management Center tags this command as a list.

# <span id="page-103-2"></span>**Viewing lists**

### **Viewing a list**

1. In the Speech Recognition ribbon, click **Manage**.

The Manage Auto-texts page appears.

- 2. Expand the **Lists** node in the tree.
- 3. Optionally select or deselect one of the following next to the Organization field:
	- **Display all levels**—If selected, shows all lists that are available to all sites, groups, and users. If deselected, only shows the lists available to the object (such as groups) that you select.
	- **.** Show disabled commands—If selected, shows all lists deleted by users. If deselected, does not show lists deleted.
- 4. Do one of the following:
	- Specify search criteria in the field above the Auto-texts node to find a specific list, and then click **Search**.
	- Select a site, group, or user in the list to view all lists available to the object.

The available lists appear.

## **Viewing list details**

Right-click a list, and then select **List details**.

# **Chapter 12: Field descriptions**

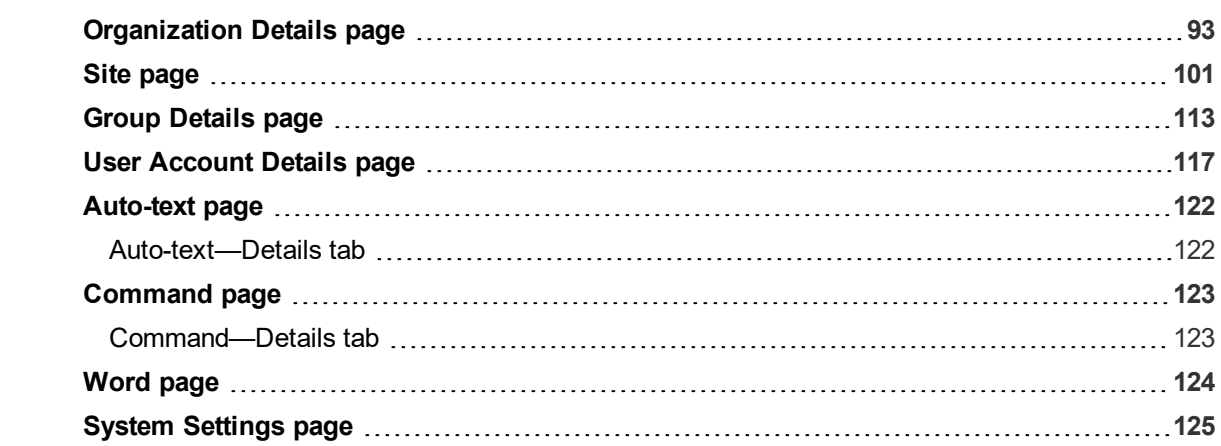

# <span id="page-105-0"></span>**Organization Details page**

The following sections describe the fields on the Organization Details page tabs.

To access this page, see "Viewing [Organizations"](#page-31-0) on page 19.

### **Organization Details—General tab**

The following table describes the fields on the General tab.

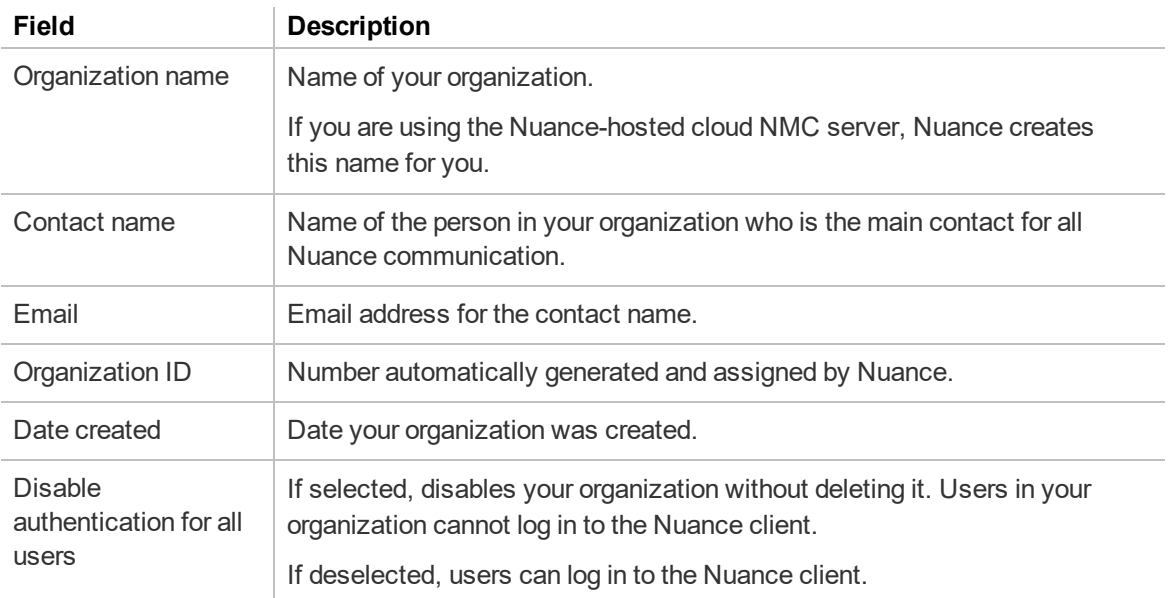

## **Organization Details—Address tab**

The following table describes the fields on the Address tab.

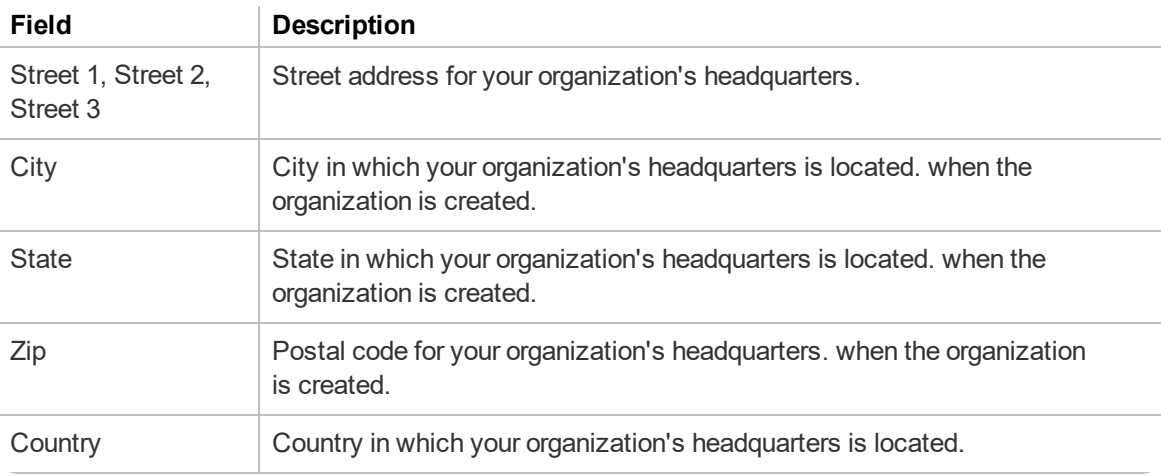

## **Organization Details—Products tab**

The following table describes the fields on the Products tab.

For information on managing your password settings, see "You should [determine](#page-35-0) a password policy for your organization by selecting from password [requirements.](#page-35-0) Establishing a password policy ensures that users create strong, secure [passwords."](#page-35-0) on page 23.

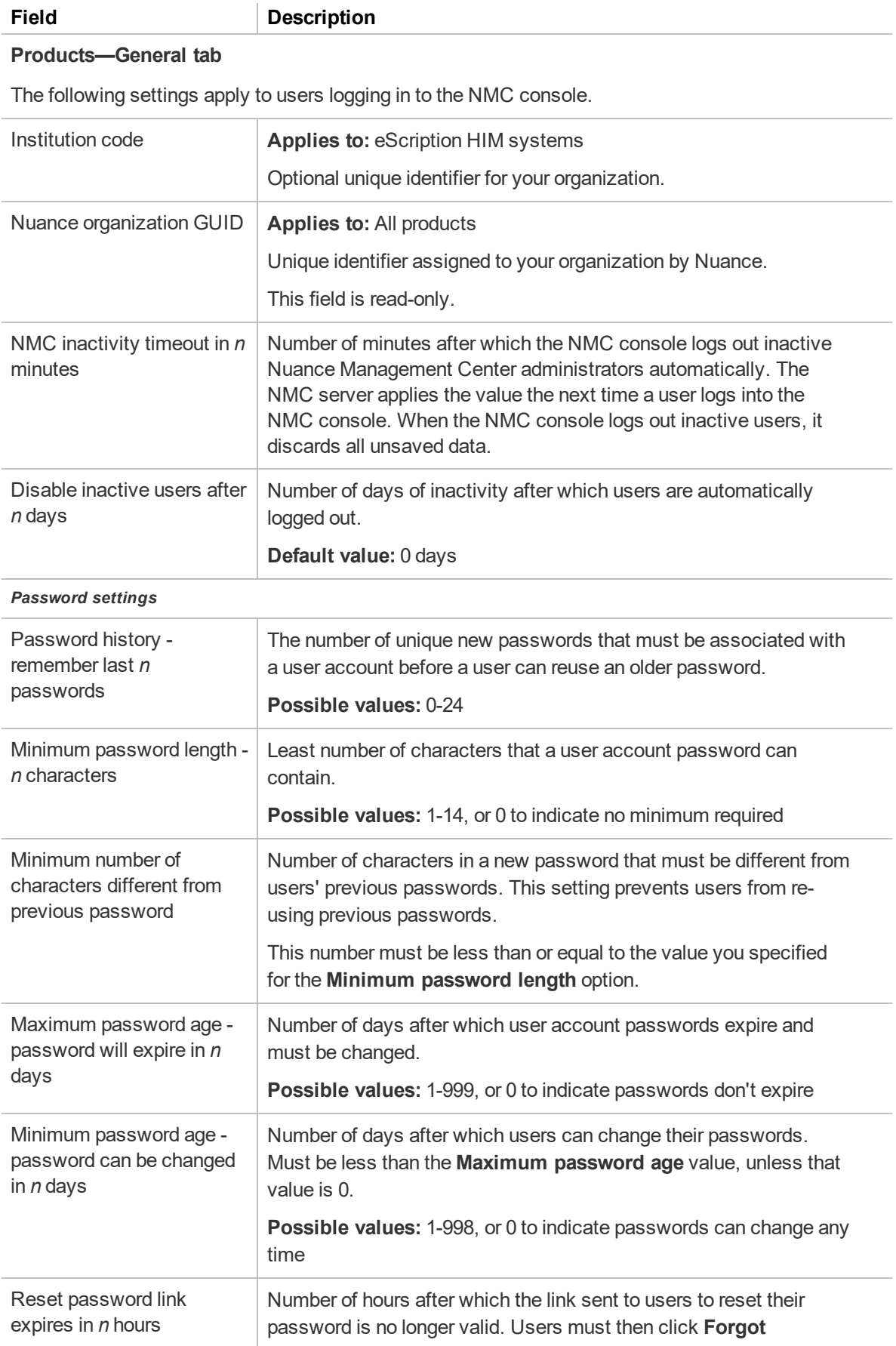

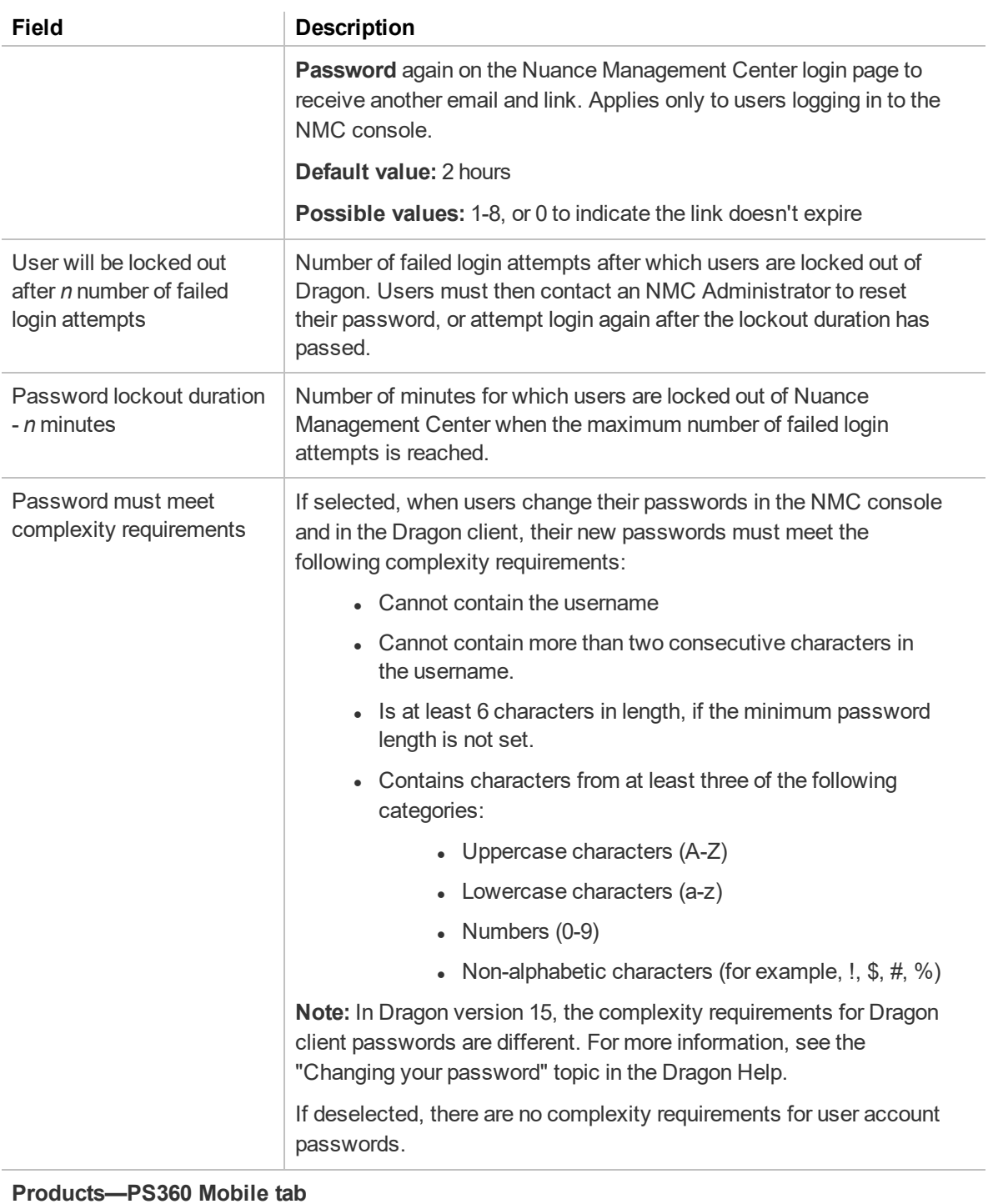

### NMS on-premise server URL (PS360 only) URL of your on-premise NMC server. **Products—Dragon Medical Virtual Assistant tab** Application ID Application key Model ID Values for these options are provided by Nuance Fulfillment and configured by Nuance personnel.

#### **Products—Dragon Medical Network Edition tab**
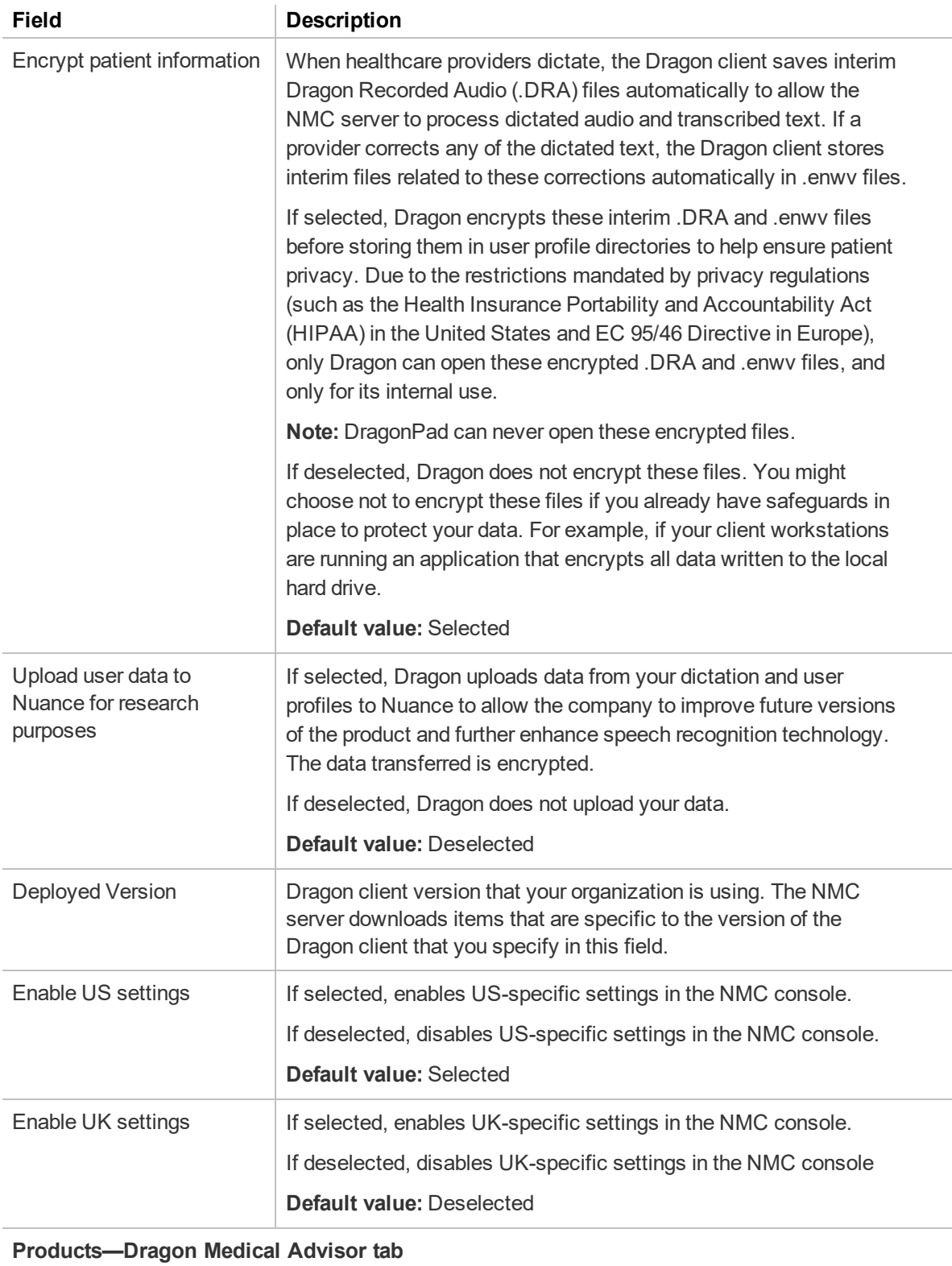

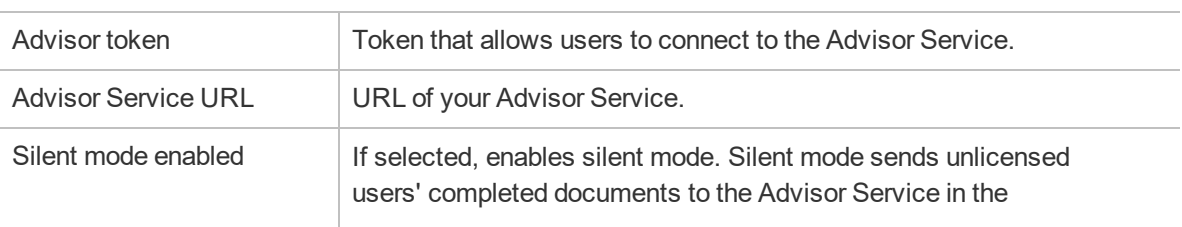

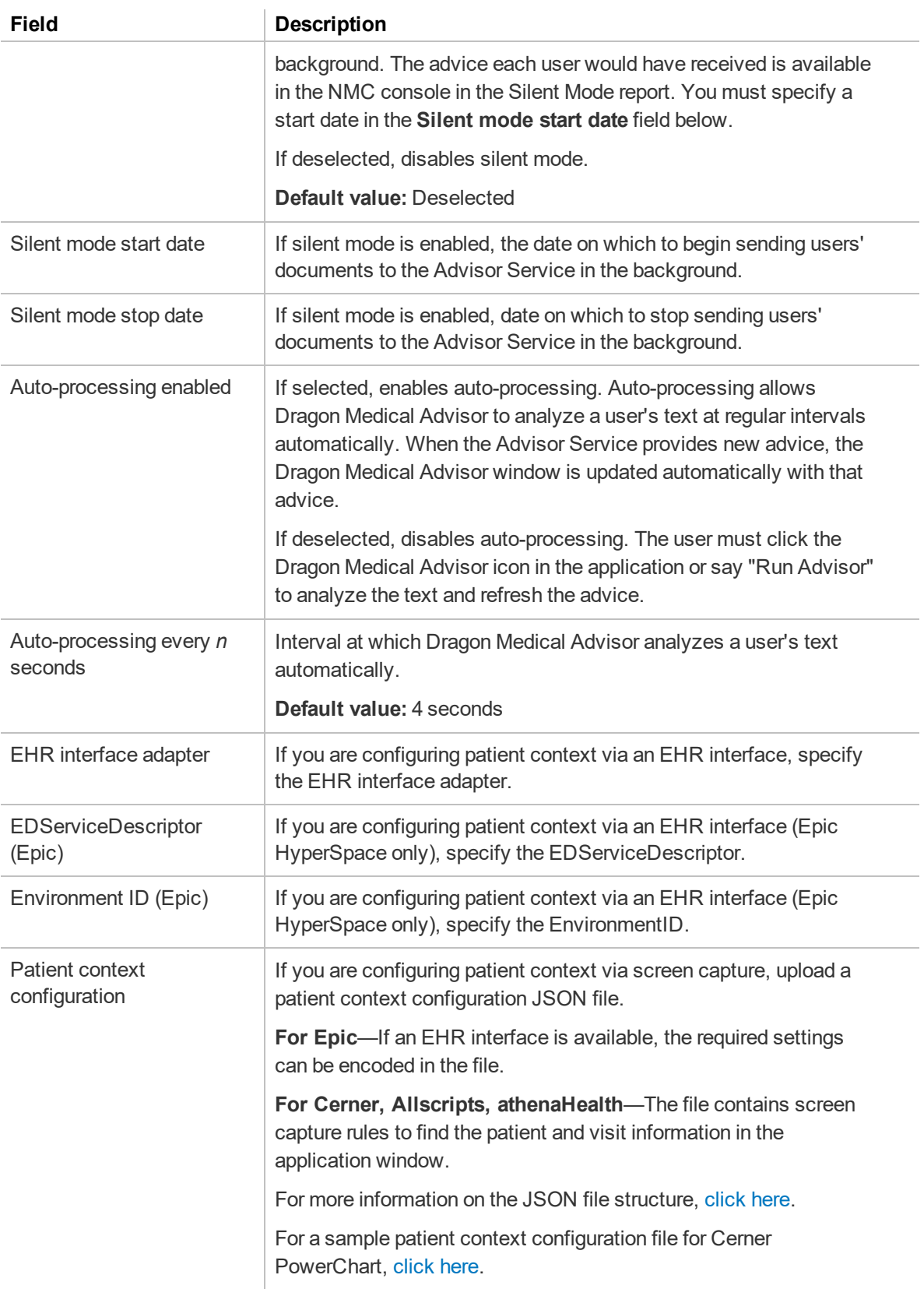

## **Products—Dragon Professional tab**

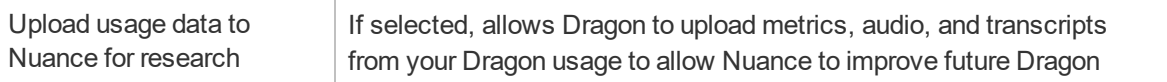

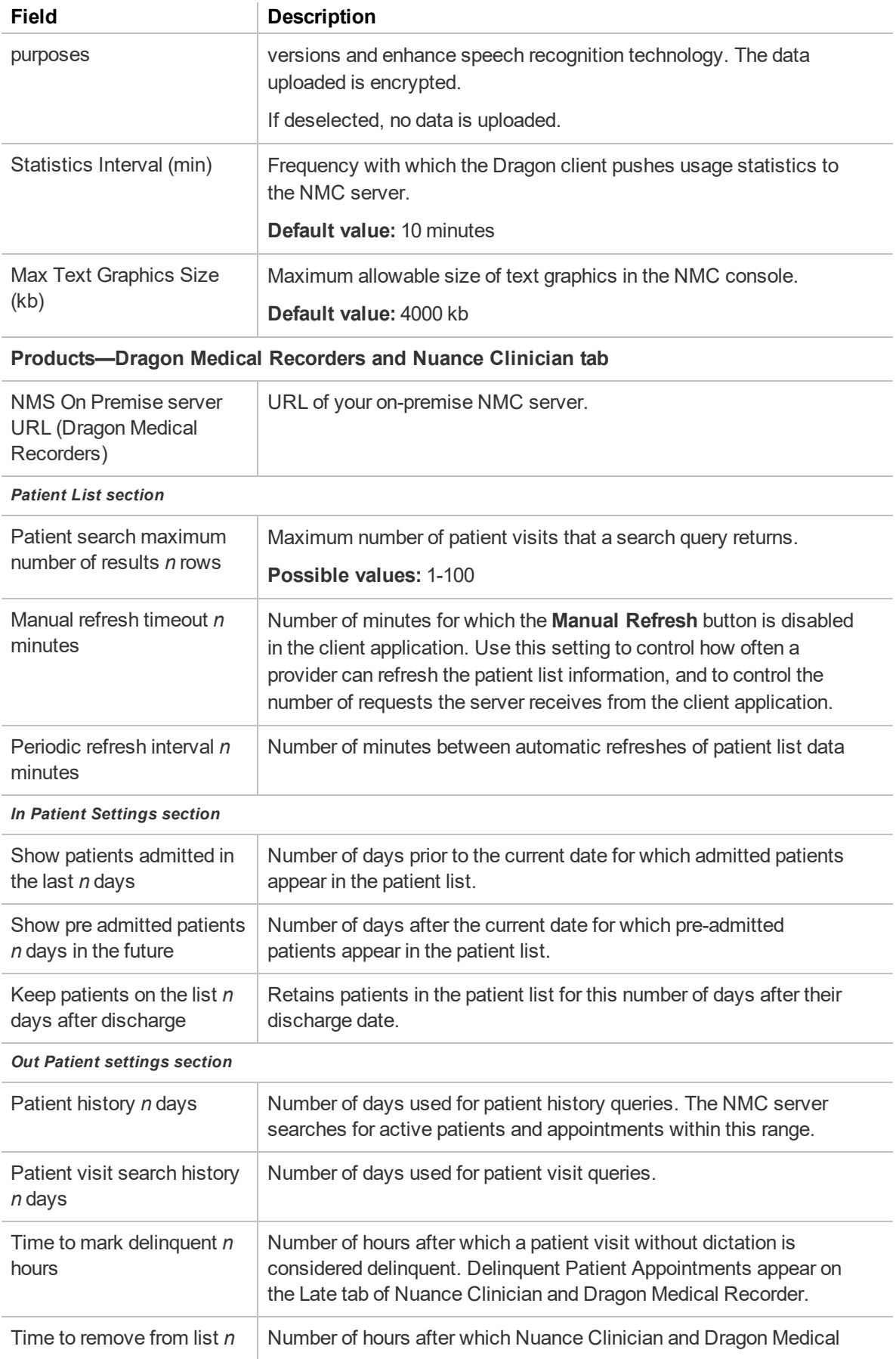

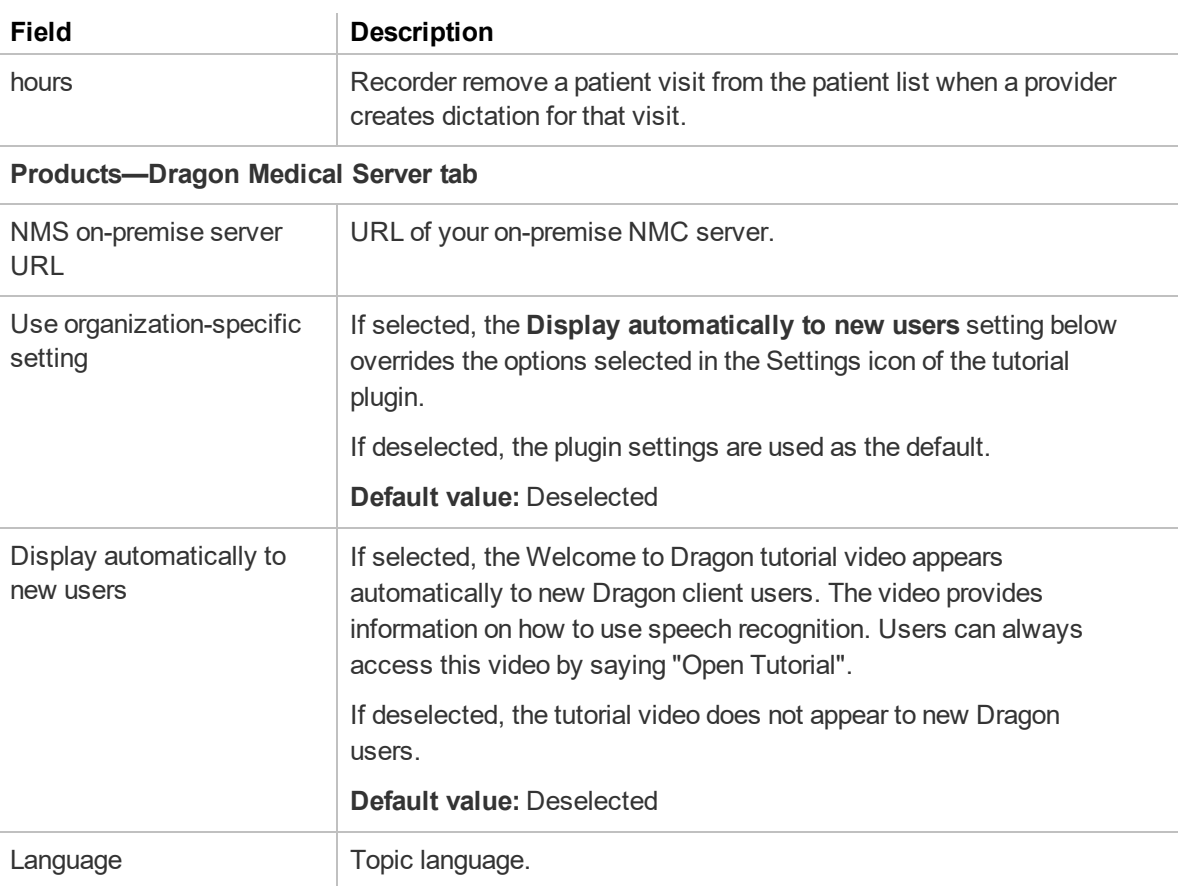

## **Organization Details—Auto-provisioning tab**

The following table describes the fields on the Auto-provisioning tab.

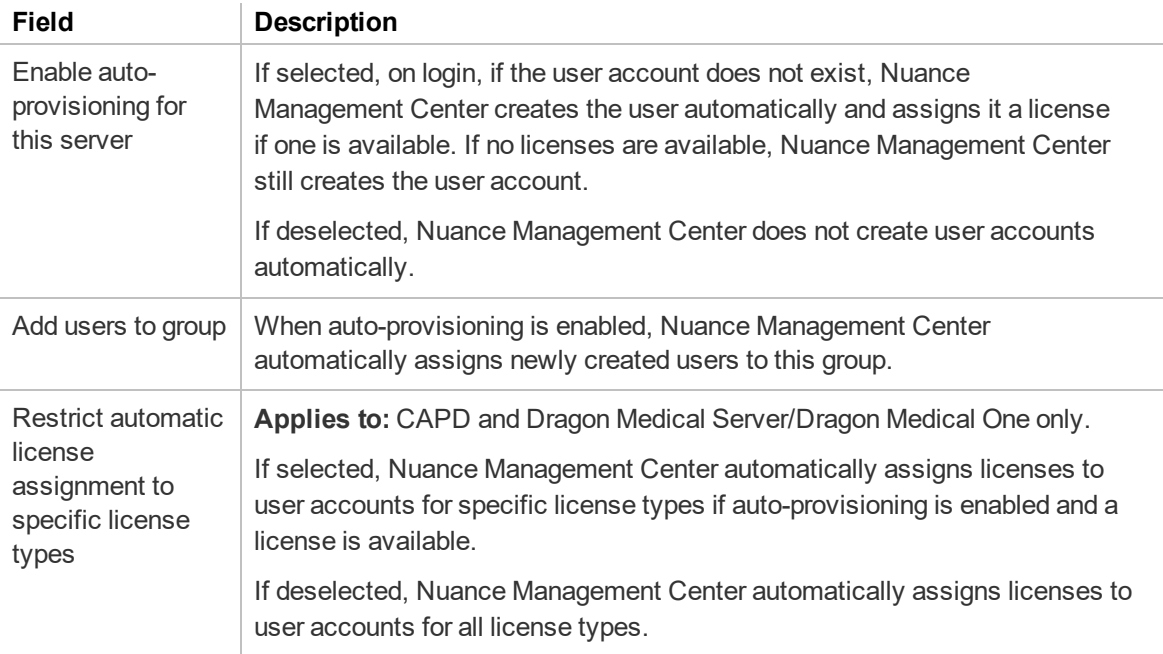

# **Organization Details—Organization Tokens tab**

The following table describes the columns on the Organization Tokens tab.

For information on managing your tokens, see "Managing [organization](#page-35-0) tokens" on page 23.

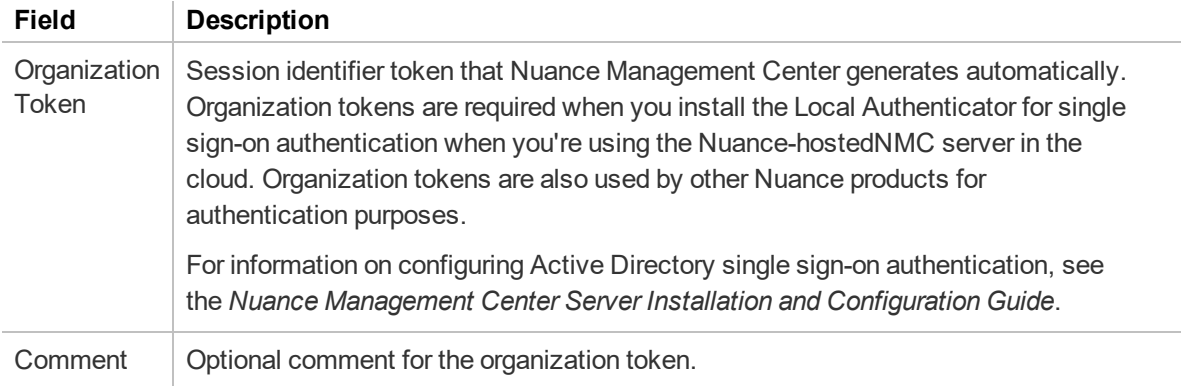

## **Organization Details—Domains tab**

**Applies to:** Dragon desktop products only

The following table describes the columns on the Domains tab.

For information on managing your domains, see ["Managing](#page-36-0) Active Directory domains" on page 24.

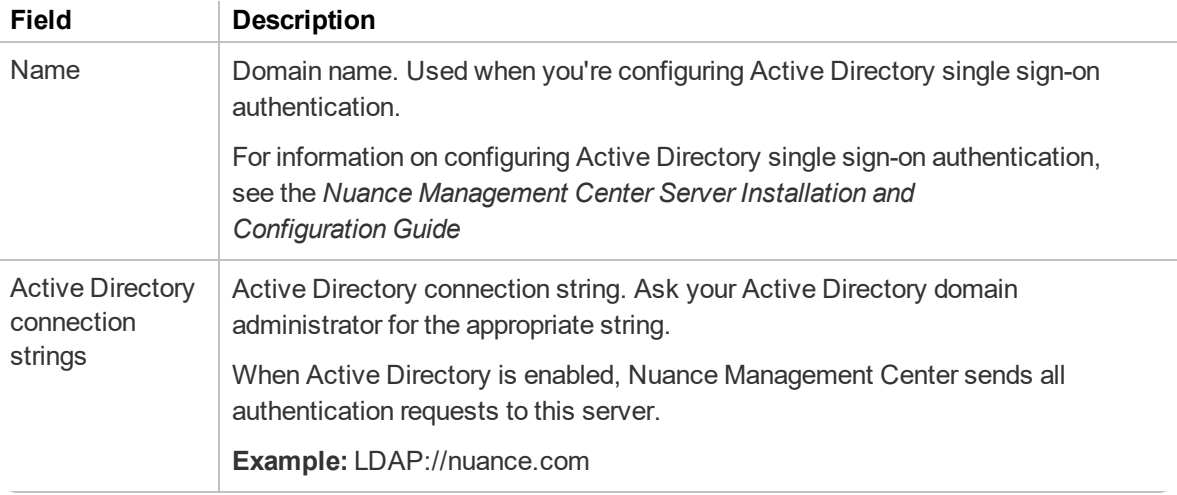

# **Site page**

The following sections describe the fields on the Site page tabs.

To access this page, see ["Viewing](#page-41-0) sites" on page 29.

#### **Site—General tab**

The following table describes the fields on the General tab.

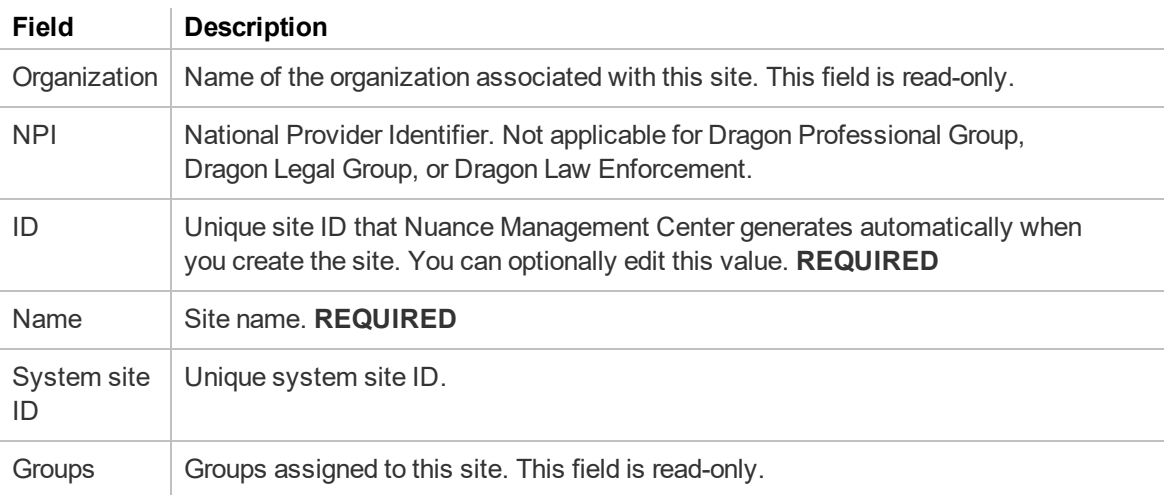

## **Site—Address tab**

The following table describes the fields on the Address tab.

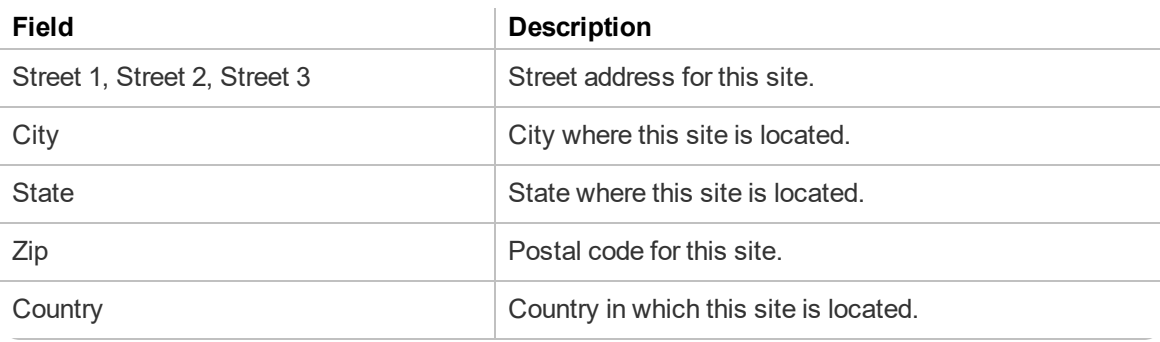

# **Site—Dragon Professional tab**

**Applies to:** Dragon Professional only

The following table describes the fields on the Dragon Professional tab.

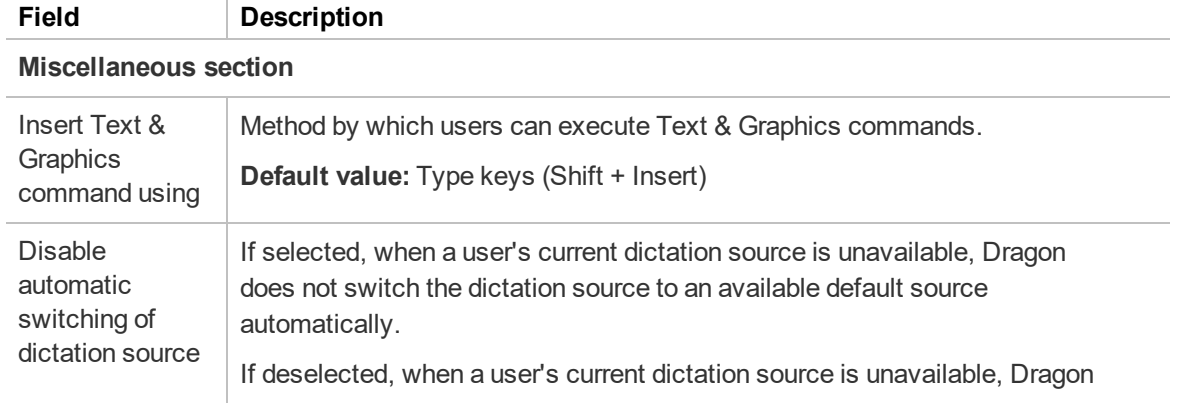

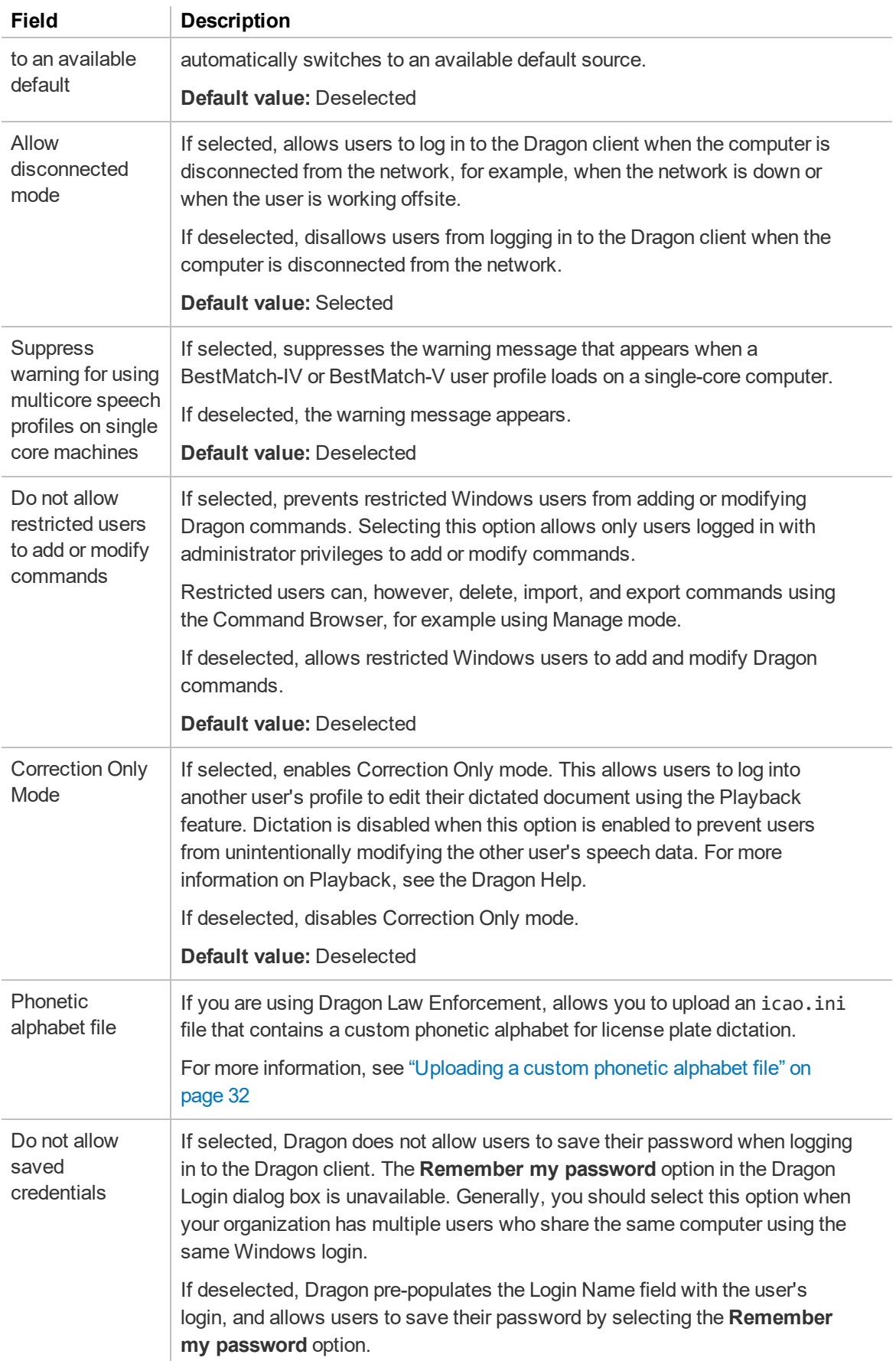

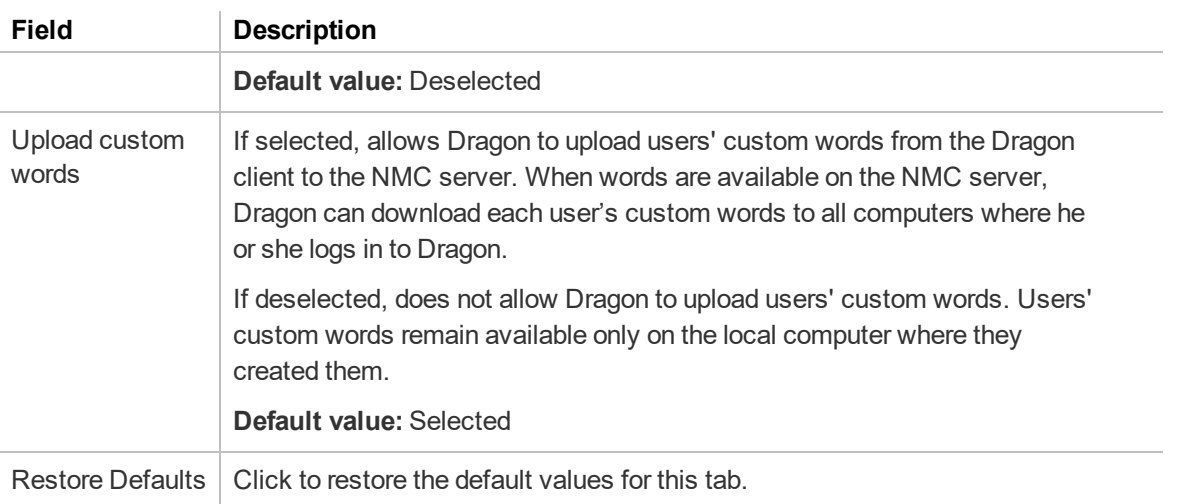

#### **Roaming User Profile section**

For field descriptions for this section, see Administrative Settings dialog [box—Roaming](http://www.nuance.com/products/help/dragon15/dragon-for-pc/enx/dpg-vla/Content/DialogBoxes/roaming/roaming_user_dlg.htm?Highlight=Administrative Settings dialog box�Roaming tab) tab in the Dragon Help.

#### **Data section**

For field descriptions for this section, see Options dialog [box—Data](http://www.nuance.com/products/help/dragon15/dragon-for-pc/enx/dpg-vla/Content/DialogBoxes/options/options_dialog_data_tab.htm?Highlight=Options dialog box�Data) page and [Options](http://www.nuance.com/products/help/dragon15/dragon-for-pc/enx/dpg-vla/Content/DialogBoxes/options/options_advanced_dlg.htm?Highlight=Options dialog box�Advanced dialog box) dialog box— [Advanced](http://www.nuance.com/products/help/dragon15/dragon-for-pc/enx/dpg-vla/Content/DialogBoxes/options/options_advanced_dlg.htm?Highlight=Options dialog box�Advanced dialog box) dialog box in the Dragon Help.

#### **Site—Dragon Medical Network Edition tab**

**Applies to:** Dragon Medical Network Edition only

The following table describes the fields on the Dragon Medical Network Edition tab.

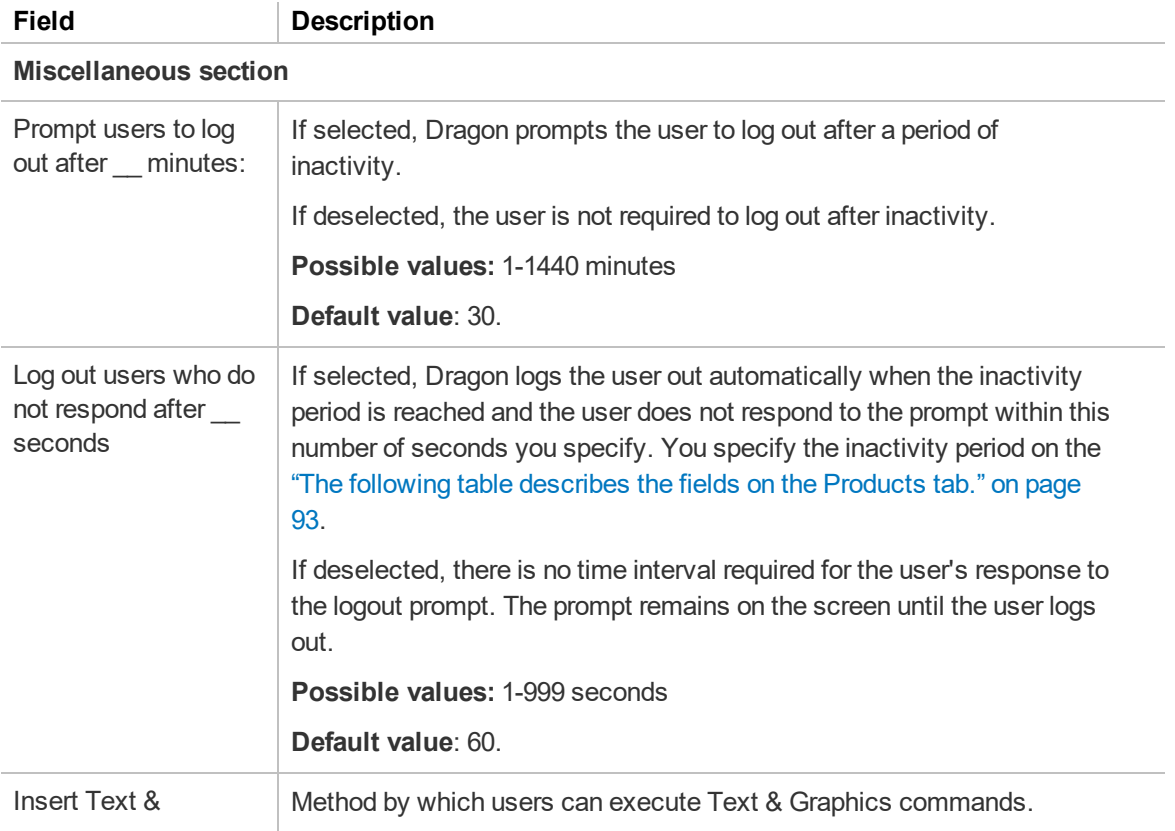

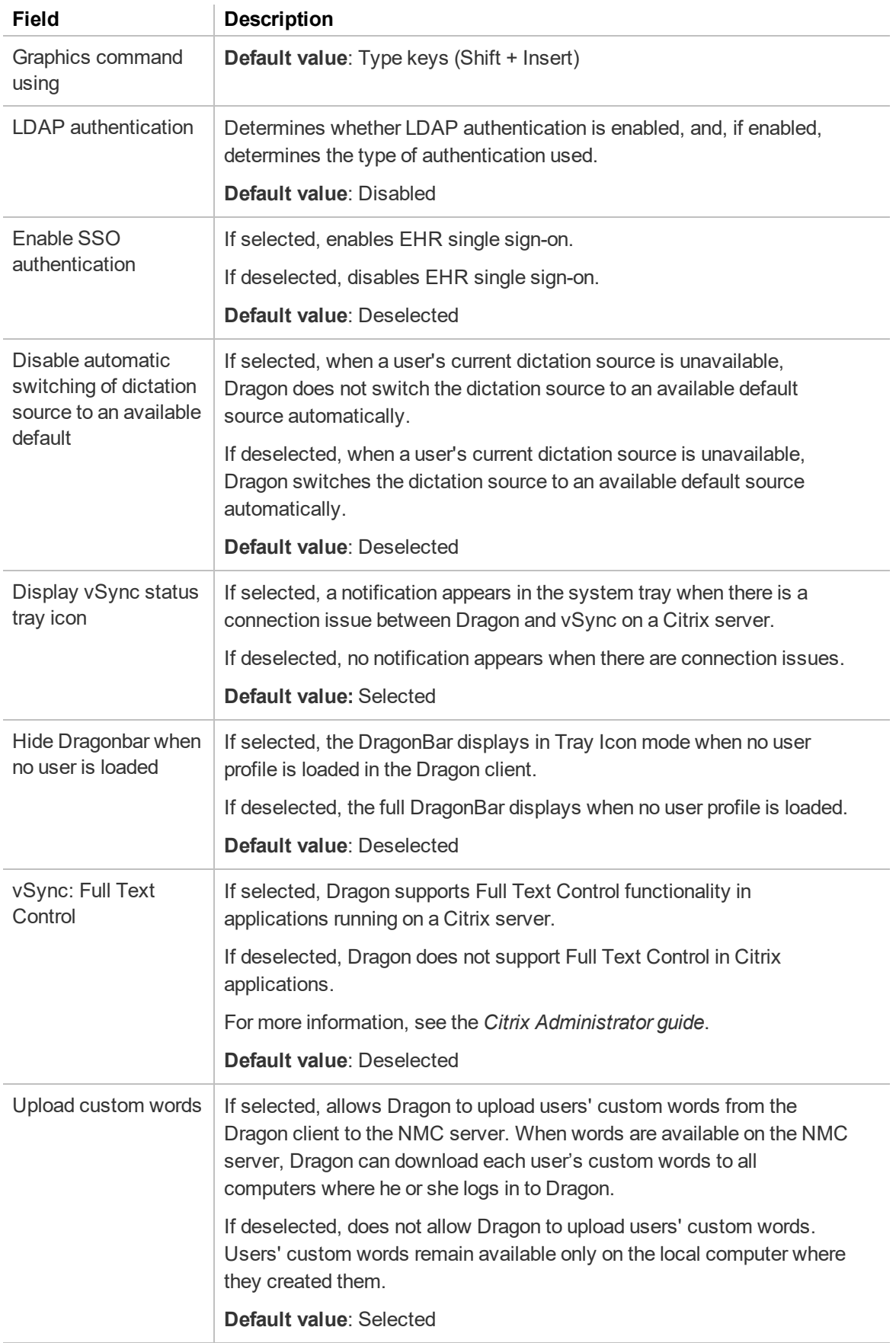

**Master user profile section**

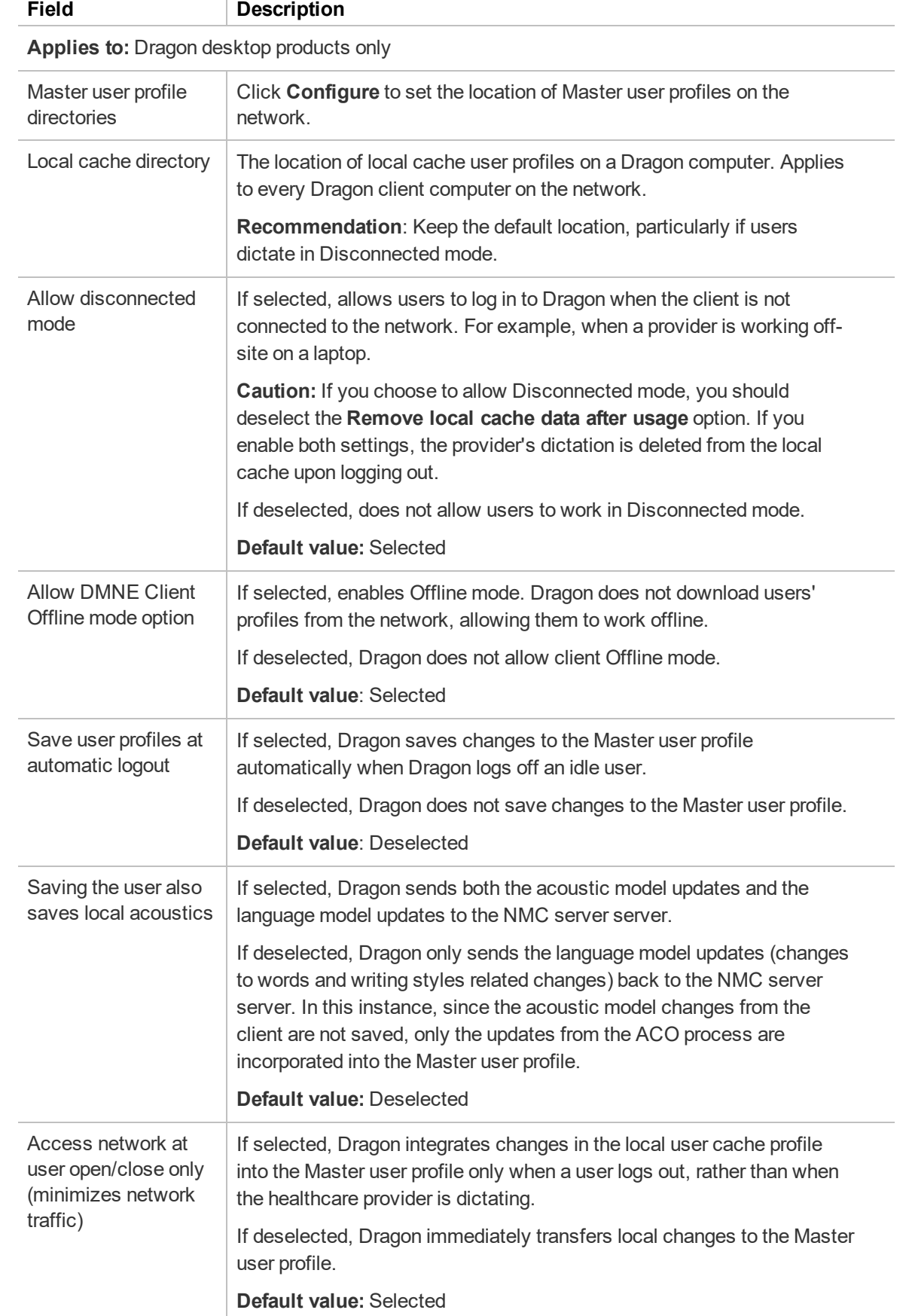

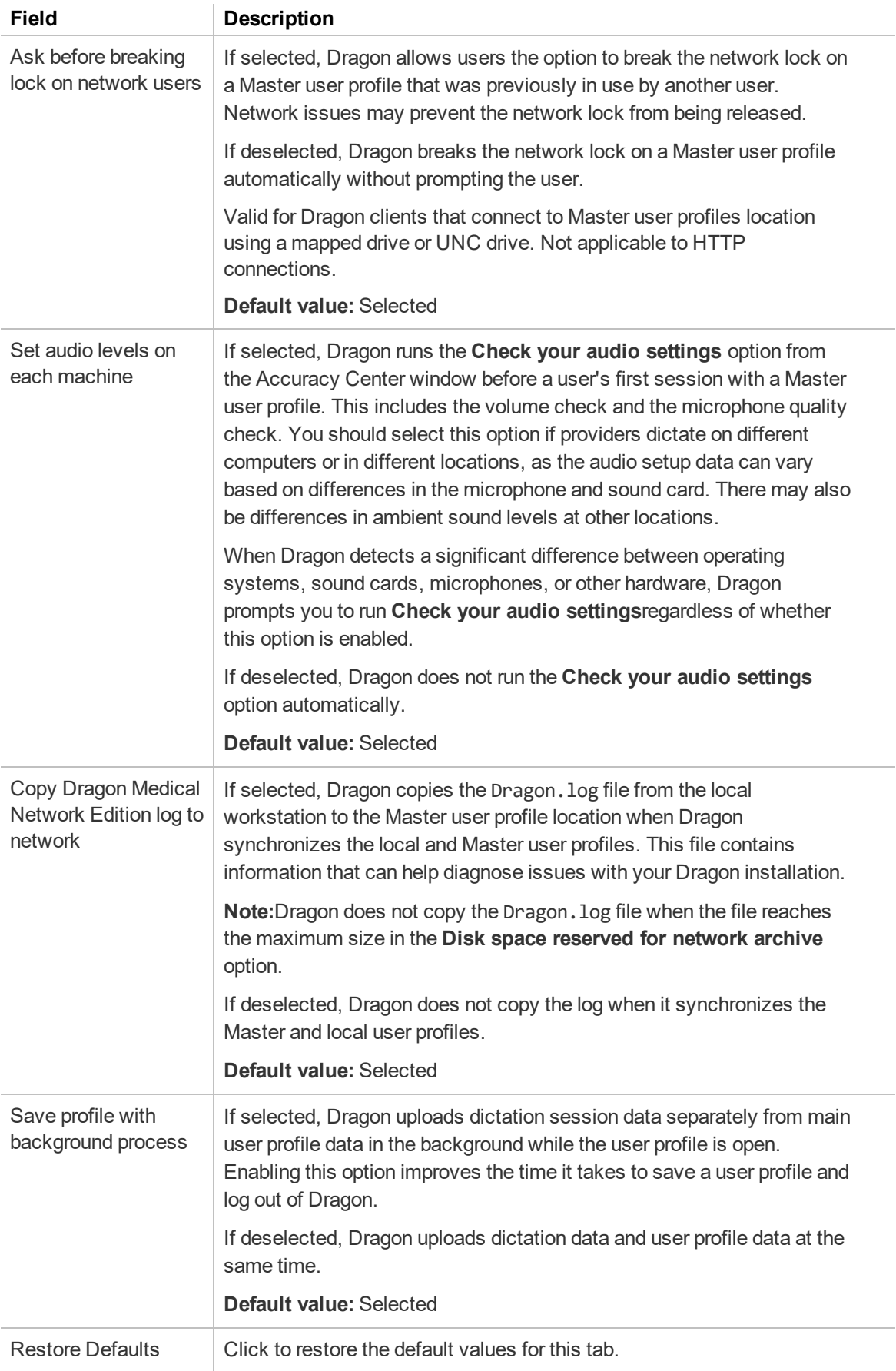

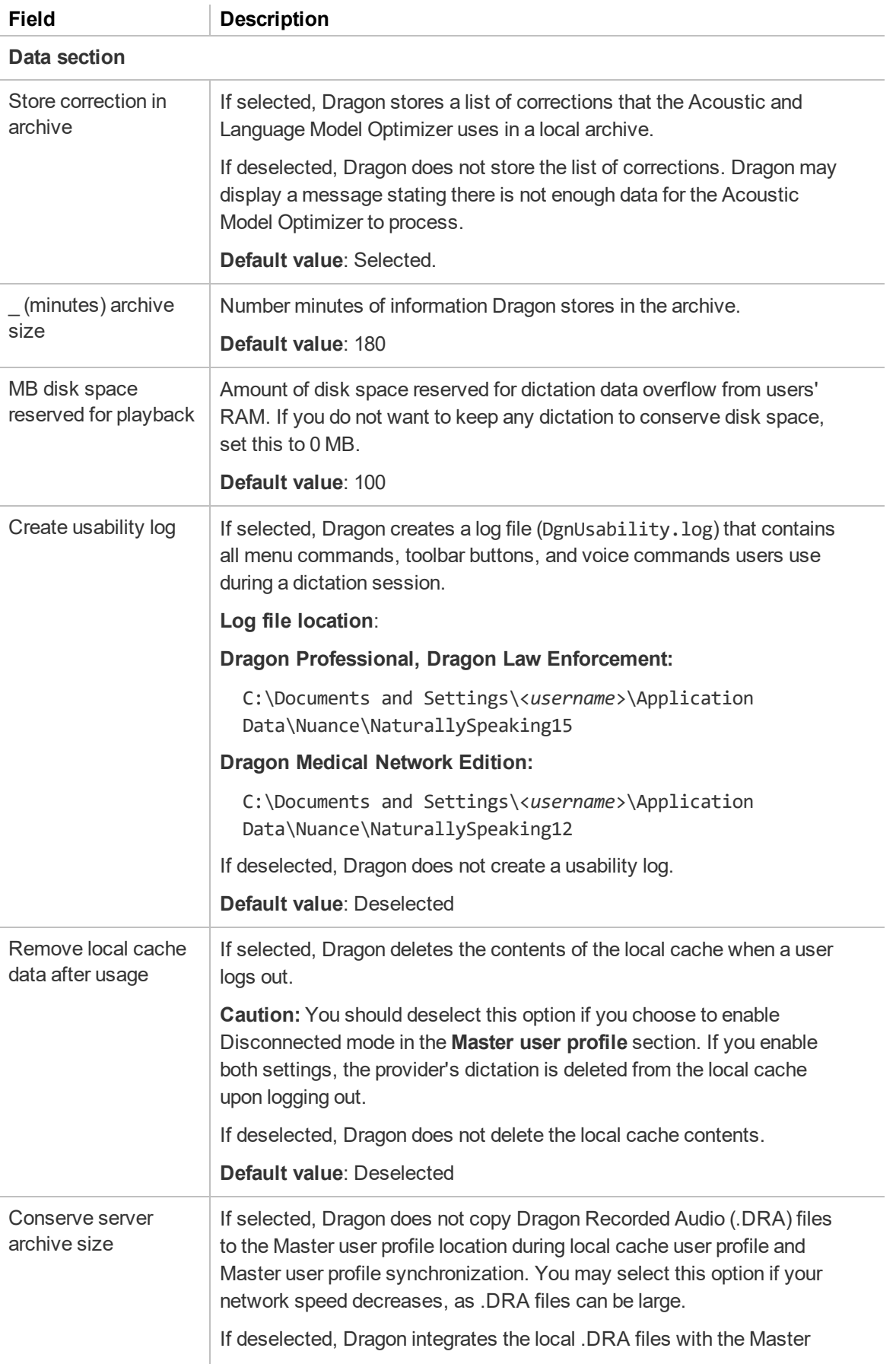

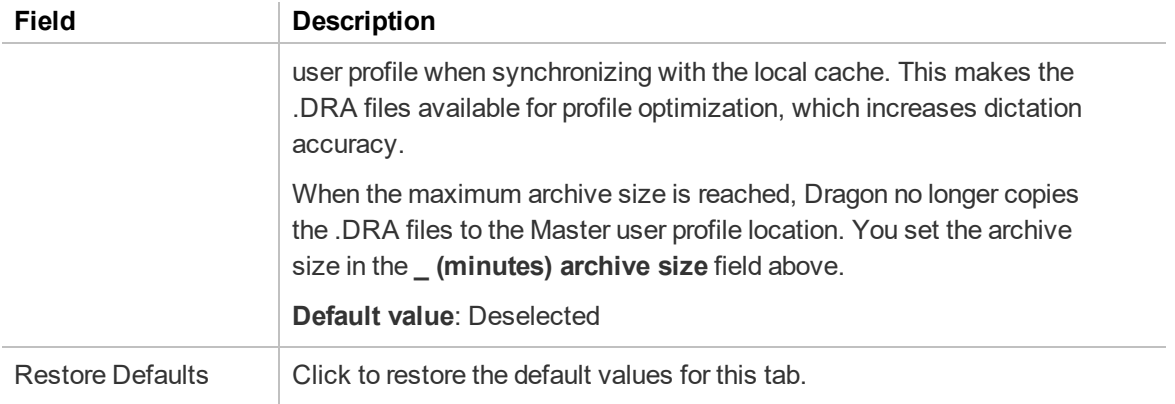

## **Site—Master User Profile Directory Settings dialog box**

To open this dialog box, on the Site—Dragon Medical Network Edition tab, Master user profile section, click the **Configure** button next to the **Master user profile directories** field.

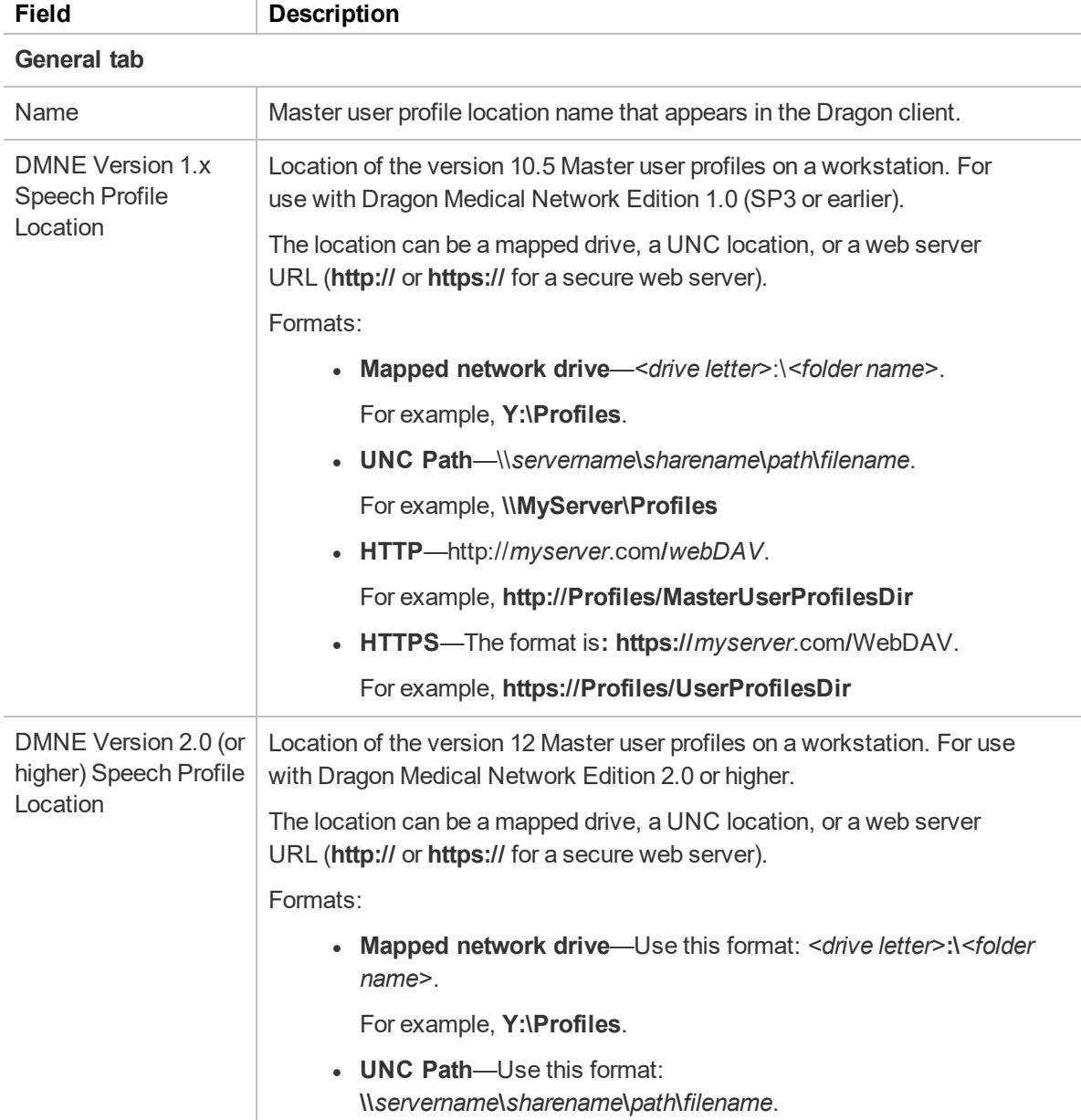

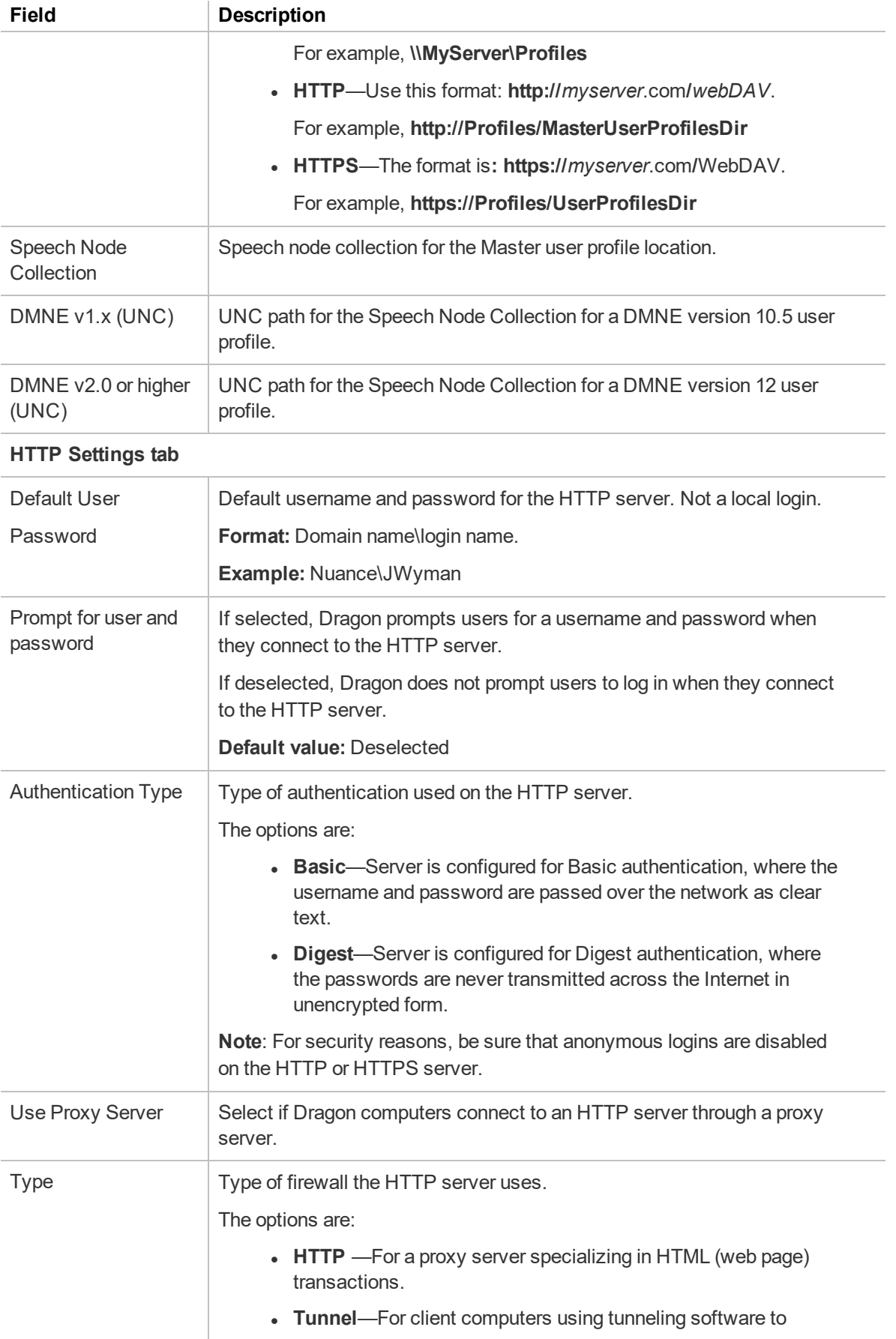

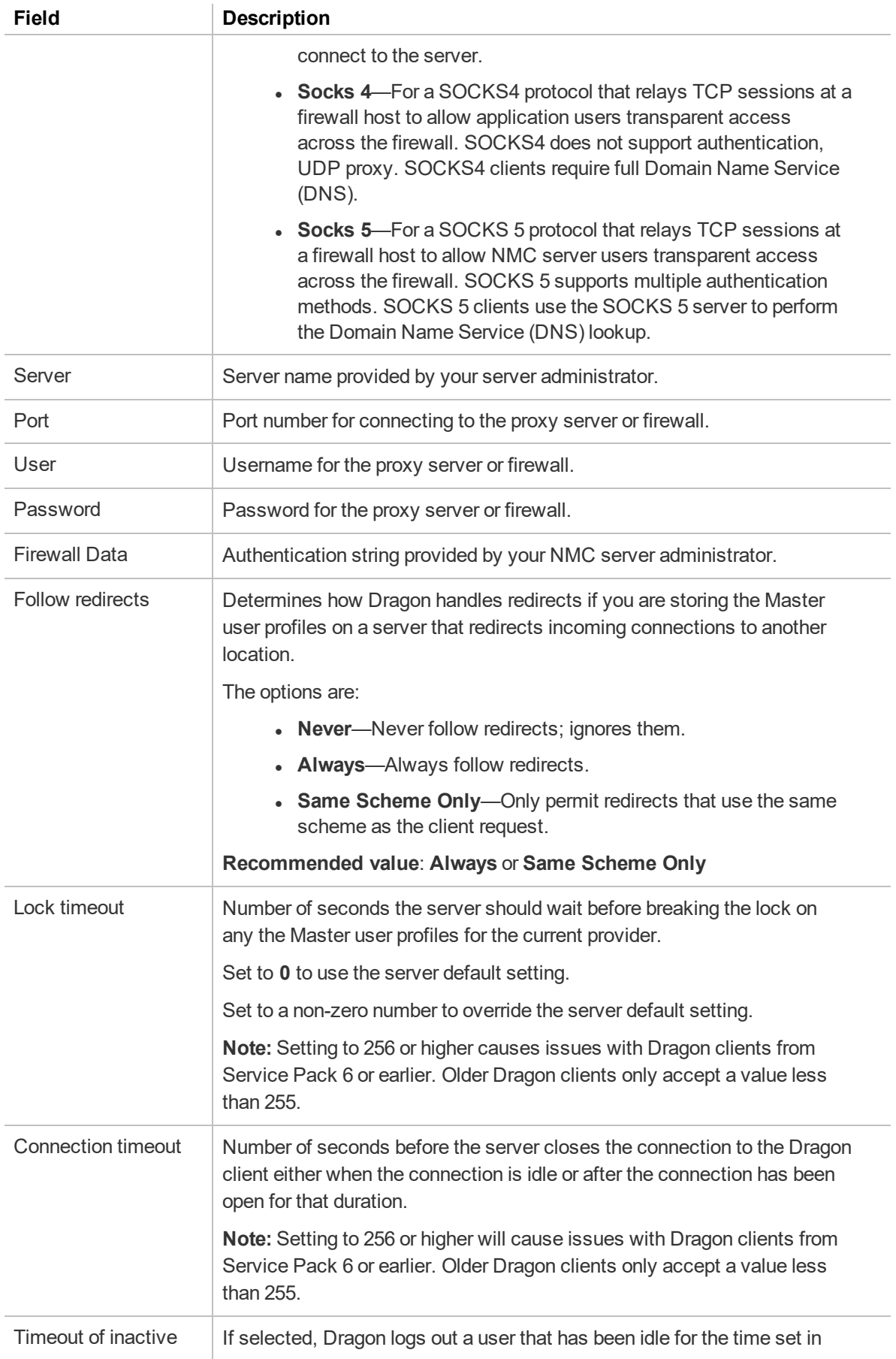

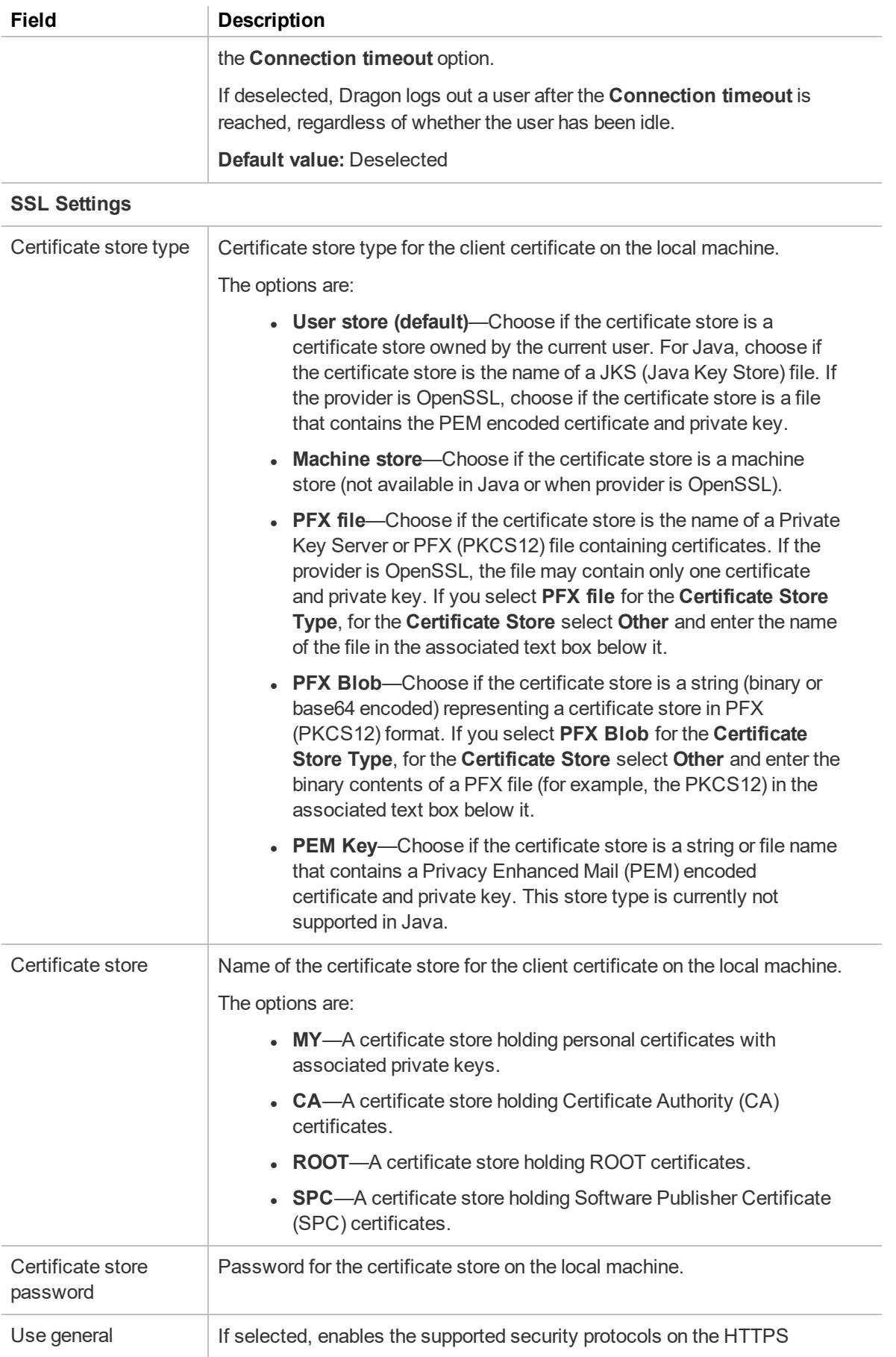

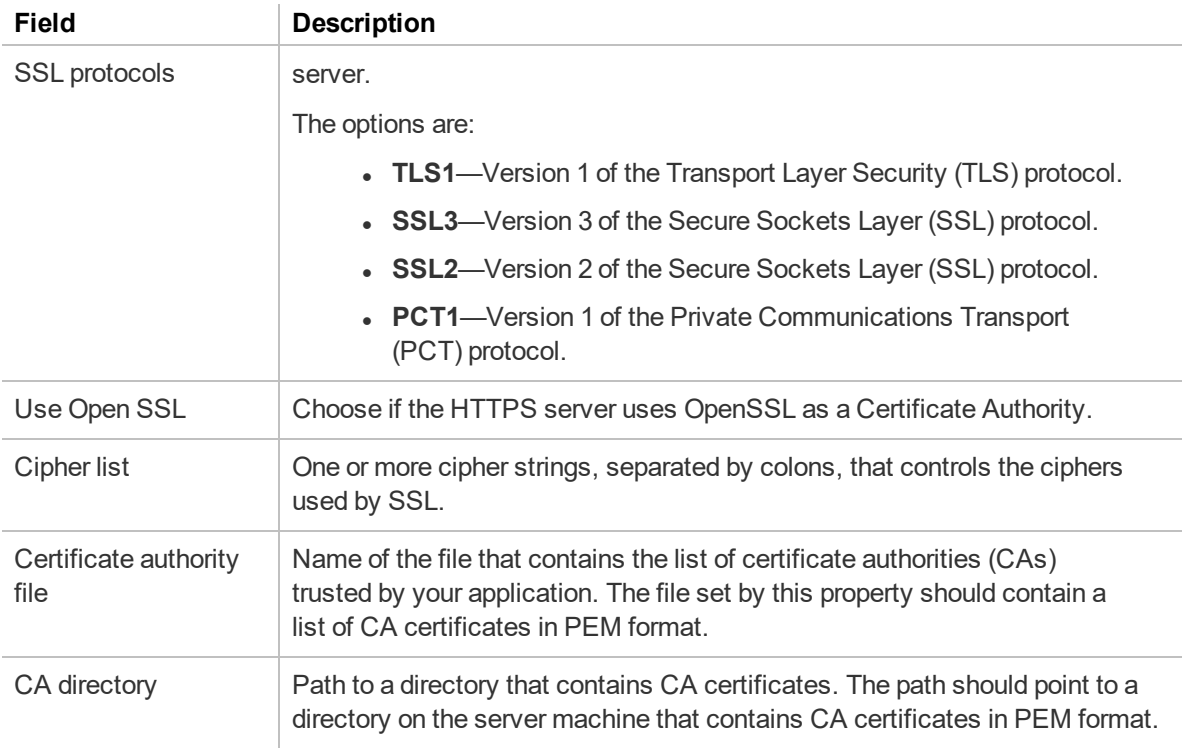

## **Site—Work Types tab**

**Applies to:** Nuance Clinician only

# **Group Details page**

The following sections describe the fields on the Group Details page tabs.

To access this page, see ["Viewing](#page-47-0) groups" on page 35.

#### **Group Details—Details tab**

The following table describes the fields on the Details tab.

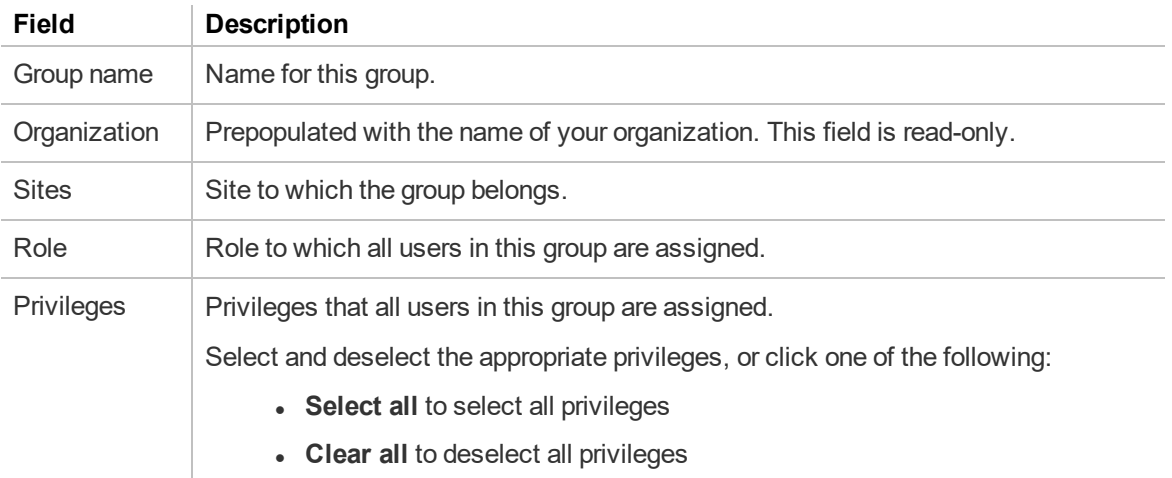

#### **Group Details—Members tab**

The following table describes the columns on the Members tab.

For information on managing your group members, see ["Managing](#page-50-0) groups" on page 38.

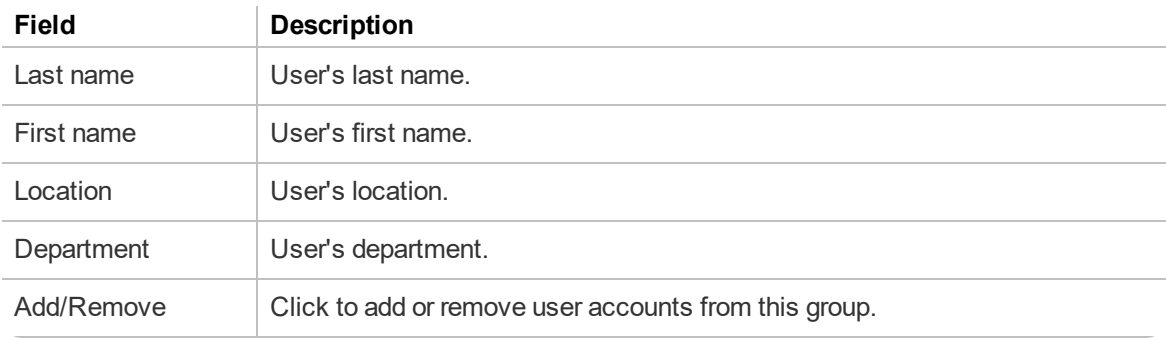

## **Group Details—Security tab**

The following table describes the columns on the Security tab.

For information on managing your group privileges, see ["Configuring](#page-50-1) group security" on page 38.

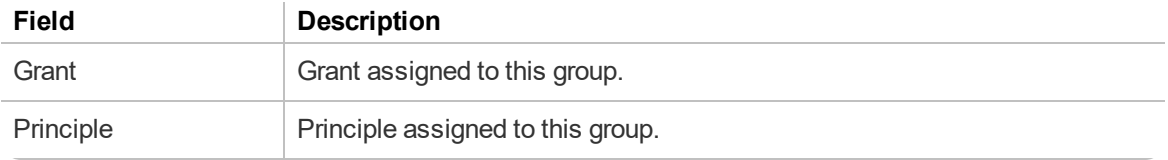

## **Group Details—Grants tab**

The following table describes the columns on the Grants tab.

For information on managing your group grants, see ["Configuring](#page-50-1) group security" on page 38

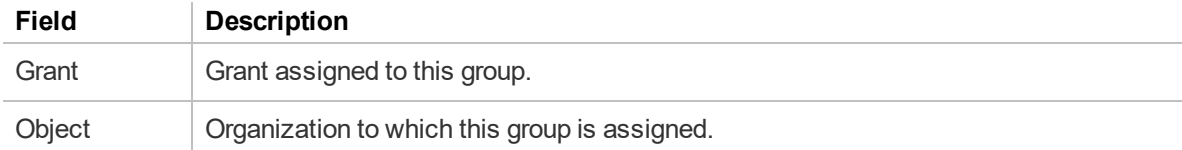

#### **Group Details—Network Edition US tab**

**Applies to:** Dragon Medical Network Edition only

#### **Group Details—Dragon Medical Advisor tab**

**Applies to:** Dragon Medical One with Dragon Medical Advisor only

#### **Group Details—Dragon Professional tab**

**Applies to:** Dragon Professional only

The following table describes the fields on the Dragon Professional tab.

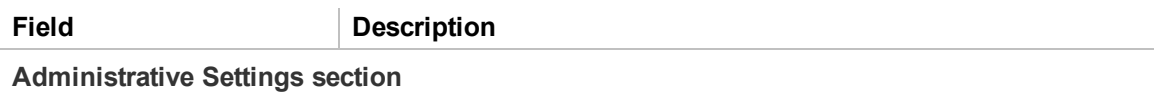

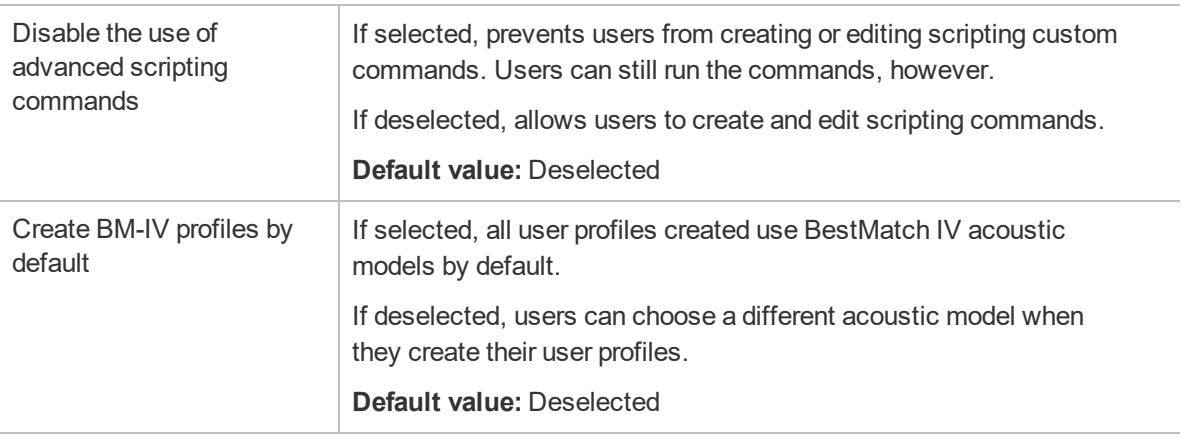

#### **Commands section**

For field descriptions for this section, see Options dialog [box—Commands](http://www.nuance.com/products/help/dragon15/dragon-for-pc/enx/dpg-vla/Content/DialogBoxes/options/options_dialog_startshut_tab.htm?Highlight=Options dialog box�Commands) page in the Dragon Help.

#### **Auto-formatting section**

For field descriptions for this section, see [Auto-Formatting](http://www.nuance.com/products/help/dragon15/dragon-for-pc/enx/dpg-vla/Content/DialogBoxes/options/options_dialog_formatting_tab.htm?Highlight=Auto-Formatting dialog box) dialog box in the Dragon Help.

#### **Miscellaneous Group Settings section**

For field descriptions for this section, see Options dialog [box—Miscellaneous](http://www.nuance.com/products/help/dragon15/dragon-for-pc/enx/dpg-vla/Content/DialogBoxes/options/options_dialog_misc_tab.htm?Highlight=Options dialog box�Miscellaneous) page in the Dragon Help.

#### **PowerMic section**

**Applies to:** Dragon desktop products only

There are two tabs in this section:

- **Global**—Click to assign actions to PowerMic buttons when you're dictating in all applications other than the Dictation Box.
- **Dictation Box**—Click to assign actions to PowerMic buttons when you're dictating in the

Dictation Box.

The following table describes the default actions assigned to each PowerMic button. You can select a different action from the list for each button. The actions that you select here determine the default settings for Dragon client users. If necessary, users can change their default settings. When users click the **Restore Defaults** button on the PowerMic page in the Dragon client, their settings are restored to the options you determine in this section.

To restore the default values for these settings in the NMC console, click **Restore Defaults**. You must click **Restore Defaults** on both the Global tab and the Dictation Box tab to restore all PowerMic default settings.

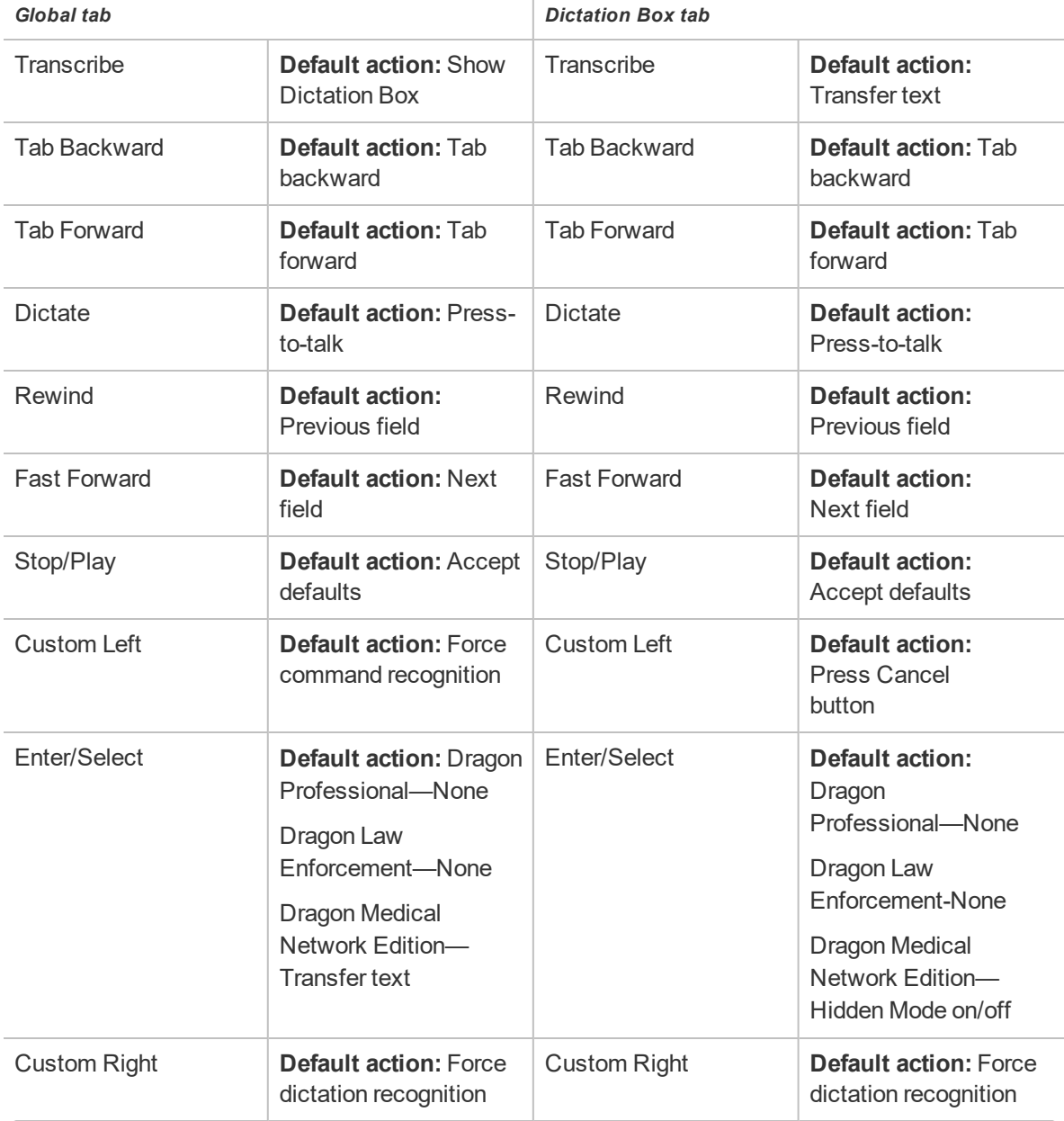

For more information, see ["Changing](#page-51-0) group product settings" on page 39.

#### **Additional PowerMic Options**

**Applies to:** Dragon desktop products only

To configure additional PowerMic options, click the **Additional...** button. The following table describes the additional options available.

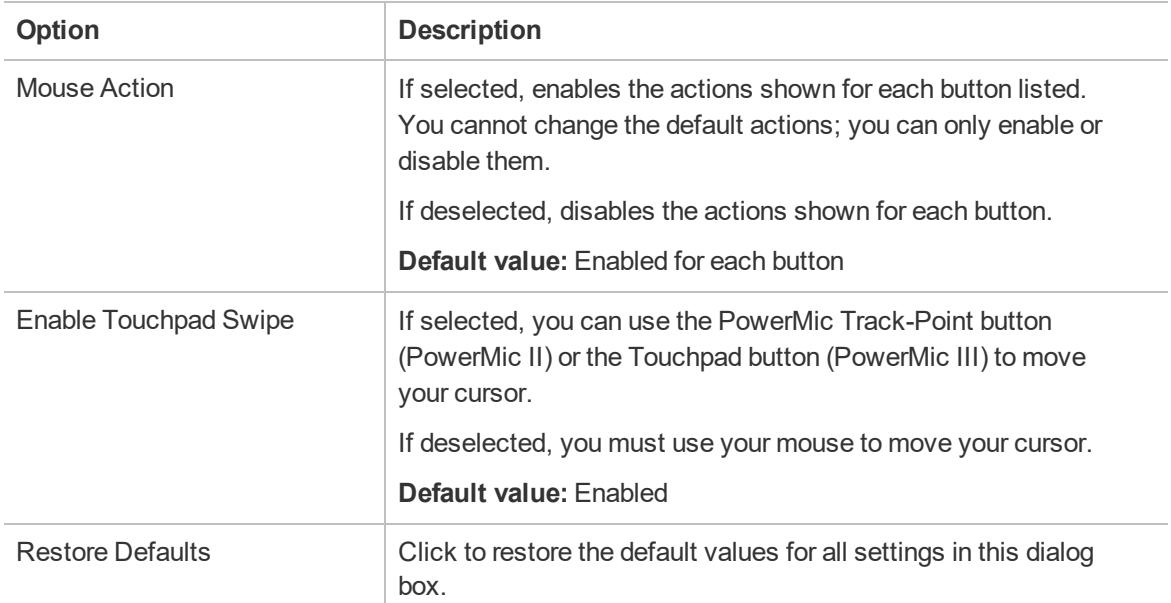

#### **Hot Keys section**

**Applies to:** Dragon desktop products only

For field descriptions for this section, see Options dialog [box—Hot](http://www.nuance.com/products/help/dragon15/dragon-for-pc/enx/dpg-vla/Content/DialogBoxes/options/options_dialog_hotkeys_tab.htm?Highlight=Options dialog box�Hot keys) keys page in the Dragon Help.

For information on specifying hot key values, see "To change Hot Key [settings:"](#page-52-0) on page 40.

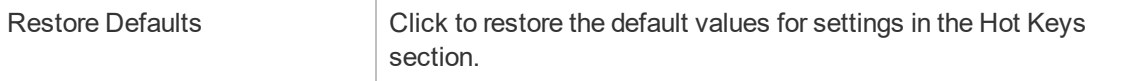

# **User Account Details page**

The following sections describe the fields on the User Account Details page tabs.

To access this page, see "Viewing user [accounts"](#page-55-0) on page 43.

## **User Account Details—Details tab**

The following table describes the fields on the Details tab.

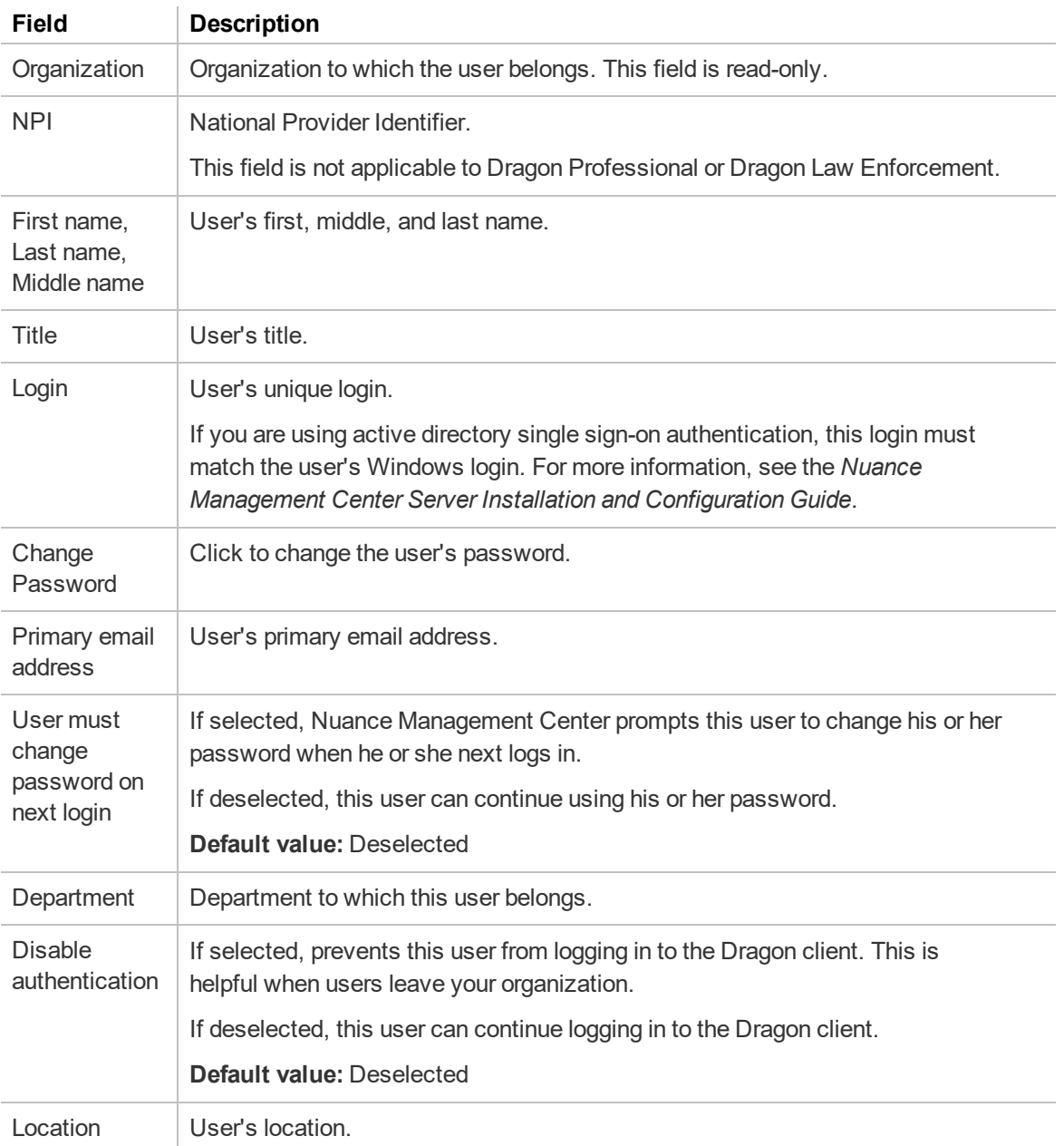

## **User Account Details—Specialty tab**

The following table describes the fields on the Specialty tab.

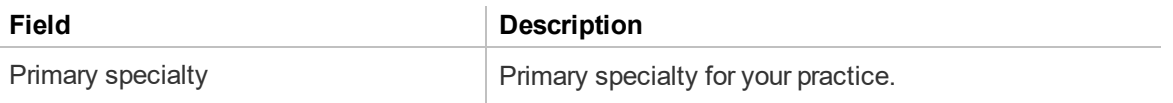

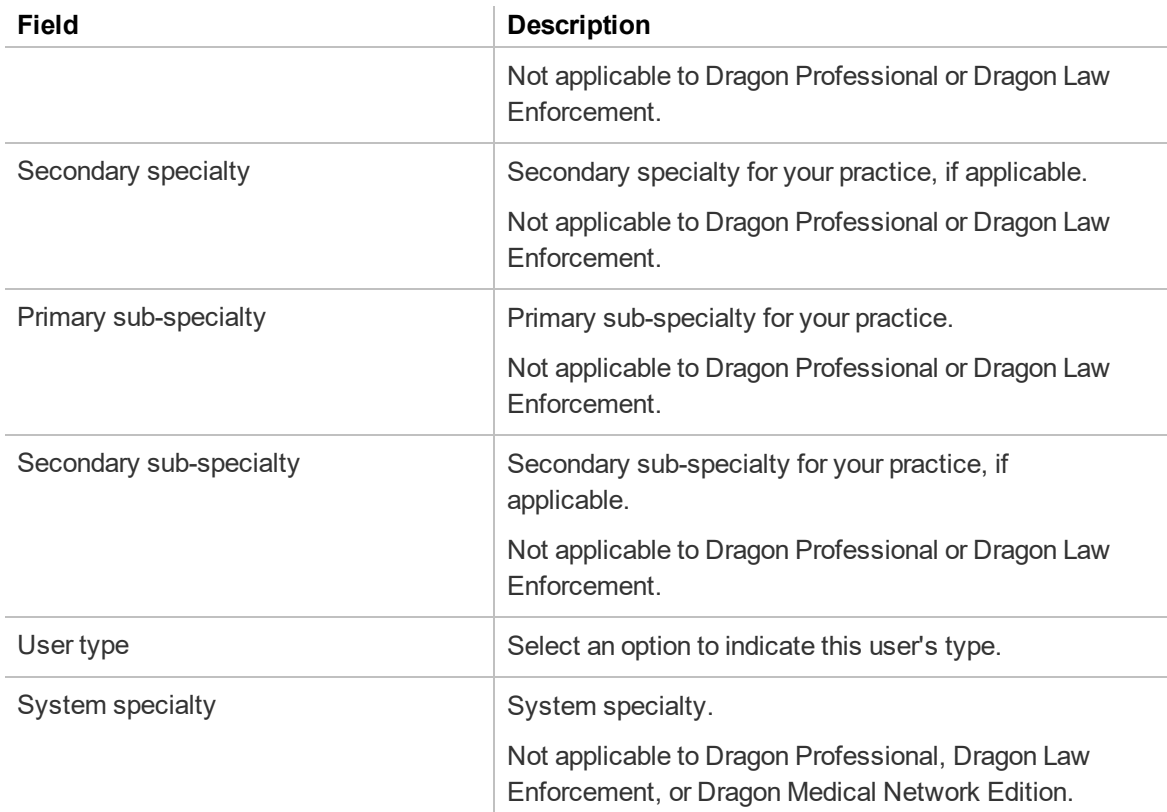

## **User Account Details—Address tab**

The following table describes the fields on the Address tab.

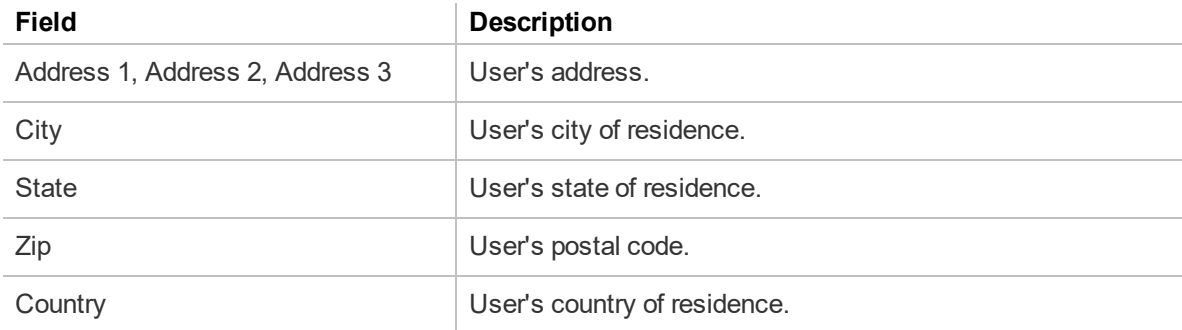

## **User Account Details—Group Memberships tab**

The following table describes the fields on the Group Memberships tab.

For information on managing group memberships, see ["Managing](#page-59-0) user accounts" on page 47.

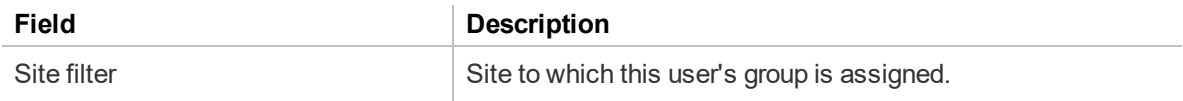

## **User Account Details—Messaging tab**

The following table describes the fields on the Messaging tab.

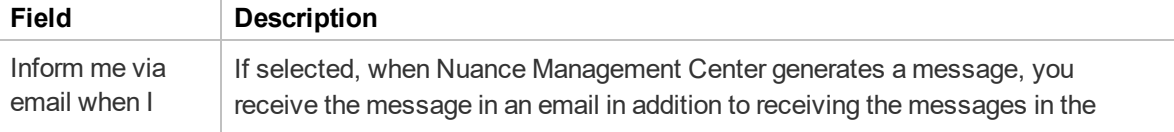

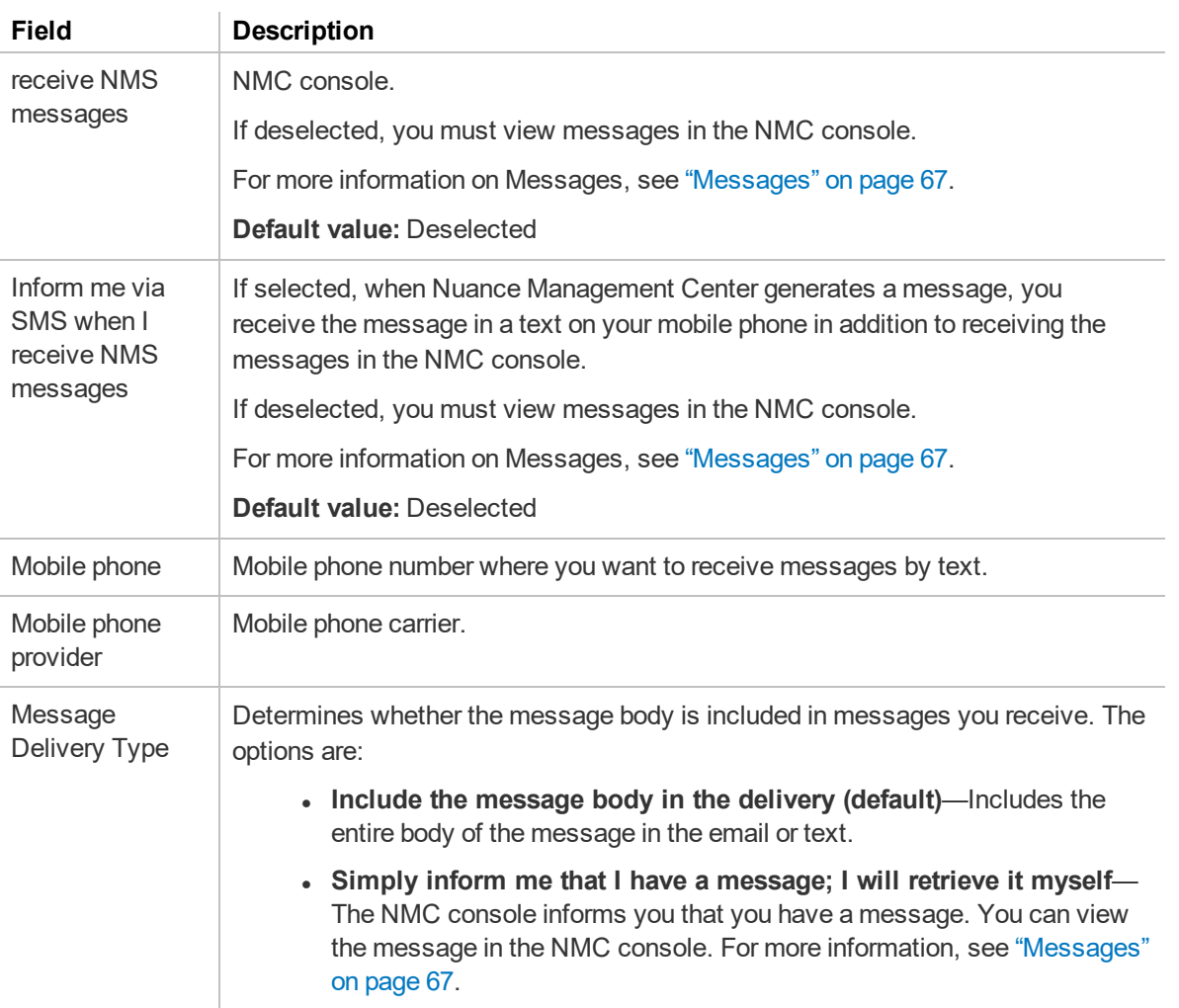

# **User Account Details—Credentials tab**

The following table describes the columns on the Credentials tab.

For information on managing your credentials, see ["Managing](#page-59-0) user accounts" on page 47.

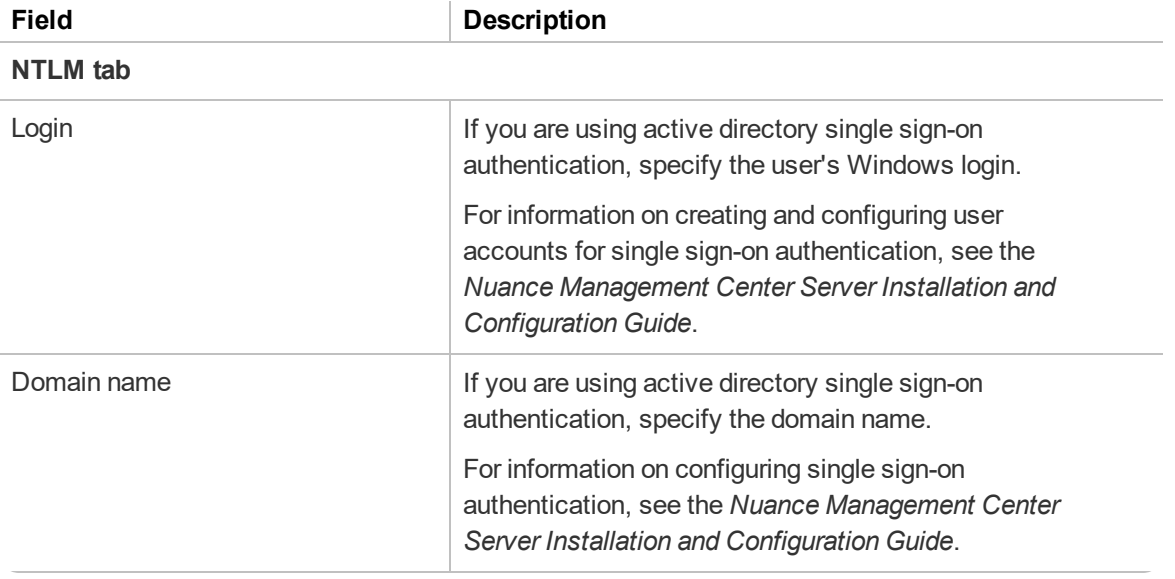

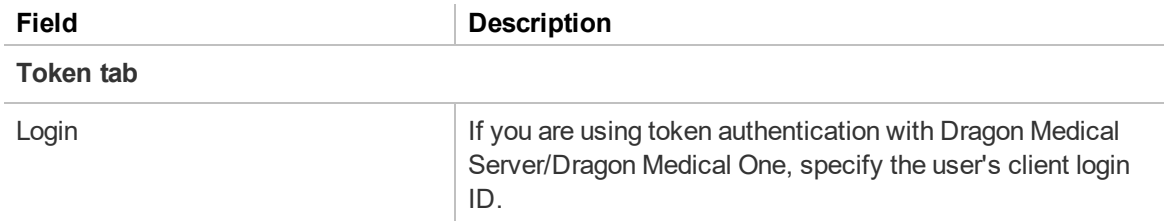

# **User Account Details—Network Edition US tab**

#### **User Account Details—User Profile tab**

The following table describes the columns on the User Profile tab.

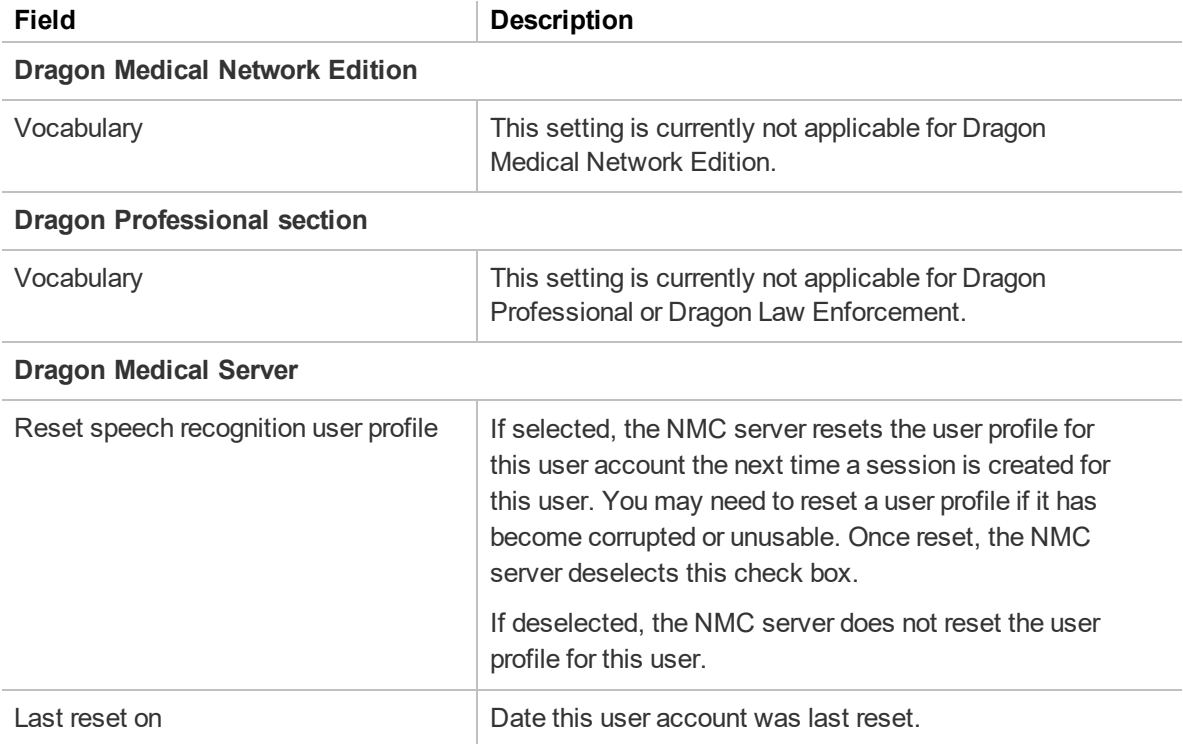

## **User Account Details—Dragon Professional tab**

**Applies to:** Dragon Professional only

The following table describes the columns on the Dragon Professional tab.

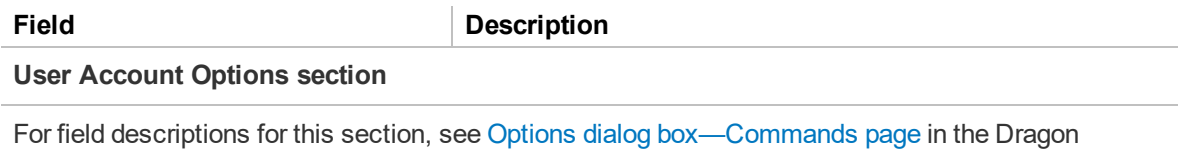

Help. If you choose to customize these settings, the **Personal** radio button becomes selected

automatically. To use the settings specified for your group, select the **Group** radio button.

These options are set to **Group** by default.

#### **Auto-formatting section**

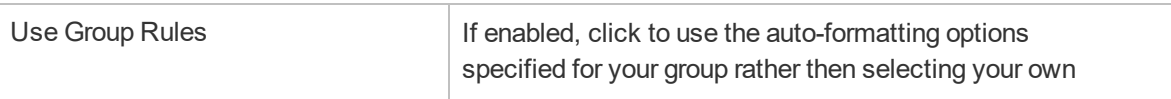

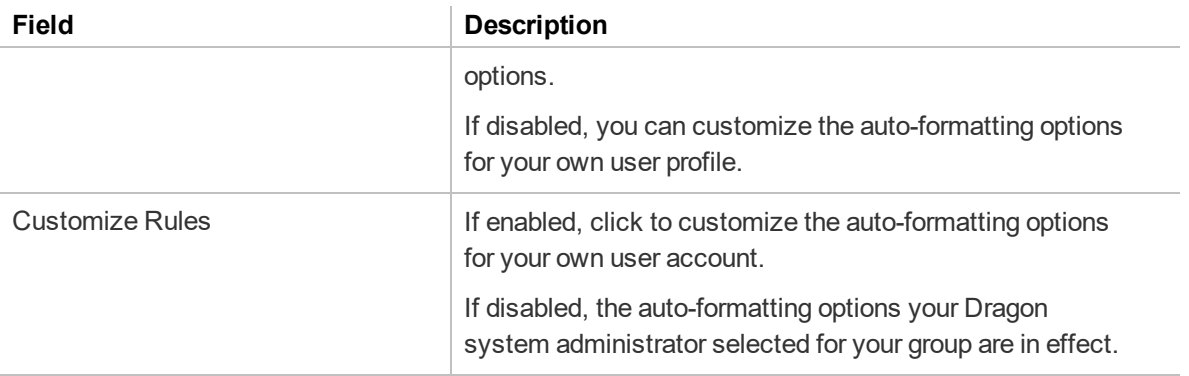

For descriptions for the remaining fields in this section, see [Auto-Formatting](http://www.nuance.com/products/help/dragon15/dragon-for-pc/enx/dpg-vla/Content/DialogBoxes/options/options_dialog_formatting_tab.htm?Highlight=Auto-Formatting dialog box) dialog box in the Dragon Help.

#### **Miscellaneous User Settings section**

If you choose to customize these settings, the **Personal** radio button becomes selected automatically. To use the setting specified for your group, select the **Group** radio button.

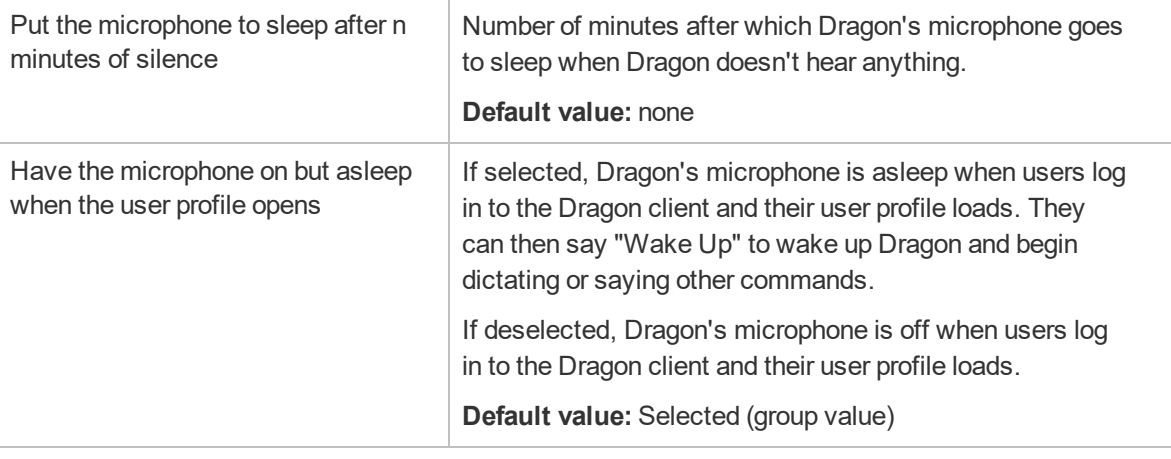

#### **PowerMic Settings (read only)**

You configure PowerMic settings at the group level. You cannot edit PowerMic settings for user accounts.

#### **Hot Keys Settings (read only)**

You configure hot key settings at the group level. You cannot edit hot key settings for user accounts.

# **Auto-text page**

The following table describes the fields on the Auto-text page.

To access this page, see "Viewing [auto-texts"](#page-89-0) on page 77.

## **Auto-text—Details tab**

The following table describes the fields on the Details tab.

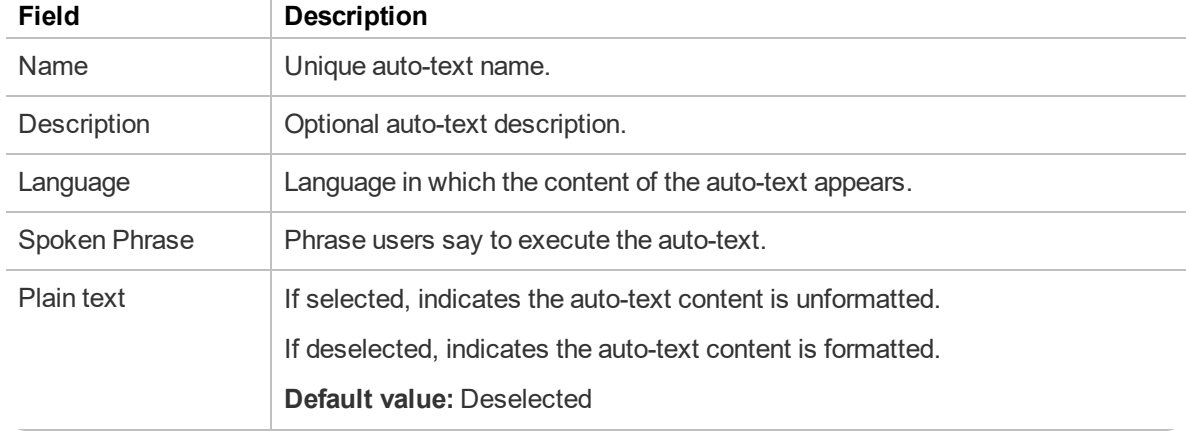

# **Command page**

The following table describes the fields on the Command page.

To access this page, see "Viewing [commands"](#page-93-0) on page 81.

# **Command—Details tab**

The following table describes the fields on the Details tab.

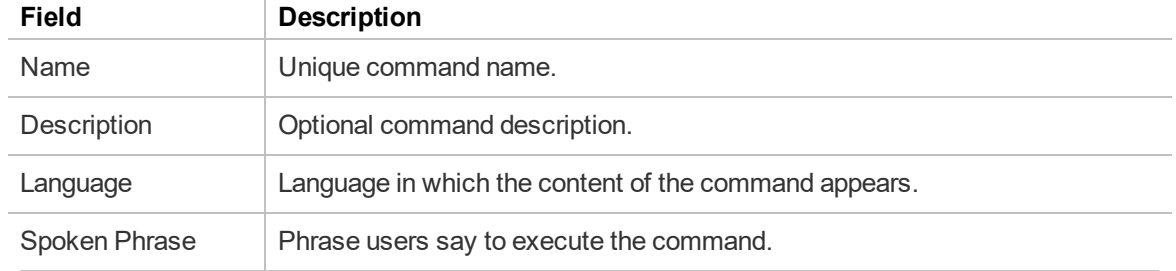

# **Word page**

The following table describes the fields on the Word page.

To access this page, see ["Viewing](#page-95-0) Words" on page 83

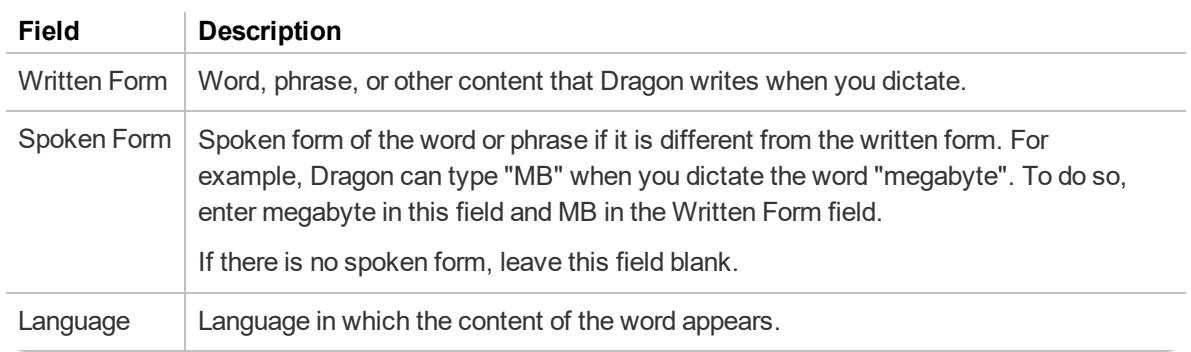

# **System Settings page**

The following sections describe the fields on the System Settings page.

To access this page, from the NMC menu ( $\blacksquare$ ), select **System Settings**.

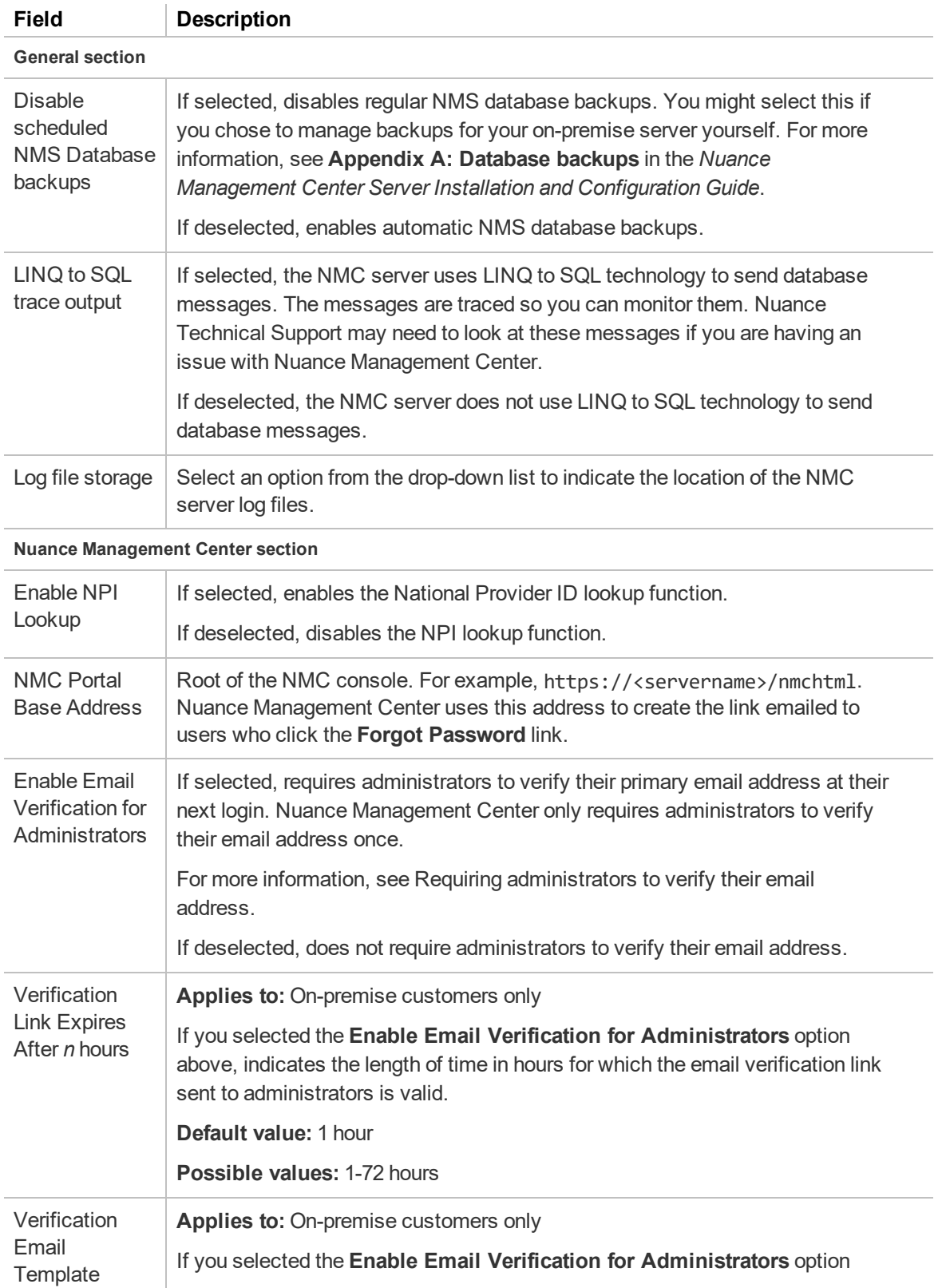

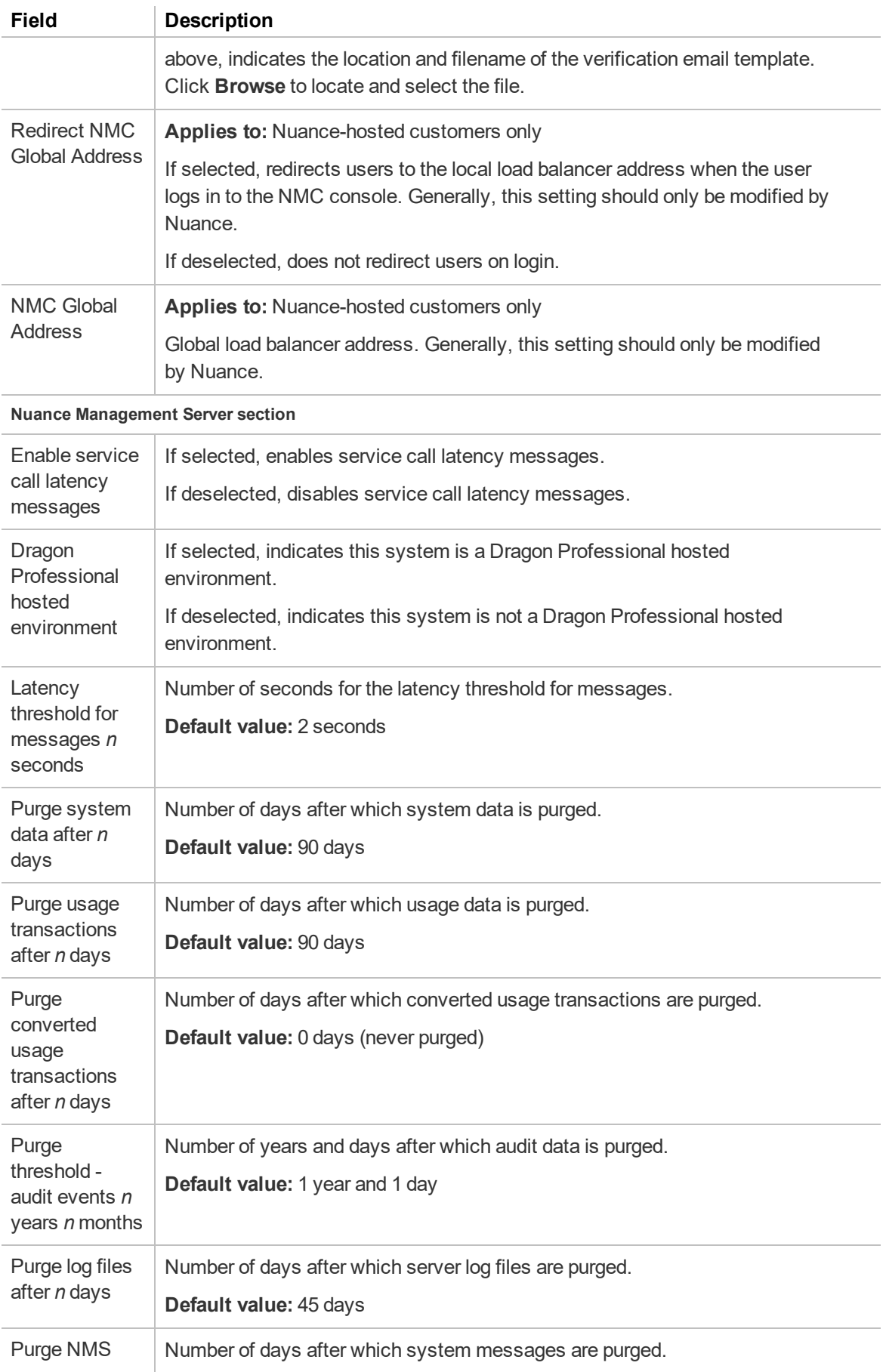

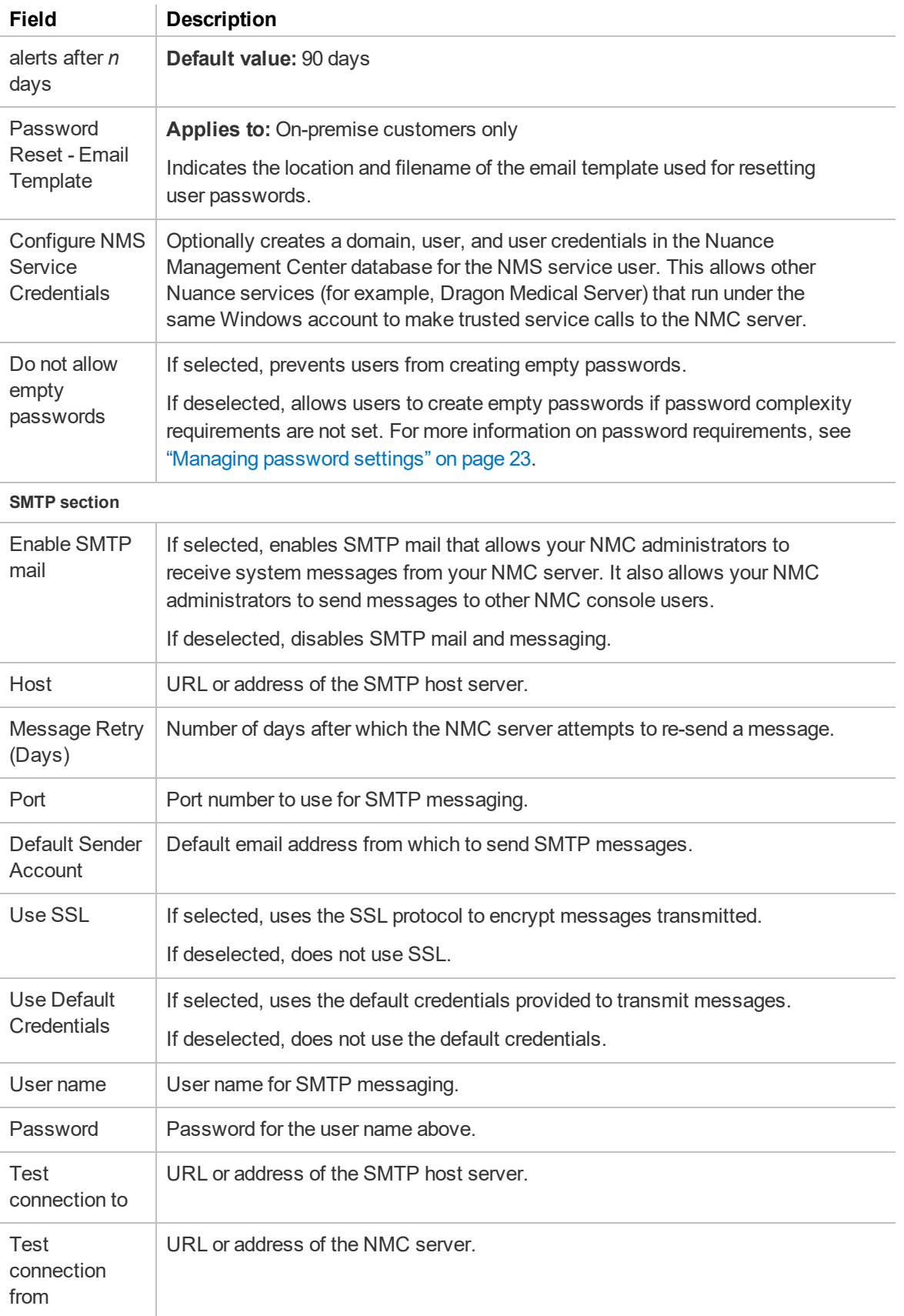

# **Appendix A: Creating user account import files**

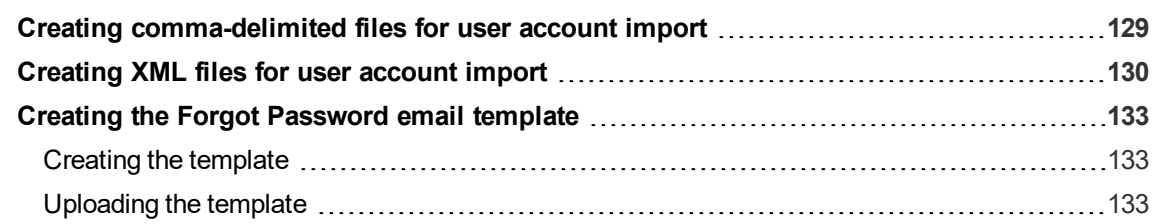

# <span id="page-141-0"></span>**Creating comma-delimited files for user account import**

To import users using a comma-delimited text file (.txt), include the following fields in a .txt document, each separated by a comma.

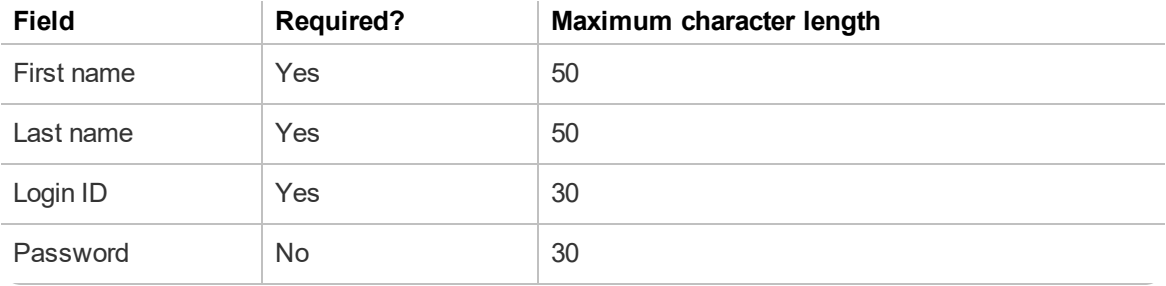

**Note**: If you do not include a password, you must include a comma after the login ID. This tells the NMC console to expect a blank field.

#### **Example:**

Ana, Moreno, amoreno, pwd124

Kayla, Reilly, kreilly, kbr875

Tim, Chan, tchan, tsc819

# <span id="page-142-0"></span>**Creating XML files for user account import**

To import more data with your users, create an xml file. Format your XML file as follows:

```
<?xml version="1.0" ...?>
<Users xmlns="http://nuance.com/NAS/UserImport">
      <User
             FirstName="First"
             LastName="Last"
             LoginId="login"
             Password="">
      </User>
```

```
</Users>
```
You can include the fields in the table below for each user. If the field is not required, you can omit it from your file.

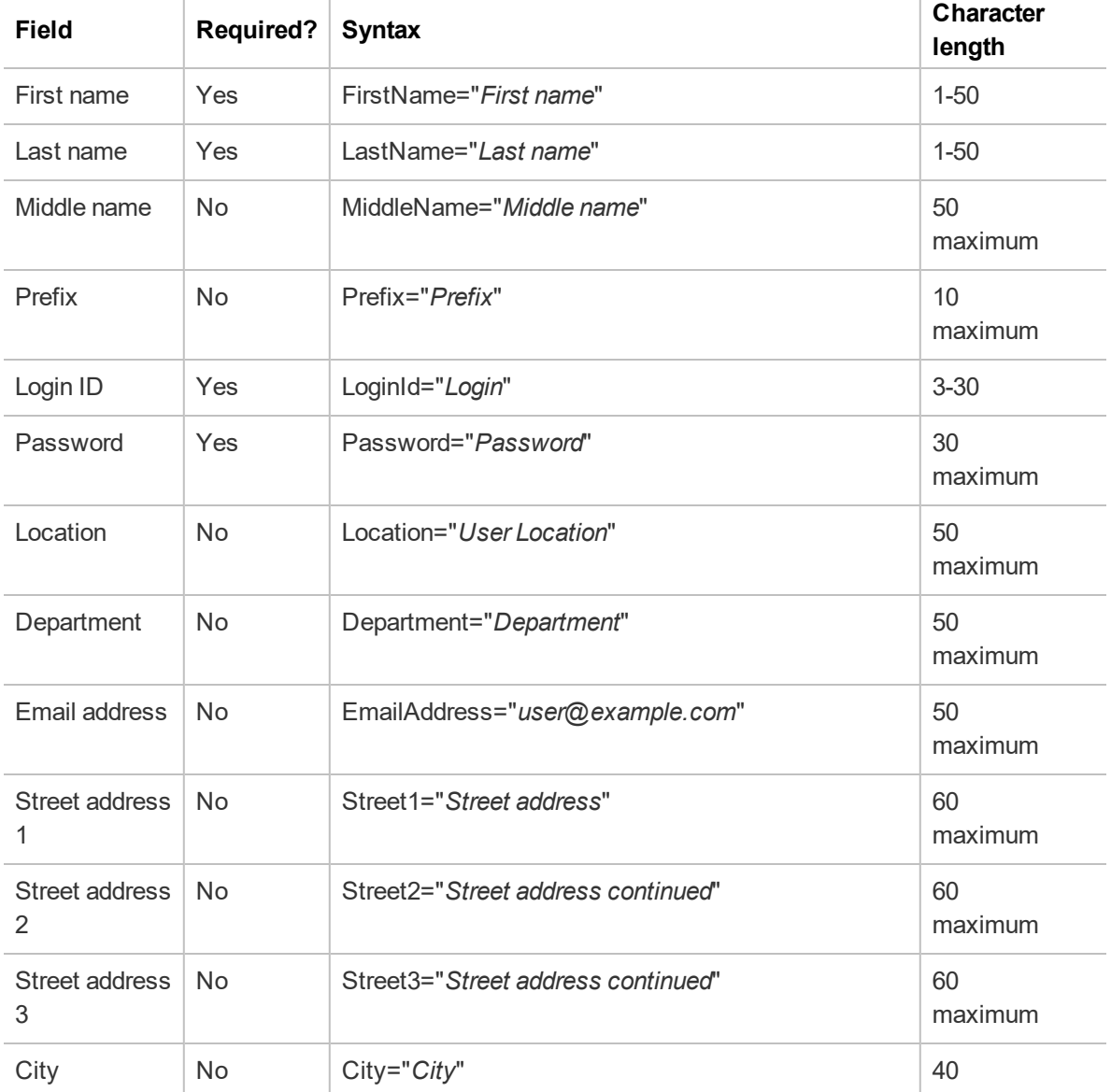

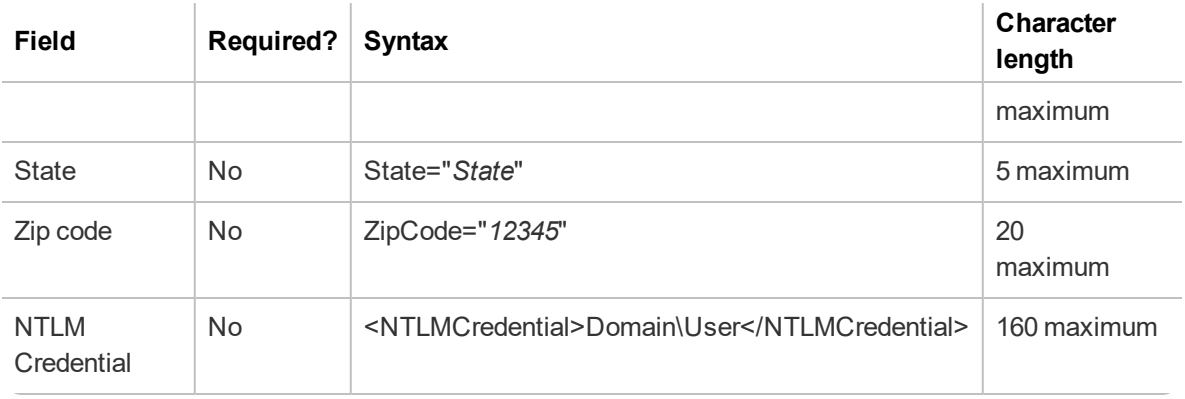

**Note**: While the Password field is required, you can choose not to assign a password to a user by leaving the field blank (Password="")

#### **Example:**

```
<?xml version="1.0" encoding="utf-8"?>
<Users xmlns="http://nuance.com/NAS/UserImport">
      <User
             FirstName="Laura"
             MiddleName="K"
             LastName="Herrera"
              LoginId="lherrera"
             Password="">
              <NTLMCredential>Domain\LHerrera</NTLMCredential>
      </User>
      <User
             FirstName="Arthur"
             LastName="Li"
             LoginId="ali"
             Password="li135"
             State="CA"
             Department="Finance">
              <NTLMCredential>Domain\Arthur.Li</NTLMCredential>
      </User>
      <User
             FirstName="Sophia"
             LastName="Huber"
             LoginId="shuber"
             Password="pwd1"
             Street1="500 Oak Ave."
             City="Boston"
             State="MA"
              ZipCode="02108">
              <NTLMCredential>Domain\Sophia.Hubner</NTLMCredential>
```
</User> </Users>

## **Creating the Forgot Password email template**

**Applies to:** On-premise customers only

If users forget their NMC console password, they can reset it on the NMC console login screen. Nuance Management Center sends users an email message with a link to reset their password. The link is valid for one hour.

To allow NMC console users to reset their password, you must:

• Ensure you have provided email addresses for all user accounts. Nuance Management Center sends the reset password link to this email address.

For more information, see "View a user [account."](#page-59-0) on page 47.

• Create the Forgot Password email template.

For more information, see Creating the [template](#page-145-0) below.

• Upload the template to the NMC console.

For more information, see [Uploading](#page-145-1) the template below.

## <span id="page-145-0"></span>**Creating the template**

The Forgot Password email template is an HTML document with the appropriate content and link for the email message. You can create the HTML document in any HTML editor. Use the following as the default template:

```
<html>
<body>
<h1>Nuance Account Reset
\langle/h1>
<p>To complete your account reset, please visit the <a id=""nmsresetpwdlink""
href="""">NMS Account Reset Page</a>
\langle/p>
</body>
</html>
```
The NMC server replaces the href for nmsresetpwdlink with the correct URL to your Nuance Management Center Forgot Password page. For example:

```
<a id="nmsresetpwdlink" href='https://nms-qaa42.nu-
ancehce.com/nmchtml/PasswordResetPage?key=20c17b4a-eea3-4847-86b3-
7e2e8fee9f84'></a>
```
You can customize the template information as appropriate for your organization.

## <span id="page-145-1"></span>**Uploading the template**

1. Click the NMC menu icon (**in )**, and then select **System Settings**.

The System Settings dialog box appears.

- 2. Expand the **Nuance Management Server** section.
- 3. Click the **Browse** button next to the **Password Reset - Email** field.

The Choose File to Upload dialog box appears.

- 4. Navigate to the .html file that you created.
- 5. Select the file, and then click **Open**.

The Choose File to Upload dialog box closes.

6. Click **Save**.